# **Betriebsanleitung**

de - DE

Original-Betriebsanleitung Lesen Sie die Betriebsanleitung, bevor Sie das Gerät aufstellen und in Betrieb nehmen!

# PALUX Druck-Steamer

D311S . . .

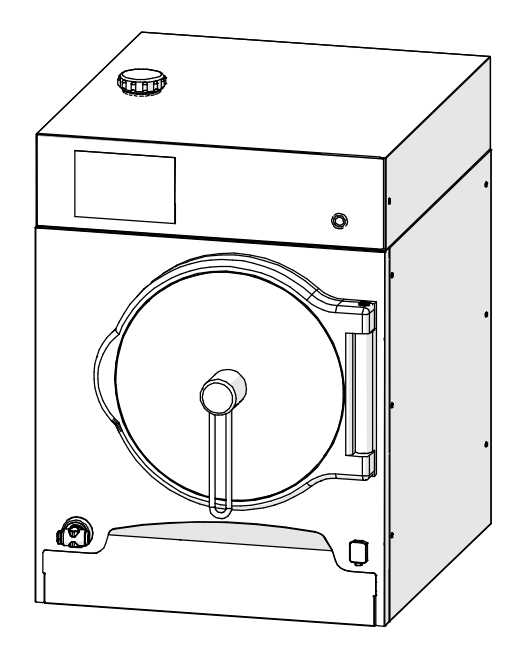

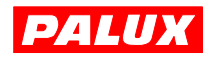

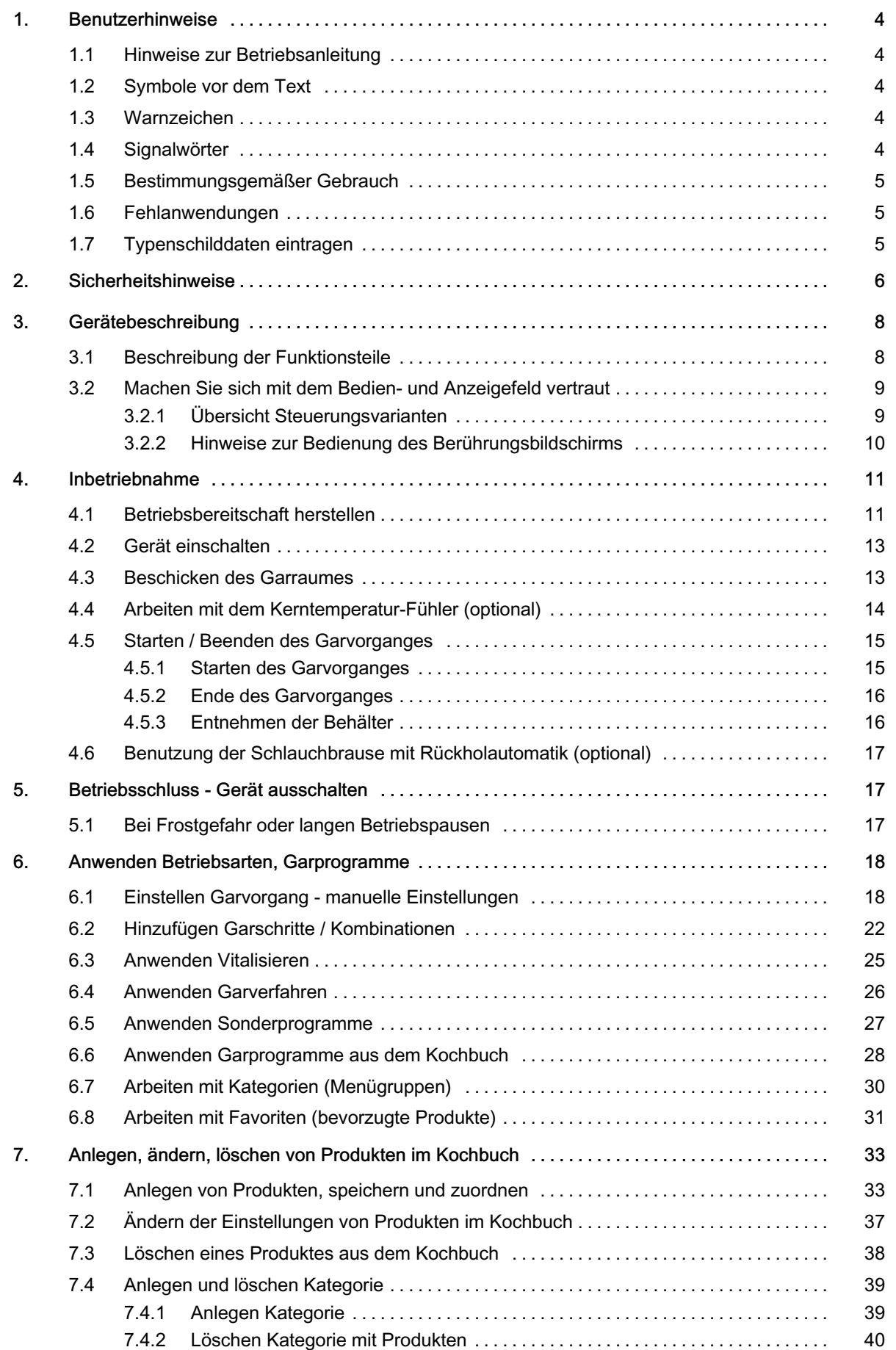

# Inhaltsverzeichnis

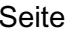

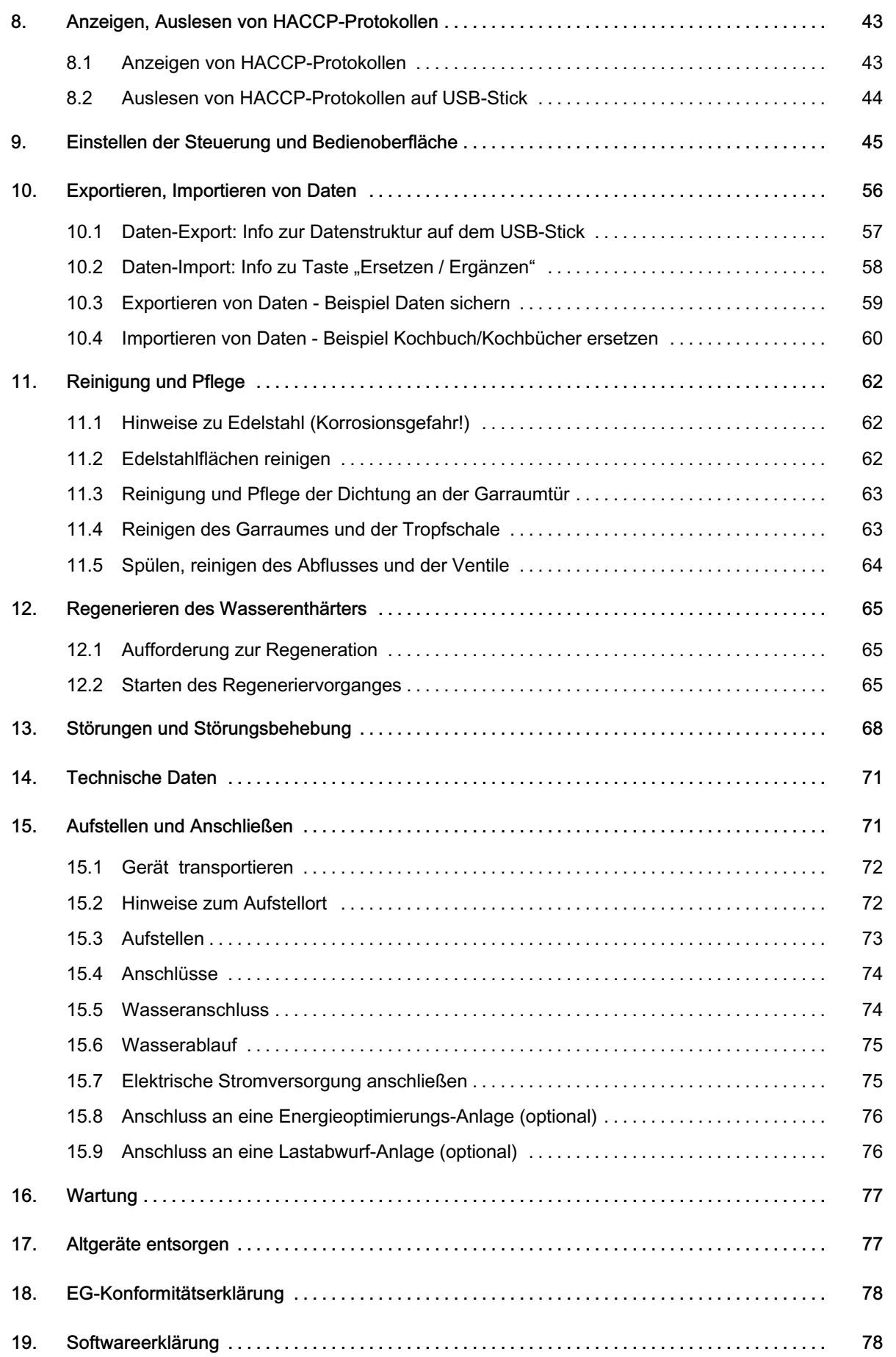

# <span id="page-3-0"></span>1. Benutzerhinweise

Danke, dass Sie sich für ein Produkt der Firma PALUX entschieden haben. Es ist uns ein großes Anliegen, dass Sie viel Freude, Arbeitserleichterung und einen hohen Nutzen mit den Produkten der Firma PALUX haben.

# 1.1 Hinweise zur Betriebsanleitung

Lesen Sie die Betriebsanleitung sorgfältig durch, bevor Sie das Gerät in Betrieb nehmen.

Die Betriebsanleitung enthält wichtige Hinweise für die ordnungsgemäße Bedienung, Aufstellung und Installation. Beachten Sie insbesondere die Hinweise zum sicheren Gebrauch.

Bewahren Sie die dem Gerät beiliegenden Dokumente immer griffbereit auf und geben Sie diese mit dem Gerät weiter.

Sorgen Sie als Betreiber dafür, dass die Betriebsanleitung dem beauftragten Personal zugänglich ist.

# 1.2 Symbole vor dem Text

- Sie werden zu einer Handlung aufgefordert.
- ‒ Aufzählung, Auflistung
- Hinweise, Funktionsabläufe

Info! Hinweise mit besonders nützlichen Informationen und Tipps

# 1.3 Warnzeichen

ĭĭ

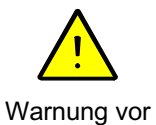

Gefahrenstelle

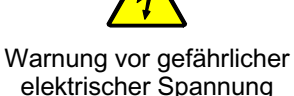

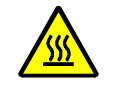

Warnung vor heißer Oberfläche

# 1.4 Signalwörter

#### **GEFAHR**

Warnt vor lebensgefährlichen Personenschäden.

#### WARNUNG

Warnt vor schweren Personenschäden.

#### VORSICHT

Warnt vor leichten bis mittelschweren Personenschäden.

#### ACHTUNG

Warnt vor Sachschäden.

# <span id="page-4-0"></span>1.5 Bestimmungsgemäßer Gebrauch

- Das Gerät darf nur zum Kochen, Dämpfen, Aufbereiten, Regenerieren, Warmhalten und Erwärmen von Lebensmitteln verwendet werden!
- Das Gerät dient zur gewerblichen Nutzung und darf nur betrieben werden − von eingewiesenem geschultem Personal,
	- − mit eingesetzter Tropfschale,
	- − wenn das Gerät beaufsichtigt wird,
	- − für den nach Betriebsanleitung vorgesehenen Zweck,
- Eine andere oder darüber hinaus gehende Benutzung gilt als nicht bestimmungsgemäß.
- Für Schäden durch nicht bestimmungsgemäßen Gebrauch haftet allein der Benutzer.
- Jede missbräuchliche Verwendung des Gerätes führt zum Erlöschen der Gewährleistung und allgemeinen Haftung des Herstellers.
- Änderungen an diesem Gerät sind verboten.

## 1.6 Fehlanwendungen

- Das Gerät nicht als Ablage und Abstellfläche verwenden!
- Das Gerät darf nicht zum Erwärmen, Trocknen und Lagern von Gegenständen und nicht zum Schmelzen von Werkstoffen verwendet werden!
- Es dürfen keine brenn- und entzündbaren Gegenstände in den Garraum gebracht werden.
- Das Gerät darf nicht im Freien betrieben werden.
- Das Gerät darf nicht benutzt werden von
	- − Kindern,
	- − Personen mit eingeschränkten physischen, sensorischen oder geistigen Fähigkeiten,
	- − ungeschultem Personal.

# 1.7 Typenschilddaten eintragen

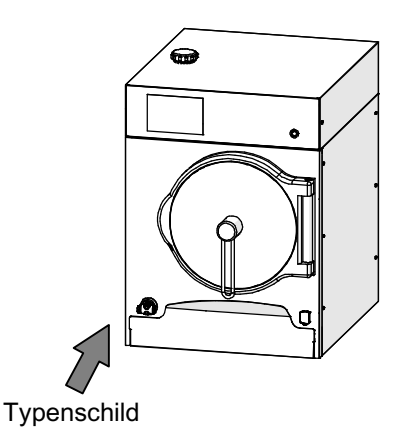

Tragen Sie vor der Aufstellung des Gerätes die Typenschilddaten in die nachfolgenden Zeilen ein. Bitte geben Sie diese Daten an, wenn Sie eine Serviceleistung für das Gerät benötigen. Dies trägt zu einer schnelleren Bearbeitung Ihrer Fragen bei.

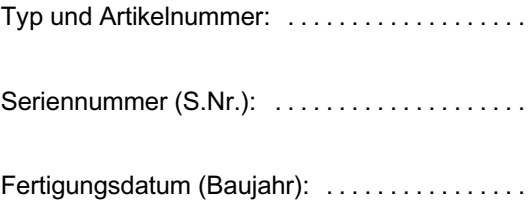

# <span id="page-5-0"></span>2. Sicherheitshinweise

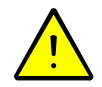

- Garen von verpackten Waren, dürfen nur in hitzebeständigen und für den Lebensmittelbereich zugelassenen Behältnissen vorgenommen werden.
- Lagern Sie empfindliche Speisen im Temperaturbereich von 10-70°C nicht für längere Zeit im Garraum. Bei Temperaturen innerhalb dieses Temperaturbereiches vermehren sich Bakterien sehr schnell!
- Beachten Sie z. B. bei Funktion Startzeit-Vorwahl: Bei nicht gekühlten oder nicht erhitzten Speisen im Garraum können sich z. B. Bakterien sehr schnell vermehren!
- Beachten Sie die Vorschriften und Regeln der Berufsgenossenschaften!
- Beachten Sie die Hinweise zur "Reinigung" in dieser Anleitung, *siehe ab Seite [62](#page-61-0) in Kapitel [11.](#page-61-0)*

#### GEFAHR! Ermitteln und beurteilen von Gefährdungen nach dem Arbeitsschutzgesetz

- Nach dem Arbeitsschutzgesetz hat der Arbeitgeber zu beurteilen, welche Gefährdungen für die Beschäftigten mit der Arbeit verbunden sind und welche Maßnahmen des Arbeitsschutzes erforderlich sind. Beachten Sie hierzu die Hinweise der Berufsgenossenschaft für gewerbliche Küchen!
- Der Arbeitgeber muss die persönlichen Schutzausrüstungen benennen und bereitstellen.

#### WARNUNG! Verletzungsgefahr

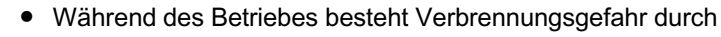

- − heiße Oberflächen,
- − heiße Gastronorm-Behälter,
- − heißes Gargut,
- − heiße Einhängegestelle,
- − heißer Tropfschale,
- − heißen austretenden Dampf beim Öffnen der Garraumtür.
- Verbrennungsgefahr! Vorsicht beim Öffnen der Garraumtür, heiße Luft und Dampf können entweichen! Deshalb Garraumtür langsam und vorsichtig öffnen. Wasserfeste und vor Hitze schützende Schutzhandschuhe tragen!
- Während des Aufheizvorganges kann Dampf im Garraum austreten, deshalb während des Aufheizvorganges nicht im Garraum hantieren! Vor dem Aufheizvorgang Garraumtür schließen!

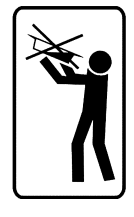

- Verbrühungsgefahr! Beim Herausnehmen von flüssigem Kochgut kann ein Überschwappen zu Verbrühungen führen! Das Bedienpersonal muss die Behälter im Garraum einsehen können. Das Gerät darf nur so hoch aufgestellt werden, so dass der obere Einschub die Höhe von 1,60 Meter / 63 Zoll nicht überschreitet.
- Gewicht befüllter Gastronorm-Behälter beachten! Rückengerecht arbeiten!
- Rutschgefahr! Wasser oder verschüttete Speisen auf dem Fußboden sofort beseitigen!
- Quetschgefahr! Während dem Schließen der Garraumtür nicht zwischen Garraumtür und Garraum fassen! Während dem Verriegeln der Garraumtür nicht in die Schließmechanik greifen!
- Der Deckel des Wasserenthärters darf während dem Betrieb des Gerätes nicht geöffnet werden!
- Das Gerät darf nicht betrieben werden, wenn das Netzkabel/der Netzstecker beschädigt ist. Netzkabel/Netzstecker durch autorisierten Kundendienst oder Elektro-Fachmann ersetzen lassen, sonst Gefahr eines Stromschlages!
- Wenn das Glas des Bedienfeldes beschädigt ist, darf das Gerät nicht mehr betrieben werden!
- Mit Geräten/Transportwagen auf Rollen nicht über schiefe Ebenen oder Absätze/Schwellen fahren. Transportwagen, sowie Geräte auf Rollen können beim Transport über eine schiefe Ebene oder Schwelle kippen!
- Bei Geräten auf Rollen muss die Bewegungsfreiheit des Gerätes soweit eingeschränkt werden, dass es zu keiner Beschädigung der Versorgungs- und Entsorgungsleitungen kommen kann. Nach dem Transport das Gerät wieder mit der Sicherungskette sichern (siehe Installationsanleitung).
- Lassen Sie sich als Benutzer der Geräte einweisen, wo sich der bauseitige Sicherungsautomat für die zu bedienenden Geräte befindet. Im Brand- oder Schadensfall können Sie somit das Gerät gefahrlos abschalten.

#### ACHTUNG! Beschädigungsgefahr

- Keine fest geschlossenen Behälter wie z. B. Konservendosen mit Speisen erhitzen. Die geschlossenen Behälter und Dosen können platzen.
- Um Korrosionsschäden am Gerät zu vermeiden, dürfen keine gesalzenen Speisen oder Flüssigkeiten in den Garraum gegeben werden! Siehe auch Hinweis zum Salzen von Gerichten auf Seite [13](#page-12-0) in Kapitel [4.3](#page-12-0).
- Die Umgebungstemperatur am Aufstellort darf nicht unter den Gefrierpunkt absinken. Das Wasser in den Leitungen und Bauteilen würde gefrieren und somit das Gerät beschädigen. Sollen die wasserführenden Bauteile entleert werden, benachrichtigen Sie den autorisierten Kundendienst.
- Das Gerät nicht mit Wasserleitungsschlauch, Hochdruckreiniger, Dampf-Hochdruckreiniger oder Dampfreiniger abspritzen bzw. reinigen!
- Frontblenden und Geräteverkleidungen nicht mit Schaumreiniger einsprühen! Der Schaumreiniger dringt in kleinste Ritzen und zerstört Bauteile im Gerät!
- Nach längeren Stillstandszeiten das Gerät durch einen autorisierten Kundendienst auf Funktionstüchtigkeit überprüfen lassen.
- Wenn Sie Betriebsstörungen nicht anhand Seite [68](#page-67-0) Kapitel [13.](#page-67-0) "Störungen und Abhilfe" beseitigen können, das Gerät ausschalten und den autorisierten Kundendienst benachrichtigen.

# <span id="page-7-0"></span>3. Gerätebeschreibung

- Garzeiten können sekunden-/minutengenau eingestellt werden. Dadurch erhalten Sie optimale Garergebnisse.
- Die Gerichte können temperaturgenau mit oder ohne Druck gegart werden. Bei Überdruck wird mit Temperaturen über 100°C gegart. Die Garzeit wird erheblich reduziert und Sie sparen Zeit und Energie. Das Gemüse behält seine natürliche Farbe.
- Entsprechend den verschiedenen Betriebsarten und Einstellungen durch den Bediener, wird heißer Dampf in den Garraum eingebracht. Je höher die Garraumtemperatur, desto höher der Druck im Garraum. Je höher der Druck im Garraum, desto schneller erfolgt der Garvorgang.
- Bei Garvorgängen mit Überdruck im Garraum wird automatisch die Garraumtür gegen Öffnen verriegelt. Erst nach Abbau des Überdrucks im Garraum lässt sich die Garraumtür öffnen.
- Einstellungen werden über das Berührungs-Bedienfeld (Touch-Screen) vorgenommen.
- Die Steuerung sorgt für einen automatischen Ablauf der Garvorgänge.
- Der Druck-Steamer ist mit einem Wasserenthärter ausgestattet. Werkseitig ist der Wasserenthärter mit ca. 0,5 kg Regeneriersalz befüllt. Regenerieren des Wasserenthärters, siehe Seite [65](#page-64-0) Kapitel [12.!](#page-64-0)

## 3.1 Beschreibung der Funktionsteile

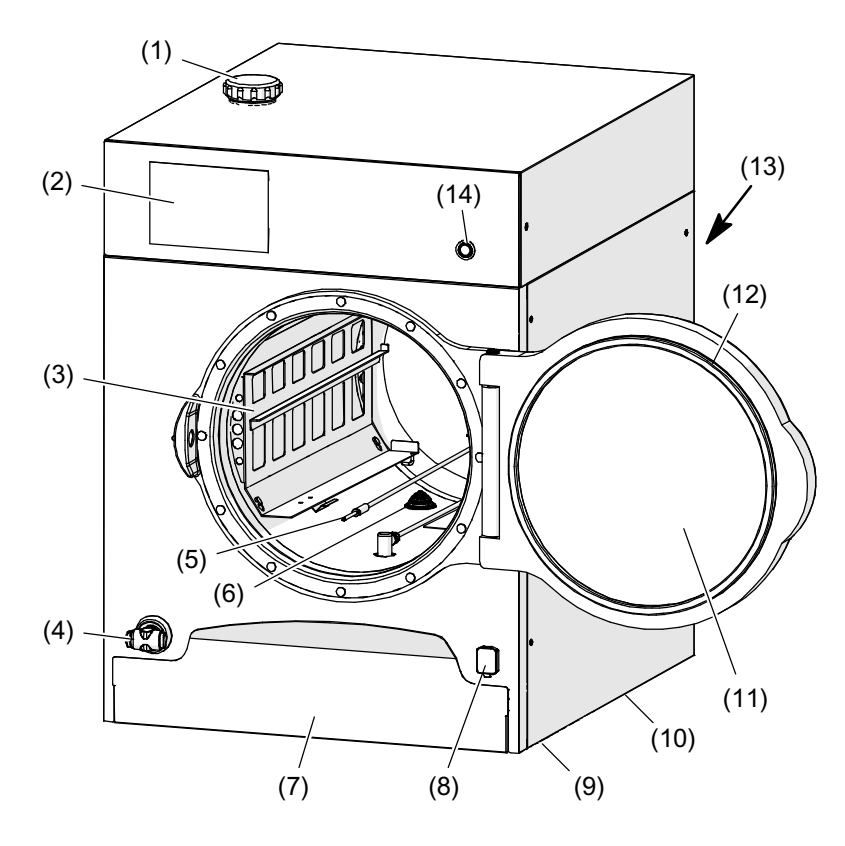

- (1) Enthärterdeckel
- (2) Anzeige- und Bedienfeld (Berührungsbildschirm/Touch-Screen)
- (3) Einhängegestell links mit Aufnahme für Kerntemperatur-Fühler
- (4) Schlauchbrause (optional)
- (5) Kerntemperatur-Fühler (optional)
- (6) Ablaufsieb, Garraumablauf
- (7) Tropfschale
- (8) USB-Anschluss (Aktivierung optional)
- (9) Verstellbare Füße
- (10) Dichtung am Gehäuse
- (11) Garraumtür
- (12) Dichtung an Garraumtür
- (13) Geräte-Rückseite: Netzwerk-Anschluss (Ethernet/LAN)
- (14) Geräte-Hauptschalter Ein/Aus

# <span id="page-8-0"></span>3.2 Machen Sie sich mit dem Bedien- und Anzeigefeld vertraut

### 3.2.1 Übersicht Steuerungsvarianten

Nach dem Einschalten und Ladevorgang der Steuerung, erscheinen entsprechend der Geräte-Ausstattung unterschiedliche Bedienoberflächen.

#### Bedienungsausstattung Steuerung "Basic"

Mit den Betriebsarten:

‒ Vitalisieren

- ‒ Garverfahren
- ‒ Manuell

Anwenden der Betriebsarten ab Seite [18](#page-17-0) Kapitel [6.1](#page-17-0) bis Kapitel [6.4](#page-25-0)

#### Beispielanzeige

Der "Eingabe- und Anzeigebereich" kann durch den Benutzer nach den betrieblichen Gegebenheiten angepasst werden.

Ändern der Darstellungen im "Eingabe- und Anzeigebereich", siehe Seite [45](#page-44-0) Kapitel [9.](#page-44-0) Abb. [11](#page-50-0) und [12](#page-51-0)

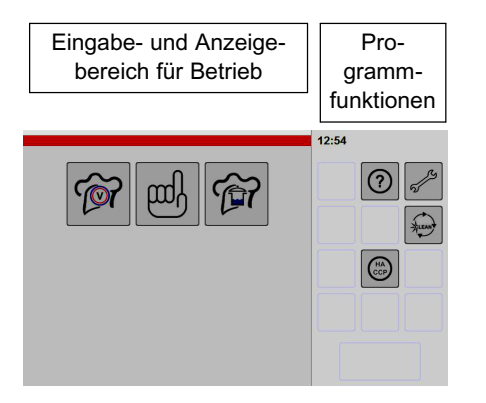

HACCP-Daten anzeigen, siehe Seite [43](#page-42-0) Kapitel [8.](#page-42-0)

#### Sonderausstattungen

Sind Zusatzfunktionen gekauft und installiert, finden Sie hierzu die Beschreibung ab Seite [27](#page-26-0) Kapitel [6.5](#page-26-0)

#### Bedienungsausstattung Steuerung "Comfort"

Die Steuerung lässt viele verschiedene Bedienvarianten zu:

- ‒ Kochbuch mit Listendarstellung
- Kochbuch mit Bilddarstellung
- ‒ eigene Favoritenliste (bevorzugte Produkte)
- ‒ Kategorien als Liste und Bilddarstellung (Produkte in Gruppen eingeteilt)
- ‒ 20 Garschritte kombinierbar
- ‒ Sonderprogramme
- ‒ frei wählbare Zuordnungen und
- manuelle Einstellung

Anwenden der Betriebsarten ab Seite [18](#page-17-0) Kapitel [6.](#page-17-0)

#### Beispielanzeige

Der "Eingabe- und Anzeigebereich" kann durch den Benutzer nach den betrieblichen Gegebenheiten angepasst werden.

Ändern der Darstellungen im "Eingabe- und Anzeigebereich", siehe Seite [45](#page-44-0) Kapitel [9.](#page-44-0) Abb. [11](#page-50-0) und [12](#page-51-0)

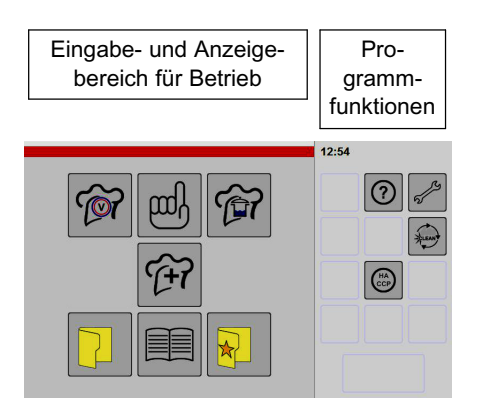

HACCP-Daten anzeigen und auslesen, siehe Seite [43](#page-42-0) Kapitel [8.](#page-42-0)

## <span id="page-9-0"></span>3.2.2 Hinweise zur Bedienung des Berührungsbildschirms

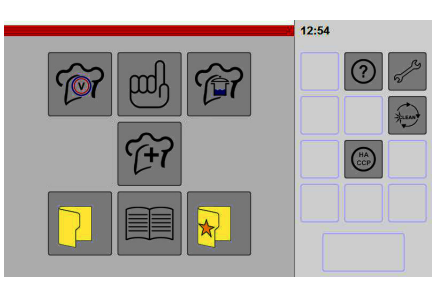

Abb.: Steuerung Comfort

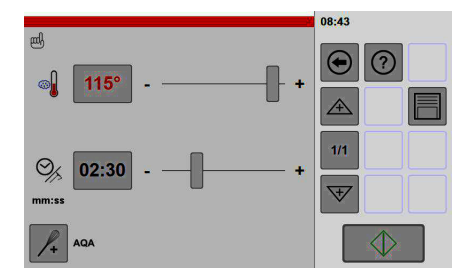

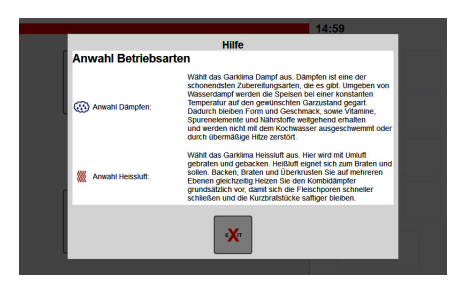

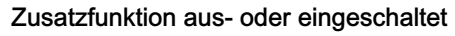

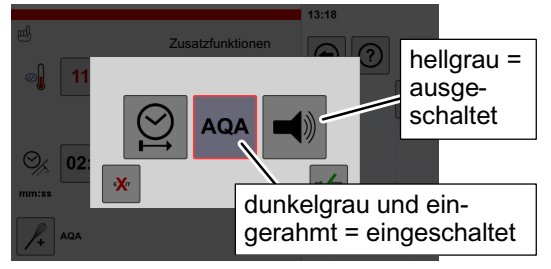

#### Anzeige der möglichen Funktionen

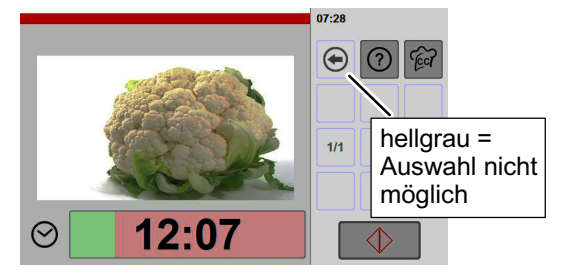

#### Bedien- und Anzeigefeld: Berührungsbildschirm (Touch-Screen)

- Die Steuerung des Gerätes wird über den Berührungsbildschirm (Touch-Screen) bedient.
- Der Berührungsbildschirm darf nur mit den Fingern bedient werden. Hierzu reicht ein kurzes antippen.
- Nicht mit Kugelschreibern oder anderen Gegenständen das Bedienfeld betätigen.
- Die Anordnung und Anzahl der Symbole im "Eingabe- und Anzeigebereich" kann benutzerspezifisch angelegt werden. Siehe Seite [45](#page-44-0) Kapitel [9.](#page-44-0) Abbildung [11](#page-50-0) und [12.](#page-51-0)
- Erfolgt einige Zeit keine Eingabe wird die Bildschirmhelligkeit reduziert. Durch Antippen wird die Helligkeitsreduzierung aufgehoben.

#### Einfache Bedienung

- Die Steuerung ist einfach zu bedienen. Durch Antippen der Symbole werden Sie zur nächsten Einstellmöglichkeit geführt. Schalten Sie zur Übung durch die Menüs. Sie können jederzeit mit der Zurück-Taste  $\bigoplus$  auf das vorhergehende Menü zurückschalten.
- Durch Antippen und kurzes Halten der Zurück-Taste  $\bigoplus$  wechselt die Anzeige auf das Sym-

bol "home" nach dem Loslassen der Taste wird der Startbildschirm angezeigt.

Mit der Hilfefunktion erhalten Sie in den entsprechenden Menüs erweiterte Informationen. Tippen Sie die Hilfe-Taste  $\odot$  an, wird ein In-

fotext eingeblendet. Mit der Exit-Taste schließen Sie den Infotext.

#### Unterscheidungen hellgrau - dunkelgrau

In Abhängigkeit der verschiedenen Funktionen werden Schaltsymbole hell- oder dunkelgrau und eingerahmt dargestellt.

#### Zusatzfunktion ein- oder ausgeschaltet

Durch Antippen der Taste kann diese Zusatzfunktion ein- oder ausgeschaltet werden.

- Hellgrau = Zusatzfunktion ausgeschaltet
- Dunkelgrau = Zusatzfunktion eingeschaltet

#### Anzeige der möglichen Funktionen

- ‒ Hellgrau = Auswahl nicht möglich
- ‒ Dunkelgrau = anwählbar

# <span id="page-10-0"></span>4. Inbetriebnahme

Für einen ordnungsgemäßen Betrieb muss

- ‒ das Gerät durch einen autorisierten Kundendienst fachgerecht angeschlossen werden (Seite [71](#page-70-0) Kapitel [15.\)](#page-70-0),
- ‒ der eingebaute Wasserenthärter auf die vorhandene Wasserhärte eingestellt werden (Seite [65](#page-64-0) Kapitel [12.\)](#page-64-0).
- ‒ die Bedienoberfläche für den Benutzer eingestellt werden, zum Beispiel Bildschirmhelligkeit, Signaltöne, Datum, Sprache, Startbildschirm, Homebildschirm, HACCP, Gardaten (ab Seite [45](#page-44-0) Kapitel [9.\)](#page-44-0).
- Das Gerät vor der Erstinbetriebnahme außen und innen reinigen.
- Reinigung siehe Seite [62](#page-61-0) Kapitel [11.](#page-61-0)

#### Erstinbetriebnahme

Nach dem erstmaligen Einschalten wird der Dampferzeuger und der Wasserenthärter automatisch mit Wasser befüllt (Dauer ca. 2 Minuten). Anschließend erfolgt der Aufheizvorgang des Dampferzeugers. Gesamtdauer (ca. 8 Minuten).

Hinweis: Der Sicherheits-Thermostat schaltet bei Minustemperaturen ab. Der Sicherheits-Thermostat schaltet selbstätig ein, wenn dieser wieder ausreichend warm ist. Erst dann lässt sich das Gerät in Betrieb nehmen.

# 4.1 Betriebsbereitschaft herstellen

- Prüfen Sie, ob der Garraum sauber und frei von Reinigungsmittel-Rückständen ist.
- **F** Wasserhahn öffnen.
- Bauseitigen Hauptschalter vor dem Gerät einschalten.

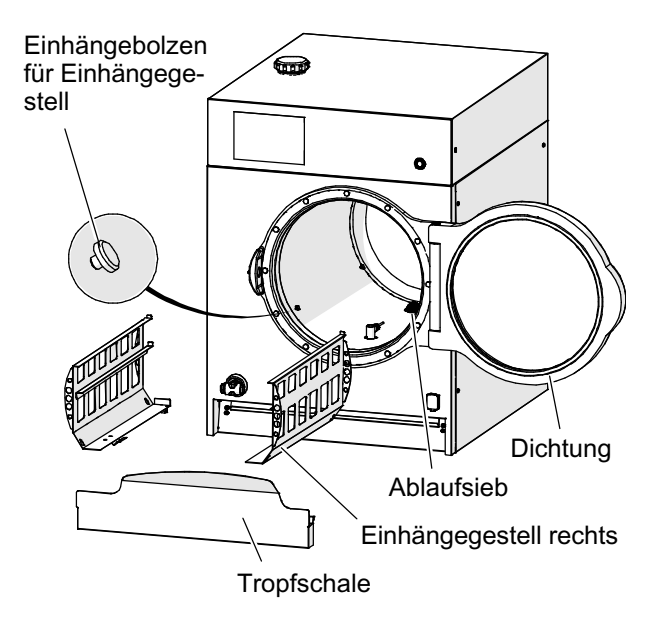

#### Einsetzen der Teile

- Dichtung an Garraumtür einsetzen.
- F Ablaufsieb am Garraumablauf platzieren.
- F Tropfschale einhängen.
- **Einhängegestelle links und rechts** einhängen.

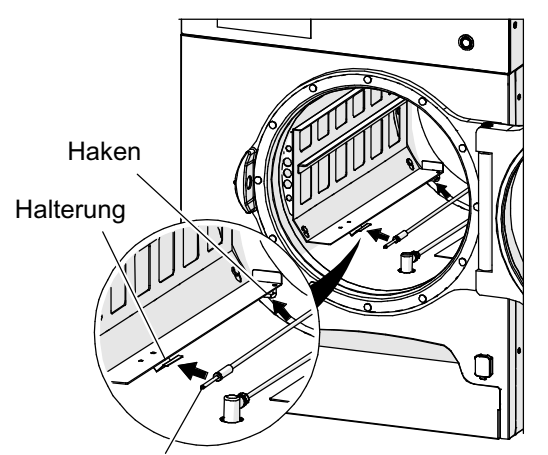

Kerntemperatur-Fühler

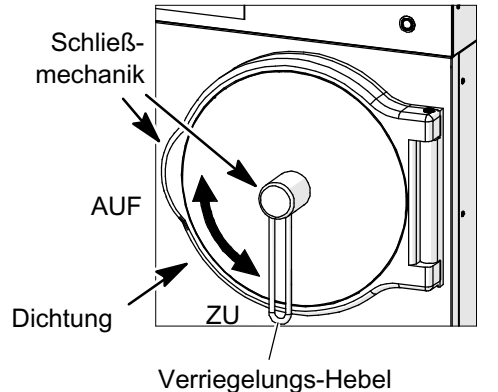

### Platzieren des Kerntemperatur-Fühlers bei Nichtgebrauch

- Wenn der Kerntemperatur-Fühler für den Garvorgang nicht benötigt wird,
	- das Kabel am Haken fixieren und
	- ‒ den Kerntemperatur-Fühler in die Halterung einsetzen.
- Arbeiten mit dem Kerntemperatur-Fühler siehe Seite [14](#page-13-0) Kapitel [4.4](#page-13-0)

### Schließen der Garraumtür

WARNUNG! Quetschgefahr! Während dem Schließen der Garraumtür nicht zwischen Garraumtür und Garraum fassen. Während dem Verriegeln der Garraumtür nicht in die Schließmechanik greifen!

- Garraumtür nicht zuschlagen!
- Garraumtür schließen und mit dem Verriegelungs-Hebel verriegeln.

Wenn Dampf an der Dichtung entweicht:

- Dichtung abnehmen, reinigen und dünn mit lebensmittelechter Pflegeemulsion (Küchenöl) oder Speiseöl einreiben.
- Hat die Dichtung nicht mehr genügend Spannung, muss die Dichtung erneuert oder die Garraumtür vom Kundendienst nachjustiert werden.

## <span id="page-12-0"></span>4.2 Gerät einschalten

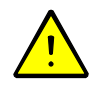

VORSICHT! Während des Aufheizvorganges kann im Garraum Dampf austreten! Während des Aufheizvorganges nicht im Garraum hantieren!

- **F** Wasserhahn öffnen.
- Bauseitigen Hauptschalter vor dem Gerät einschalten.
- Garraumtür schließen.
- ra Gerät einschalten Taste "Ein/Aus" drücken.
- Die LED-Ring-Kontrollleuchte leuchtet.
- Ein Gerätelogo wird für die Dauer von ca. 1 Minute auf dem Berührungsbildschirm angezeigt.
- Das Dampfsystem wird automatisch aufgeheizt (Dauer in Abhängigkeit der Geräteleistung ca. 8 Minuten).

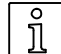

#### Wichtig, Wartezeit beachten! Das Gerät ist computergesteuert!

Deshalb das Gerät nicht schnell hintereinander ein- und ausschalten, sonst eventuelle Fehlfunktionen. Die Computersteuerung benötigt eine gewisse Zeit, bis alle Daten geladen sind oder das System ordnungsgemäß heruntergefahren ist. Warten Sie deshalb nach dem Ausschalten ca. 30 Sekunden lang, bevor Sie das Gerät wieder einschalten.

Produkte auswählen / Einstellungen vornehmen, siehe ab Seite [18](#page-17-0) Kapitel [6.](#page-17-0)

# 4.3 Beschicken des Garraumes

- Nur hitzebeständige Gastronorm-Behälter verwenden!
- Um bei der Verwendung von Lochblechen, Korrosionsschäden im Garraum zu vermeiden, die Gerichte erst nach dem Garvorgang mit Salz würzen. Dies hat auch den Vorteil, dass Sie weit weniger Salz benötigen, als wenn Sie vor dem Garvorgang salzen.
- Den Garraum nicht überfüllen. Das Gargut nicht höher als 10 mm bis zur Oberkante der Gastronorm-Behälter auffüllen.
- Abtropfendes Fett während eines Garvorganges darf nicht in den Garraumabfluss gelangen, deshalb bei diesen Speisen in den untersten Einschub einen Gastronorm-Behälter einschieben. Sonst besteht Verstopfungsgefahr des Wasserablaufsystems.

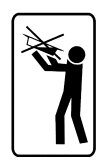

- WARNUNG! Überschwappende flüssige Speisen! Verbrennungsgefahr! Beachten Sie die Einschubhöhen für flüssige und sich verflüssigende Speisen.
- Bei flüssigen oder sich verflüssigenden Speisen,
	- − Gastronormbehälter nur maximal 2/3 befüllen,
	- − nur in die Ebenen einschieben in der Gastronormbehälter von der zu bedienenden Personen einsehbar sind.

# <span id="page-13-0"></span>4.4 Arbeiten mit dem Kerntemperatur-Fühler (optional)

- $\tilde{\Pi}$
- Mit dem Kerntemperatur-Fühler wird die Innentemperatur des Gargutes genau erfasst. Nach Erreichen der eingestellten Kerntemperatur wird das Gerät automatisch abgeschaltet und ein Summer ertönt.
- Wenn Sie die Funktion Kerntemperatur verwenden, ist die Garzeit abgeschaltet.
- Die Kerntemperatur kann in allen Garphasen angewendet werden. Beachten Sie dabei, dass Sie von einer Garphase zur nächsten eine höhere Kerntemperatur wählen, sonst erfolgt eine vorzeitiges Beenden des Garvorganges.
- Einstellbereich Kerntemperatur: 0°C bis 99°C.
- Vorteile der Funktion Kerntemperatur:
	- − immer gleiches und optimales Garergebnis,
	- − Senkung des Gewichtsverlustes,
	- − ein Übergaren wird vermieden.

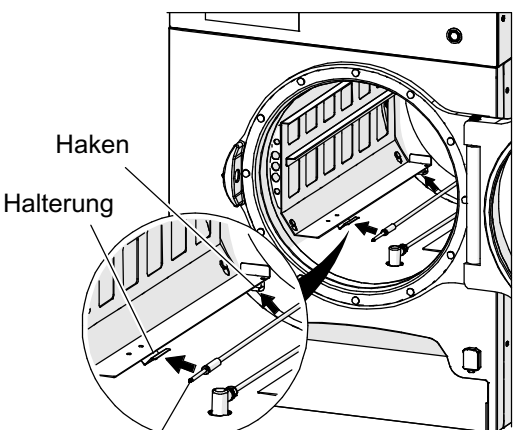

### Einsetzen des Kerntemperatur-Fühlers

VORSICHT! Verbrennungsgefahr! Der Kerntemperatur-Fühler ist heiß! Vorsicht beim Entnehmen!

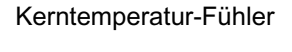

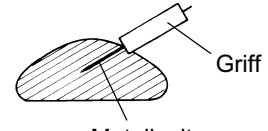

Metallspitze

- Den Kerntemperatur-Fühler, mit der Spitze bis zur Mitte, in das Gargut einstechen.
- Die Metallspitze sollte vollständig im Gargut stecken (bis zum Griff).

# <span id="page-14-0"></span>4.5 Starten / Beenden des Garvorganges

#### 4.5.1 Starten des Garvorganges

Produkte auswählen / Einstellungen vornehmen, siehe ab Seite [18](#page-17-0) Kapitel [6.](#page-17-0)

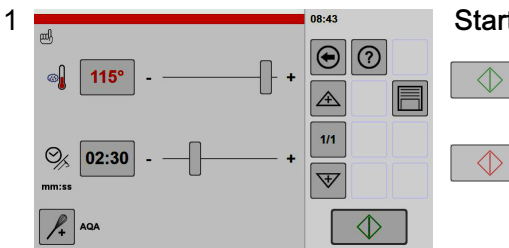

Anzeige Garvorgang

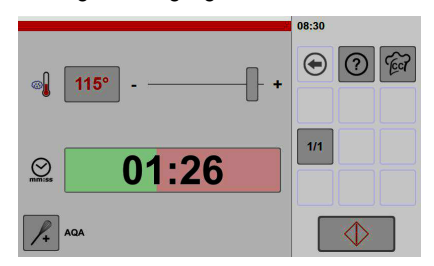

#### Starten Garvorgang

- Das Symbol in der Taste leuchtet grün.
- Taste "Start/Stop" antippen.
- Das Symbol in der Taste "Start/Stop" wechselt von grün nach rot.
- Es erfolgt eine automatische Quantitäts-/Garzeitanpassung. Die Dauer des Vorganges ist abhängig von der Menge des Gargutes im Garraum. Nach erfolgter Quantitäts-/Garzeitanpassung beginnt automatisch der Ablauf des Garvorganges.
- Die Zeit läuft rückwärts. Die noch verbleibende Zeit wird angezeigt.
- Der Fortschrittsbalken zeigt den Zeitablauf grafisch an.
- Während des Garvorganges können Einstellungen verändert werden.
- Funktion Kerntemperatur: Der Garvorgang startet nicht, wenn der Kerntemperaturfühler nicht im Gargut eingesteckt oder die Soll-Temperatur nicht eingestellt ist. Eine Aufforderung im Anzeigefeld wird angezeigt.

#### Anzeige der Ist-Temperatur im Garraum

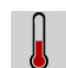

- $\mathbb{F}$  Taste Temperatur antippen.
- Die Ist-Temperatur wird ca. 5 Sekunden lang angezeigt.

Info Darstellung Taste "Start/Stop":

Grün: Der Garvorgang kann gestartet werden.

Rot: Der Garvorgang läuft ab. Durch Antippen der Taste "Start/Stop" kann der Garvorgang abgebrochen werden.

## <span id="page-15-0"></span>4.5.2 Ende des Garvorganges

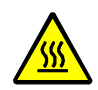

WARNUNG! Verbrühungsgefahr! Garraumtür vorsichtig öffnen! Dampf und heiße Luft kontrolliert entweichen lassen, so dass keine Personen gefährdet werden!

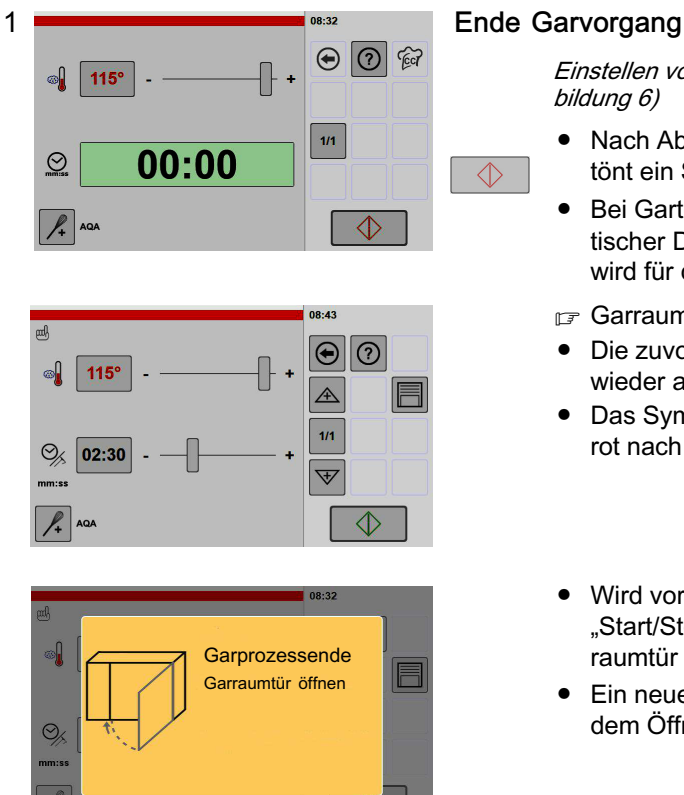

Einstellen von Tonsignal, siehe ab Seite [45](#page-44-0) Kapitel [9.](#page-44-0) (Abbildung [6\)](#page-47-0)

- Nach Ablauf des Garvorganges/Druckabbaus ertönt ein Signalton.
- Bei Gartemperaturen über 99°C erfolgt ein automatischer Druckabbau. Der Hinweis "Druckabbau" wird für die Dauer des Vorganges angezeigt.
- Garraumtür öffnen.
- Die zuvor eingestellten Garparameter werden wieder angezeigt.
- Das Symbol in der Taste "Start/Stop" wechselt von rot nach grün.
- Wird vor dem Öffnen der Garraumtür die Taste "Start/Stop" angetippt, wird die Aufforderung "Garraumtür öffnen" angezeigt.
- Ein neuer Garvorgang lässt sich erst wieder nach dem Öffnen und Schließen der Garraumtür starten.

### 4.5.3 Entnehmen der Behälter

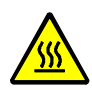

WARNUNG! Verbrühungsgefahr! Garraumtür vorsichtig öffnen! Dampf und heiße Luft kontrolliert entweichen lassen, so dass keine Personen gefährdet werden!

VORSICHT! Verbrennungsgefahr! Vorsicht der Kerntemperatur-Fühler ist heiß!

F Kerntemperatur-Fühler aus dem Gargut entnehmen und in die Halterung stecken.

● Der Kerntemperatur-Fühler ist ein empfindliches Messinstrument, deshalb nicht aus dem Garraum heraushängen lassen! Sonst Beschädigung beim Schließen der Garraumtür!

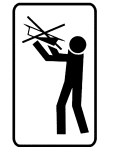

WARNUNG! Verbrühungsgefahr! Vorsicht heiße Oberflächen und Behälter! Vorsicht heiße überschwappende Flüssigkeiten! Geeignete Schutzkleidung, Schutzhandschuhe tragen!

- $\sqrt{p}$  Behälter mit flüssigen Speisen vor dem Entnehmen abdecken, so dass keine Verbrühungsgefahr durch überschwappende Flüssigkeit besteht.
- Erfolgt nach dem Entnehmen von Speisen kein Garvorgang mehr, muss der Garraum gereinigt werden. Sonst Gefahr des Verstopfens im Abfluss, durch erstarrendes Fett (Reinigung siehe Seite [62](#page-61-0) Kapitel [11.](#page-61-0)).

# <span id="page-16-0"></span>4.6 Benutzung der Schlauchbrause mit Rückholautomatik (optional)

- Die Schlauchbrause nur im Garraum anwenden.
- Nur soviel Wasser einsprühen, so dass der Wasserablauf die eingesprühte Menge noch fasst.

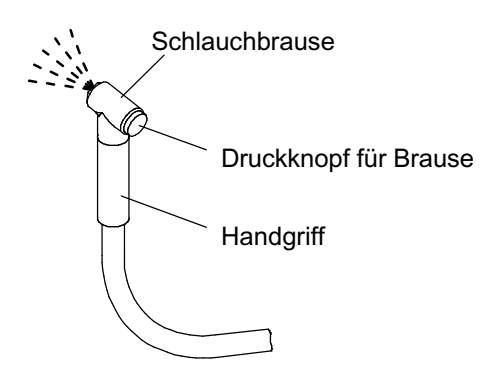

#### Funktion

- Die Schlauchbrause hat mehrere Raststellungen.
- Zwischen den Raststellungen kann die Schlauchbrause zurückgespult werden.
- Die Raststellungen sind hör- und fühlbar.
- Der Wasserzulauf ist freigeschaltet, wenn die Garraumtür geöffnet ist.
- Führen Sie die Schlauchbrause während des Aufspulens kontrolliert von Hand in das Gerät zurück. Nicht zurückschlagen lassen!
- Nach der Verwendung muss die Schlauchbrause vollständig im Gerät zurückgespult sein. Beschädigungsgefahr der Schlauchbrause durch Garraumtür!

# 5. Betriebsschluss - Gerät ausschalten

Das Gerät reinigen, siehe nachfolgendes Kapitel [11.](#page-61-0) "Reinigung und Pflege".

Gerät ausschalten - Taste "Ein/Aus" drücken.

- Nach ca. einer Sekunde: Die LED-Ring-Kontrollleuchte erlischt (Standby).
- Die Bildschirmanzeige wird abgeschaltet.
- Der Überdruck im Dampfsystem wird durch Erkalten abgebaut.
- Das Gerät steht noch unter Spannung.
- Elektrischen Hauptschalter vor dem Gerät abschalten oder Netzstecker ausstecken.
- Wasserhahn schließen.

# 5.1 Bei Frostgefahr oder langen Betriebspausen

Bei Frostgefahr oder längeren Betriebspausen (z. B. nach Saisonbetrieb), muss das Gerät komplett entleert werden. Benachrichtigen Sie den autorisierten Kundendienst.

# <span id="page-17-0"></span>6. Anwenden Betriebsarten, Garprogramme

In diesem Kapitel 6. sind alle Optionen beschrieben. Die Abbildungen und Funktionen können entsprechend der Geräteausstattung von den hier dargestellten Abbildungen abweichen.

# 6.1 Einstellen Garvorgang - manuelle Einstellungen

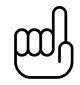

In diesem Kapitel (6.1) erhalten Sie auch Informationen zu Grundfunktionen und deren Einstellmöglichkeiten.

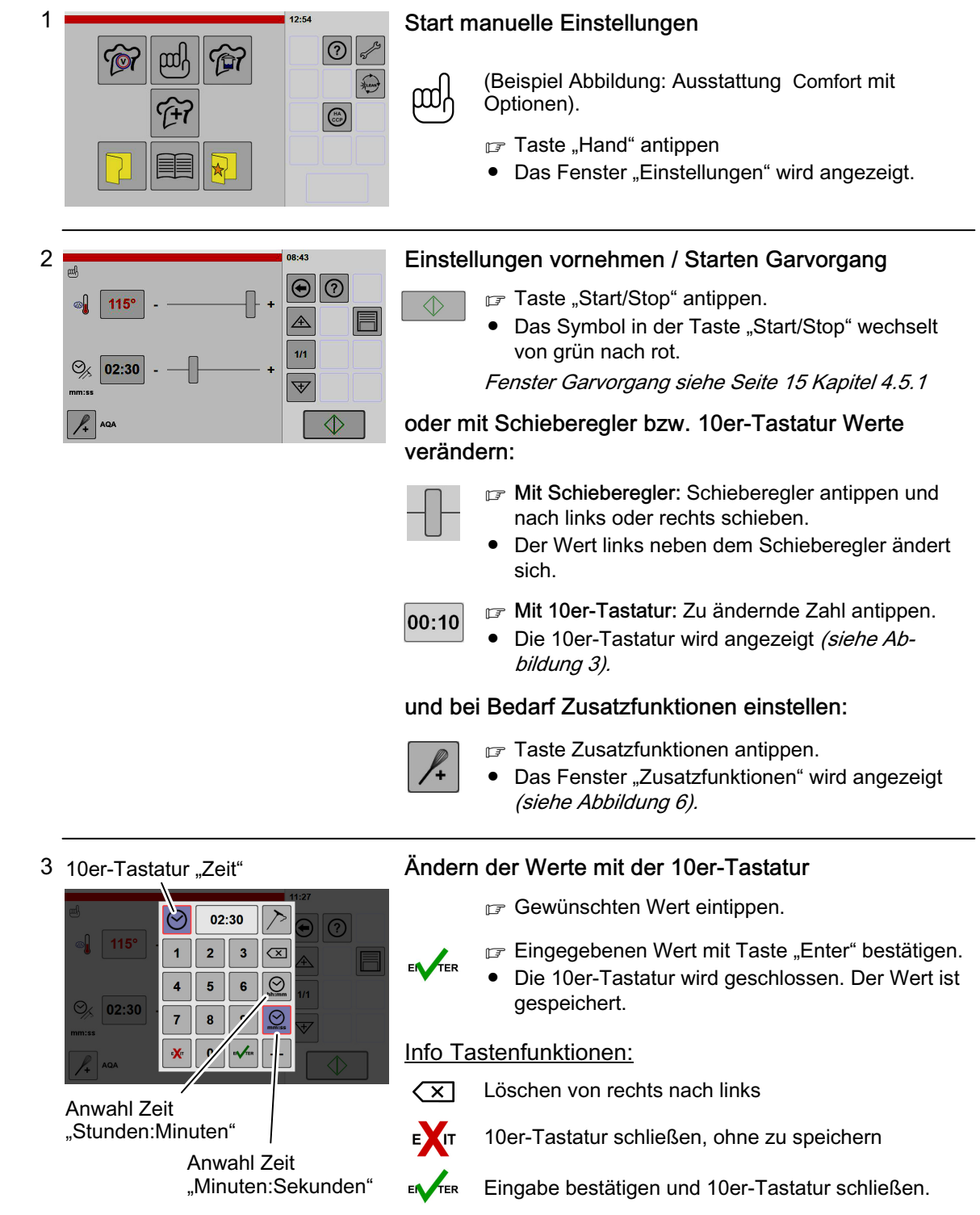

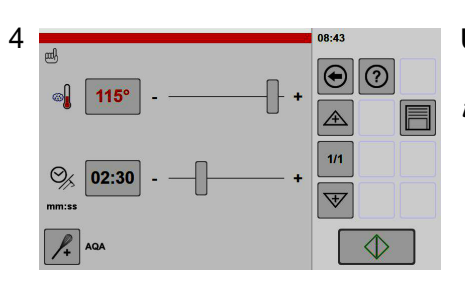

 $25$  $\overline{2}$  $\overline{\mathbf{3}}$  $\overline{\mathbf{z}}$  $\odot$ 

8  $\boldsymbol{9}$  $\sqrt{2}$   $\odot$ 

 $\overline{4}$ 5  $\bf{6}$ 

 $\overline{7}$ 

 $\overline{\mathbf{x}}$  $\pmb{\mathsf{o}}$ 

 $\odot$  02:30

## 4 **Little von Zeit nach Kerntemperatur** auf dem Little von Zeit nach Kerntemperatur

Verwenden des Kerntemperaturfühlers, siehe Seite [14](#page-13-0) Kapitel [4.4](#page-13-0)

> Sie haben zwei Möglichkeiten, um die Kerntemperatur-Funktion auszuwählen.

1. Möglichkeit – Umschalten mit Taste "Kerntemperatur" neben der Zeitanzeige:

- Taste "Zeit/Kerntemperatur" antippen.
- Das Symbol schaltet um in "Kerntemperatur".
- Die Anzeige wechselt von Zeit nach Temperatur.
- 2. Möglichkeit Umschalten in der 10er-Tastatur:
- Taste "Kerntemperatur" antippen.
- Die Taste ist dunkelgrau hinterlegt und eingerahmt.
- Die Anzeige wechselt von Zeit nach Temperatur.

### Info Tastenfunktionen:

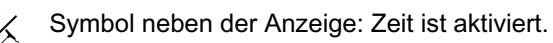

 $\curvearrowright$ 

°C

°C

Symbol neben der Anzeige: Kerntemperatur ist aktiviert.

In der 10er-Tastatur: Kerntemperatur (aktiviert = dunkelgrau hinterlegt und eingerahmt)

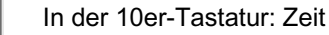

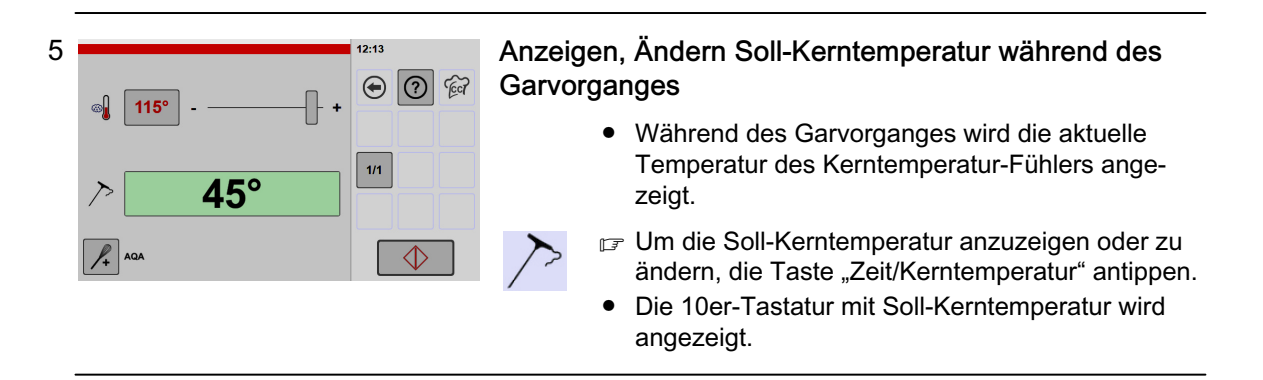

<span id="page-19-0"></span>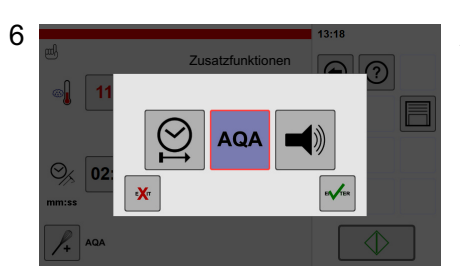

#### Auswählen Zusatzfunktionen

- Taste "AQA" ist dauerhaft aktiviert und lässt sich nicht abschalten.
- Gewünschte Zusatzfunktionen antippen.
- Die Taste ist dunkelgrau hinterlegt und eingerahmt.
- **Eingestellte Zusatzfunktionen mit Taste "Enter"** bestätigen.
- Das Fenster für Einstellungen wird wieder angezeigt.
- Die eingestellten Zusatzfunktionen werden im Fenster angezeigt.

#### Info Zusatzfunktionen:

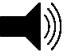

Signal und Meldungsfenster nach Ablauf eines Garschrittes ausgeben, z. B. zum Übergießen, Würzen oder Wenden des Gargutes. Wirkt sich aus auf Signalton und externe Signale.

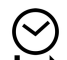

Vorwahl Startzeit: Beginn des Garvorganges vorwählen. Einstellungen vornehmen siehe nachfolgende Abbildung [7](#page-20-0)

ENTER

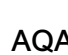

AQA Automatische-Quantitäts-Anpassung (Mengenerkennung und Garzeitanpassung). AQA ist dauerhaft aktiviert.

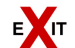

Fenster Zusatzfunktionen schließen, ohne Änderungsbestätigung (Abbruch).

ENTER Einstellungen bestätigen und Fenster schließen.

<span id="page-20-0"></span>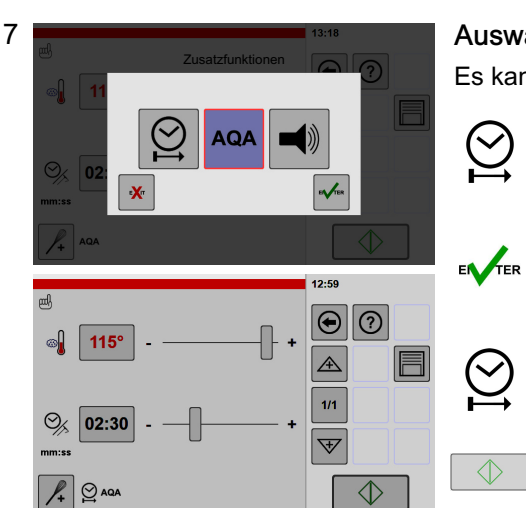

Uhrzeit der Steuerung

### Auswählen der Zusatzfunktion "Startzeit"

Es kann die Startzeit vorgegeben werden.

- F Taste "Startzeit" antippen.
- Die Taste ist dunkelgrau hinterlegt und eingerahmt.
- F Eingestellte Zusatzfunktionen mit Taste "Enter" bestätigen.
- Das Fenster für Einstellungen wird wieder angezeigt.
- Das Symbol für Startzeit wird unten links im Fenster angezeigt.
- Taste "Start/Stop" antippen.
- Das Fenster für Startzeit wird angezeigt.
- F Uhrzeit einstellen, ab wann der Garvorgang starten soll.
- Einstellen mit Schieberegler oder 10er-Tastatur.
- Beispiel Abbildung:
- ‒ Uhrzeit Steuerung 13:08
- ‒ Startzeit 14:00

 $\Diamond$ 

 $\Diamond$ 

 $\Theta$   $\Theta$   $\approx$ 

 $\Diamond$ 

 $1/1$ 

F Taste "Start/Stop" antippen.

- Der Fortschrittsbalken zeigt den Zeitablauf grafisch an.
- Nach Erreichen der eingestellten Uhrzeit erfolgt die automatische Quantitäts-Anpassung (AQA) und anschließend der Garvorgang.

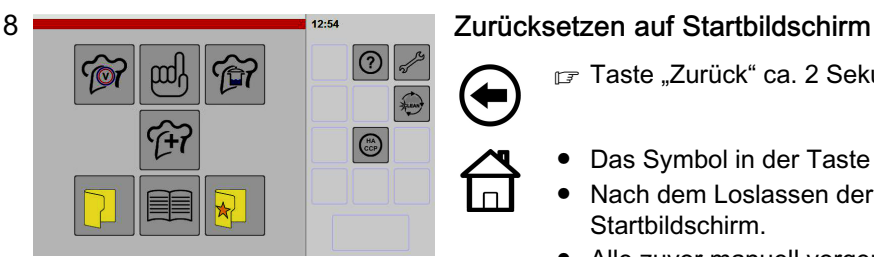

- F Taste "Zurück" ca. 2 Sekunden lang antippen.
- Das Symbol in der Taste ändert sich.
- Nach dem Loslassen der Taste erscheint der Startbildschirm.
- Alle zuvor manuell vorgenommenen Einstellungen sind auf Standardwerte zurückgesetzt.
- Manuell eingestellte Garschritte sind gelöscht.

**Startzeit** 

14:00

 $\mathbf{Q}$ 

 $Q$ 

# <span id="page-21-0"></span>6.2 Hinzufügen Garschritte / Kombinationen

Es können bis zu 20 Garschritte kombiniert werden. Option Kochbuch: Die Garschritte können im Kochbuch gespeichert werden (siehe Seite [33](#page-32-0) Kapitel [7.1](#page-32-0)).

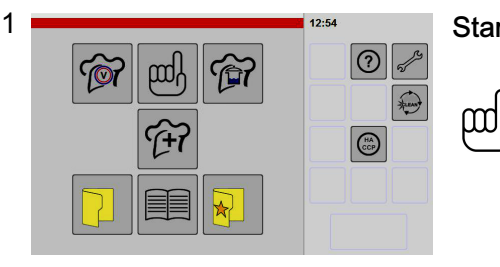

 $115^\circ$ 

 $\odot$  $02 - 30$ 

 $\frac{1}{4}$  AQ

 $\mathbin{\textcolor{red}{\oplus}}$  $\odot$ 

 $\overline{\mathbb{A}}$ 1/1

 $\overline{\mathbb{V}}$ 

 $\Diamond$ 

#### 1 Start manuelle Einstellungen (1. Garschritt)

(Beispiel Abbildung: Ausstattung Comfort mit Optionen).

- F Taste "Hand" antippen
- Das Fenster "Einstellungen" wird angezeigt.

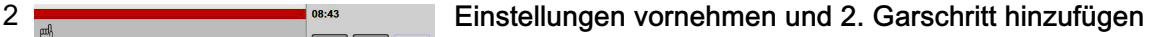

- $\mathbb{F}$  Einstellungen vornehmen, z. B. Temperatur, Zeit, Kerntemperatur, Zusatzfunktionen.
- Taste "Neuer Garschritt" antippen.
- Die Anzeige "1/1" wechselt nach "2/2".
- $\mathbb{F}$  Einstellungen vornehmen, z. B. Temperatur, Zeit, Kerntemperatur, Zusatzfunktionen.
- Wenn Sie weitere Garschritte benötigen, wiederholen Sie diese Schritte solange, bis alle gewünschten Garschritte angelegt sind.

#### Info Tastenfunktionen:

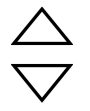

玉

Wechseln in den Garschritten nach oben oder unten (nur wenn mehrere Garschritte gespeichert sind).

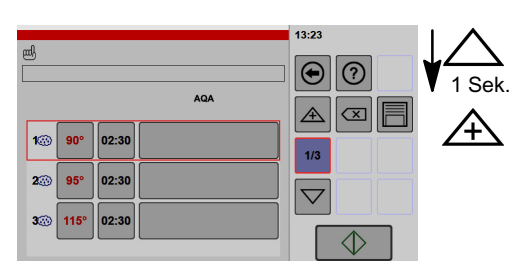

Neuen Garschritt vor dem ausgewählten Garschritt einfügen.

 $\mathbb{F}$  Taste "Pfeil" antippen und kurz halten.

- Das Symbol ändert sich zu Symbol "Neuer Garschritt".
- Nach dem Loslassen wird das Fenster Betriebsarten angezeigt.

Neuen Garschritt nach dem ausgewähltem Garschritt einfügen:

- $\mathbb{F}$  Taste "Pfeil" antippen und kurz halten.
- Das Symbol ändert sich zu Symbol "Neuer Garschritt".
- Nach dem Loslassen wird das Fenster Betriebsarten angezeigt.

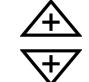

1 Sek.

ᡕ᠍᠊

Neuen Garschritt vor oder nach dem markierten Garschritt einfügen.

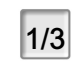

Umschalten auf Übersicht Garschritte. Beschreibung siehe nächste Abbildung [3](#page-22-0)

<span id="page-22-0"></span>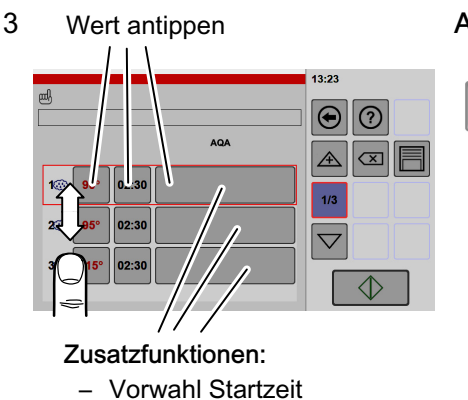

‒ Automatische-Quantitäts-Anpassung

(AQA ist dauerhaft aktiviert und kann nicht abgeschaltet werden)

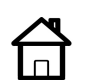

 $110°$ 

ſÌ

## Anzeigen/Ändern der Garschritte im Übersichtsfenster

- $\boxed{1/3}$  **Taste** "Übersicht Garschritte" antippen<br> **Cas Fenster Übersicht Garschritte"** wi
	- Das Fenster "Übersicht Garschritte" wird angezeigt.

Wenn mehrere Garschritte angelegt sind, als auf dem Anzeigefeld dargestellt werden können:

- Das Anzeigefeld mit dem Finger berühren und dabei die angezeigten Garschritte nach oben oder unten verschieben.
- Jeder angezeigte Wert kann, durch Antippen auf den angezeigten Wert, geändert werden.
- Nach dem Ändern kann die Einstellung für den aktuellen Garvorgang gestartet werden.
- Garschritte können einzeln gelöscht werden (siehe nächste Abbildung [5\)](#page-23-0).
- Durch Zurückschalten auf den Startbildschirm sind alle Garschritte gelöscht.

#### Gerätetyp Basic ohne Option Kochbuch:

● Die Einstellungen der Garschritte werden nur für den aktuellen Garvorgang gespeichert. Nach dem Aus- und Einschalten des Gerätes sind die Einstellungen nicht mehr vorhanden.

#### Option Kochbuch:

● Werden die Einstellungen nicht im Kochbuch gespeichert, sind diese nach dem Aus- und Einschalten nicht mehr vorhanden (Speichern im Kochbuch, siehe Seite [33](#page-32-0) Kapitel [7.1](#page-32-0)).

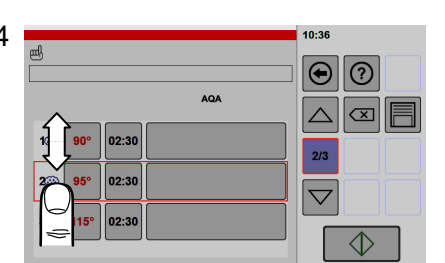

### 4 Starten Garschritte - Starten beliebiger Garschritt

Standardmäßig werden Garschritte nacheinander abgearbeitet. Es ist aber auch möglich, mit beliebigem Garschritt zu beginnen.

- **□ Taste "Übersicht Garschritte" antippen**
- Das Fenster Übersicht Garschritte wird angezeigt.

Wenn mehr Garschritte angelegt sind, als auf dem Anzeigefeld dargestellt werden können:

 Das Anzeigefeld mit dem Finger berühren und dabei die angezeigten Garschritte nach oben oder unten verschieben.

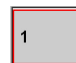

1/3

ĴÌ

- Gewünschten Garschritt an der Garschrittnummer antippen.
- Der Garschritt ist eingerahmt.

■ Taste "Start/Stop" antippen.

- Das Symbol in der Taste "Start/Stop" wechselt von grün nach rot.
- Der Garvorgang beginnt mit dem gewählten Garschritt.

<span id="page-23-0"></span>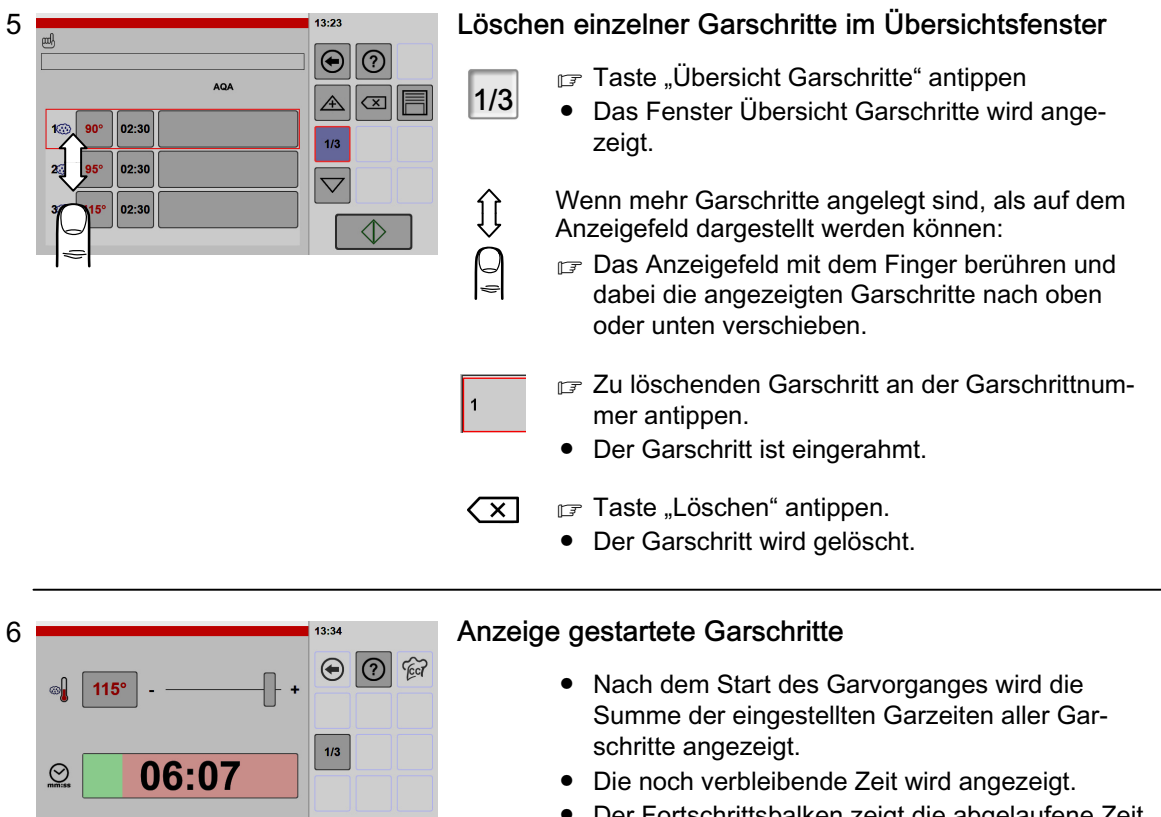

- Der Fortschrittsbalken zeigt die abgelaufene Zeit grafisch an.
- Während des Garvorganges können Einstel-lungen vorgenommen werden (siehe Abbildung [3](#page-22-0) in diesem Kapitel).
- Nach Ablauf des Garvorganges kann diese Garschrittkombination wieder gestartet werden.

### Hinweise Zusatzfunktionen nach Start Garvorgang

 $\overline{\bigcirc}$ 

 $\mathcal{L}_{\text{+}}$ 

● AQA: Die Zusatzfunktion AQA ist dauerhaft aktiviert. In Abhängigkeit der Menge des Gargutes, erfolgt die automatische Quantitäts-/Garzeitanpassung. Nach der automatischen Quantität-/Garzeitanpassung beginnt der Ablauf der vorgegebenen Garzeit.

# <span id="page-24-0"></span>6.3 Anwenden Vitalisieren

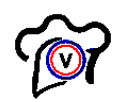

Ist diese Funktion aktiviert, wird die Taste "Vitalisieren" angezeigt. Taste "Vitalisieren" im Home-Bildschirm hinzufügen, siehe ab Seite [45](#page-44-0) Kapitel [9.](#page-44-0) (Abbildung [12\)](#page-51-0).

Mit diesen Funktionen können Sie die Speisen spezifisch für das à la carte- oder Bankettgeschäft servierfertig zubereiten.

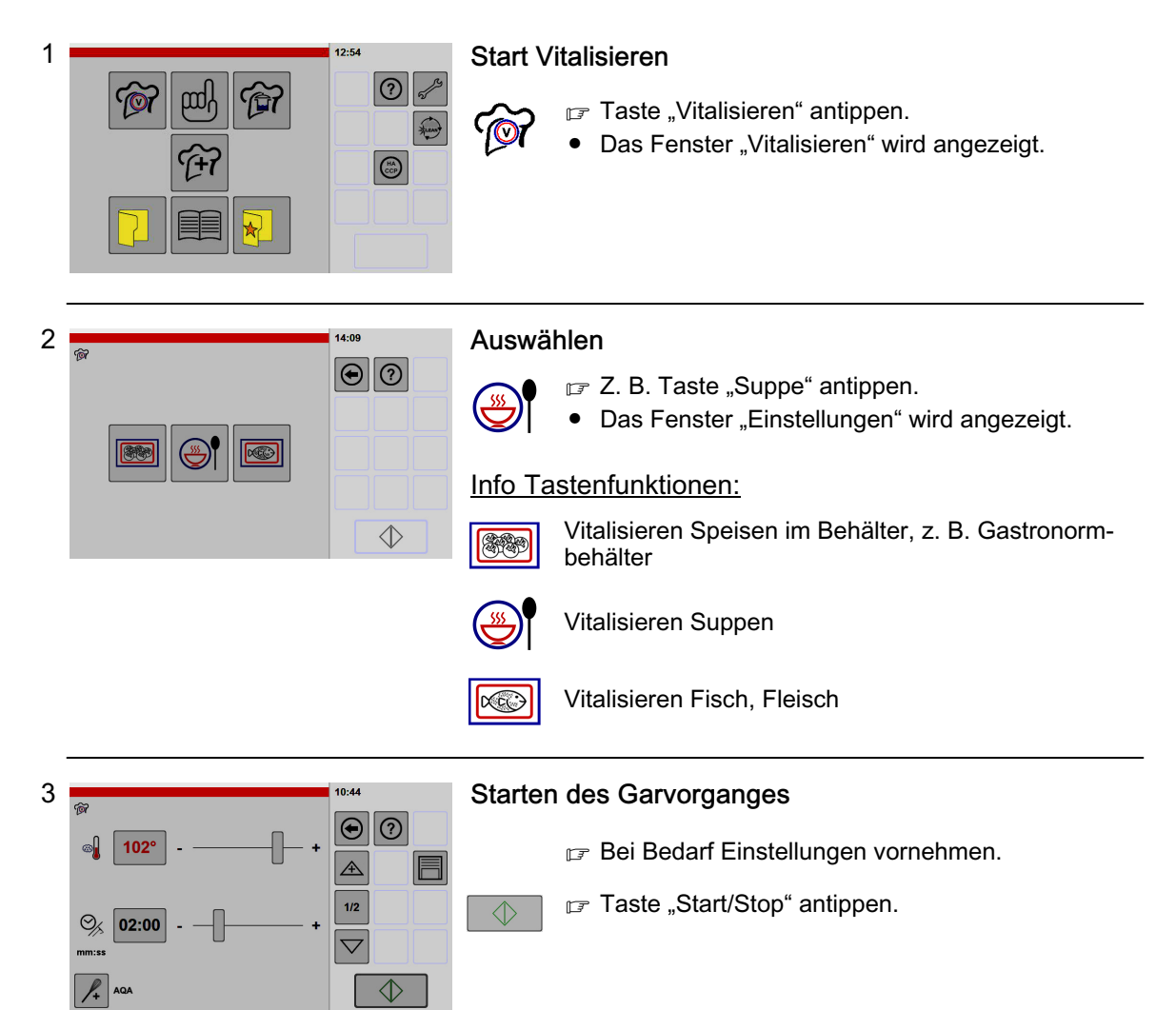

# <span id="page-25-0"></span>6.4 Anwenden Garverfahren

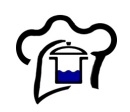

Ist diese Funktion aktiviert, wird die Taste "Garverfahren" angezeigt.

Taste "Garverfahren" im Home-Bildschirm hinzufügen, siehe ab Seite [45](#page-44-0) Kapitel [9.](#page-44-0) (Abbildung [12\)](#page-51-0).

In der Funktion Garverfahren sind sieben vorbestimmte Garverfahren eingestellt.

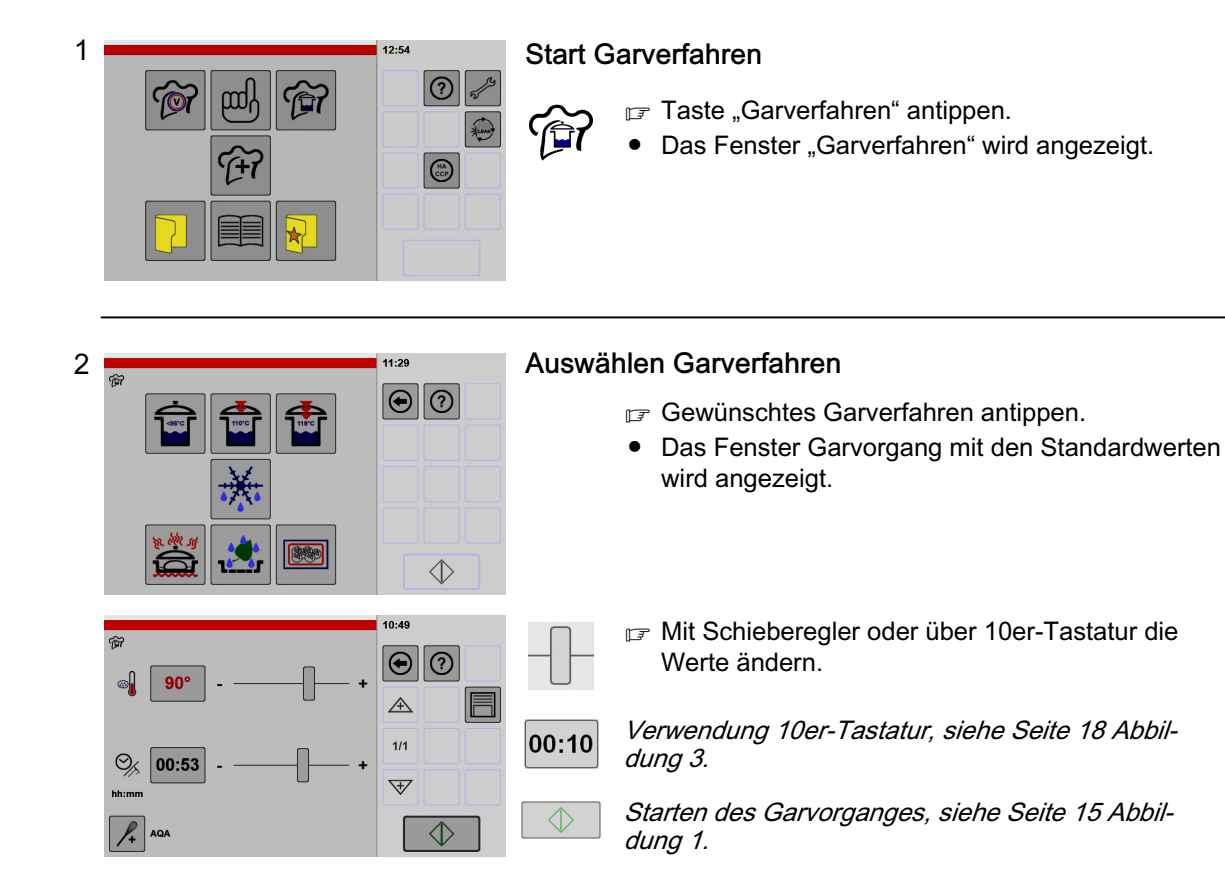

#### Info Garverfahren: (Richtwerte)

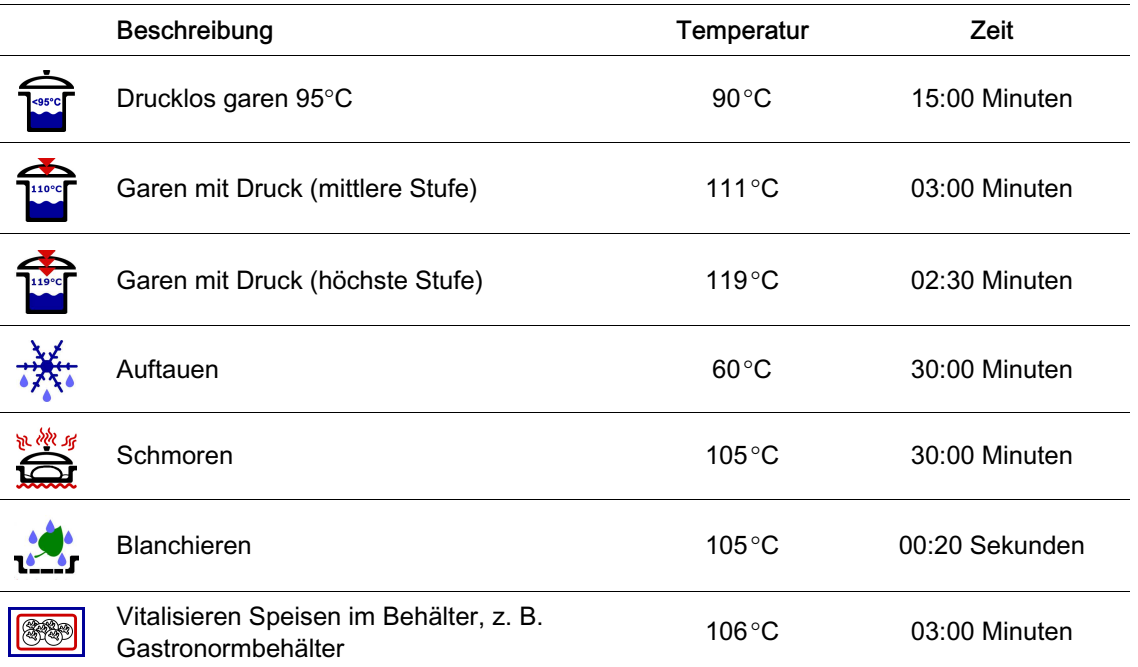

# <span id="page-26-0"></span>6.5 Anwenden Sonderprogramme

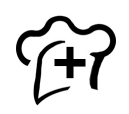

Ist diese Option im Gerät enthalten und aktiviert, wird die Taste "Sonderprogramme" angezeigt. Taste "Sonderprogramme" im Home-Bildschirm hinzufügen, siehe ab Seite [45](#page-44-0) Kapitel [9.](#page-44-0) (Abbildung [12](#page-51-0)).

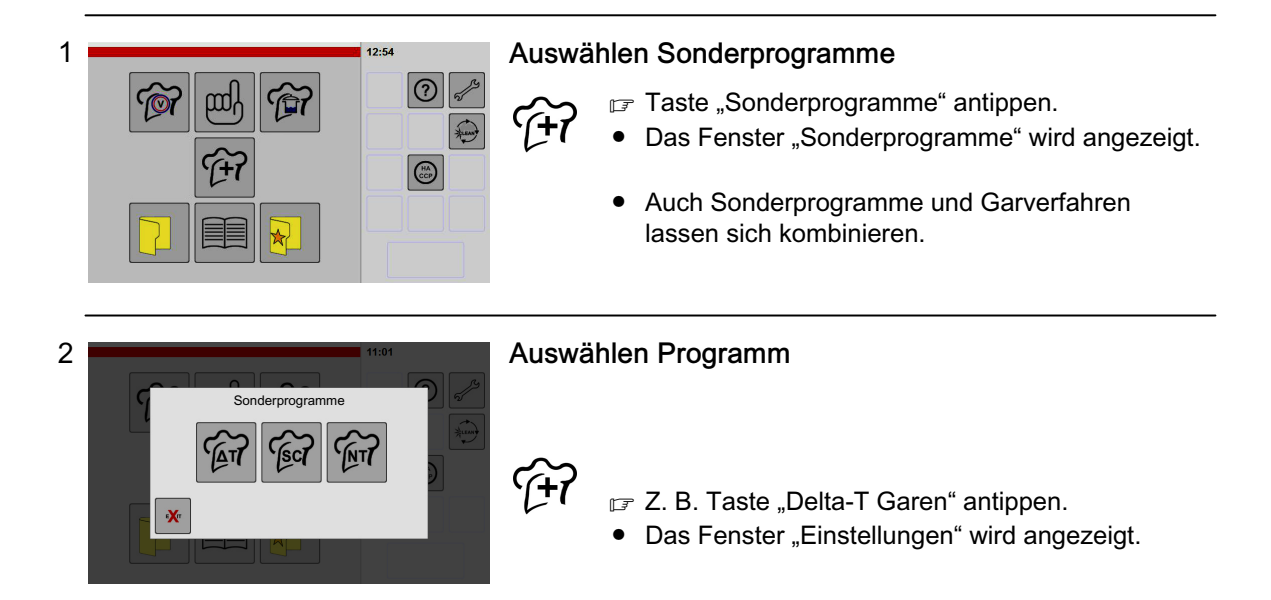

#### Info Sonderprogramme:

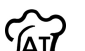

#### Delta-T Garen

‒ Geeignet für alle großen Fleisch- und Bratenstücke.

‒ Gleichbleibende Temperaturdifferenz zwischen Garraum- und Kerntemperatur während des Garvorganges.

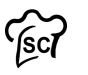

#### **Softcooking**

- Programm mit einer Reifephase unter 100°C.

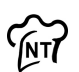

#### NT - Garen über Nacht

- Taste "NT-Nachtgaren" antippen. Eine Voreinstellung mit mehreren Garschritten wird angezeigt. In der Hilfefunktion finden Sie Vorschläge zu Produkte mit Einstellwerten.
- ‒ Hohe Anforderung an Hygiene erforderlich! Bei nicht gekühlten oder nicht erhitzten Speisen im Garraum können sich z. B. Bakterien sehr schnell vermehren!

# <span id="page-27-0"></span>6.6 Anwenden Garprogramme aus dem Kochbuch

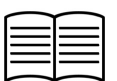

Ist diese Option im Gerät enthalten und aktiviert, wird die Taste "Kochbuch" angezeigt. Taste "Kochbuch" im Home-Bildschirm hinzufügen, siehe ab Seite [45](#page-44-0) Kapitel [9.](#page-44-0) (Abbildung [12](#page-51-0)).

In diesem Kochbuch können Sie Produkte hinzufügen, ändern und löschen (siehe Seite [33](#page-32-0) Kapitel [7.](#page-32-0)).

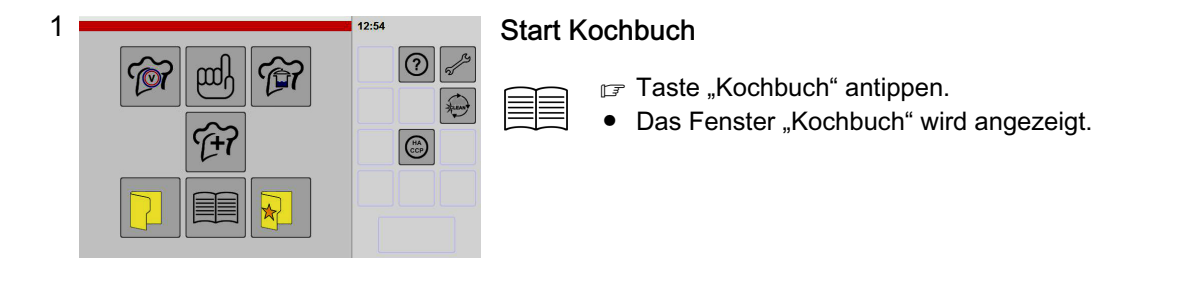

ĵţ

 $\trianglerighteq$ 

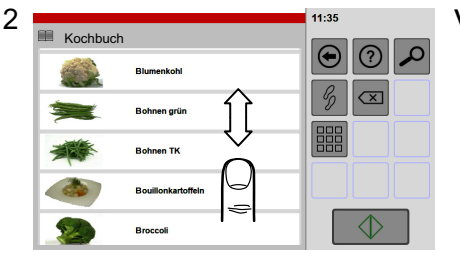

#### Verschieben der Anzeige

Wenn mehr Produkte angelegt sind, als auf dem Anzeigefeld dargestellt werden können:

■ Das Anzeigefeld mit dem Finger berühren und dabei die angezeigten Produkte nach oben oder unten verschieben.

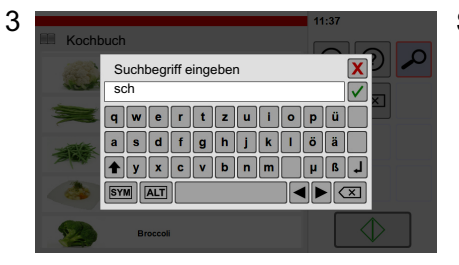

#### 11-38 Kochbuch  $\bigcirc$  $| \odot |$  $\mathscr{G}$  $\|_{\Im}$ Rindergulasch **SV Schweinebauch** ⚠

#### Suchen nach Produktnamen

- Die Suchfunktion ist in der Bild- und Listendarstellung möglich.
- F Taste "Suche" antippen.
	- $\mathbb{F}$  Suchtext eingeben, z. B. "sch".
	- Die Groß-/Kleinschreibung muss für die Suche nicht berücksichtigt werden.
	- Es muss kein vollständiges Wort eingegeben werden.
	- Je genauer Sie das Suchwort eingeben, umso kleiner und übersichtlicher erfolgt die Auflistung.
	- Taste "Bestätigen" antippen.
	- Alle Produkte, die die eingegebenen Zeichen "sch" im Wort enthalten, werden angezeigt.

#### Info Tastenfunktionen:

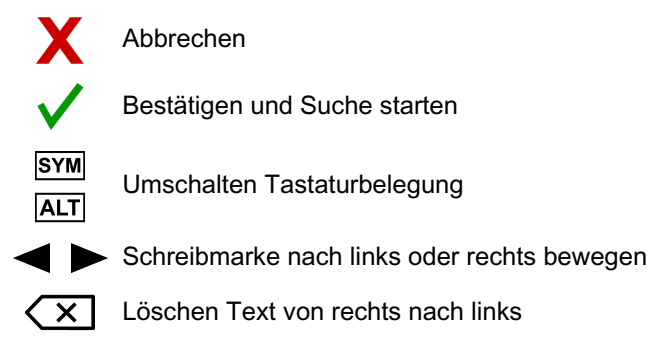

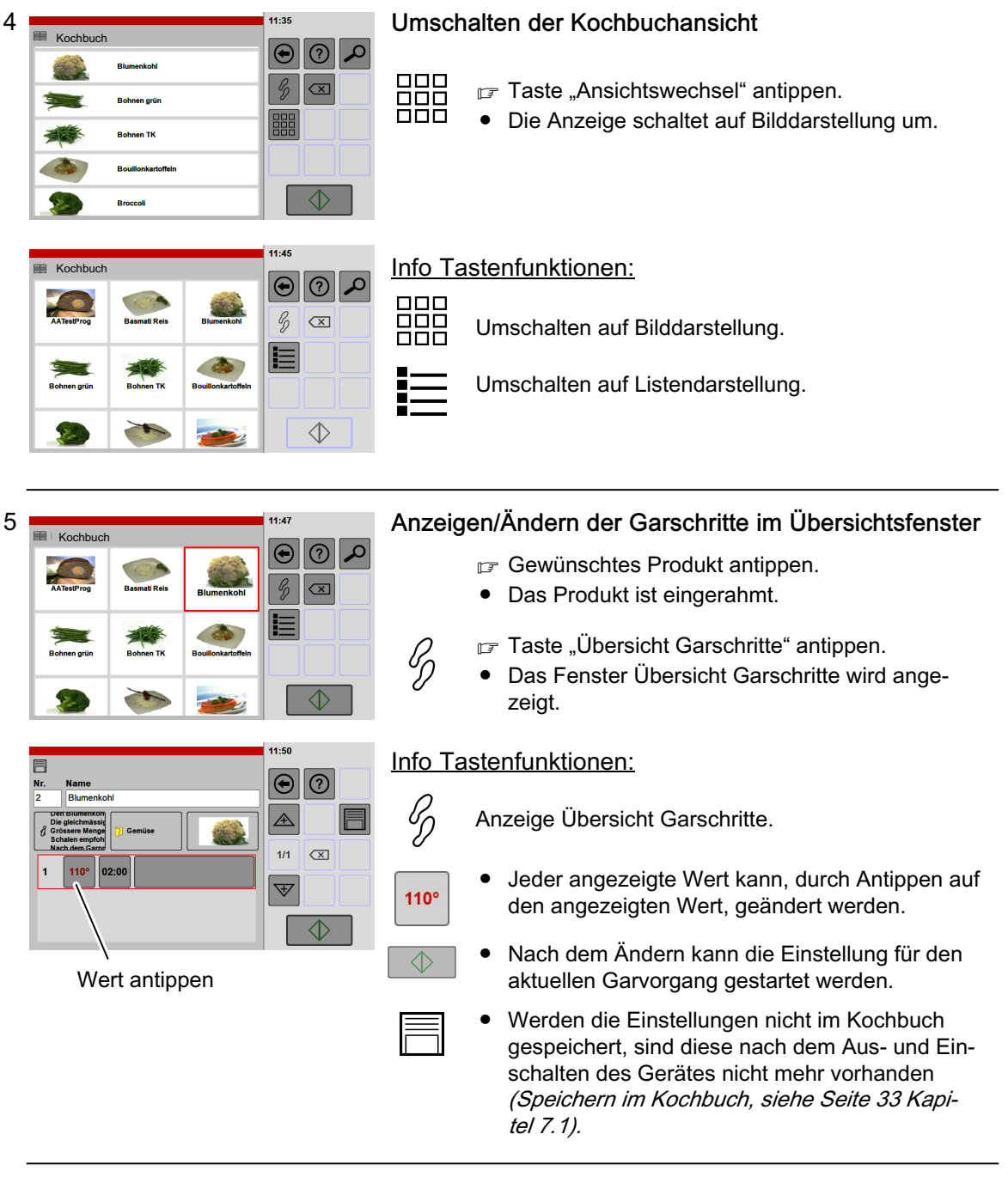

<span id="page-29-0"></span>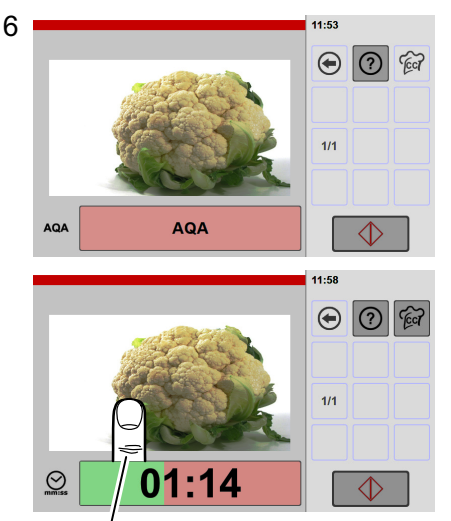

Einstellungen während laufendem Garvorgang ändern: Auf Bild tippen, das Fenster "Einstellungen" wird ca. 5 Sekunden lang angezeigt.

#### Fenster Garvorgang – Garvorgang gestartet

- AQA: Es erfolgt eine automatische Quantitäts-/Garzeitanpassung. Die automatische Quantitäts-/Garzeitanpassung ist fest eingestellt und lässt sich nicht abschalten.
- Nach Ablauf AQA: Die noch verbleibende Zeit wird angezeigt.
- Der Fortschrittsbalken zeigt die abgelaufene Zeit grafisch an.
- Durch Antippen der Taste "Start/Stop" kann der Garvorgang abgebrochen werden.

Beschreibung "Ende Garvorgang", siehe ab Seite [16](#page-15-0) ab Kapitel [4.5.2](#page-15-0)

# 6.7 Arbeiten mit Kategorien (Menügruppen)

Diese Funktion ist Bestandteil des Kochbuches. Anlegen oder löschen von Kategorien, siehe Seite [39](#page-38-0) Kapitel [7.4!](#page-38-0) 1 Start Kategorien **Tor** pool দি F Taste "Kategorie" antippen. 和 Die Liste "Kategorien" (Produktgruppen) wird 47  $\mathbb{G}$ angezeigt. 2 **Verschieben der Anzeige**  $\bigcirc$  $\odot$ Wenn mehr Kategorien angelegt sind als auf dem **PS Beila**  $\bigcap$  $\mathscr{G}$ Anzeigefeld dargestellt werden können: Favoriten 器 Fisch ■ Das Anzeigefeld mit dem Finger berühren und dabei die angezeigten Produkte nach oben oder **Fleisch** unten verschieben.  $\Diamond$ Geflüge 3 **Auswählen Kategorie**<sup>15:11</sup>  $\bigcirc$  $\circ$  $\mathcal{L}$ Gewünschte Kategorie antippen. **Beilager**  $\mathscr{G}$ **nt** ● Die gewählte Kategorie ist eingerahmt. Favoriten 瞷  $\sqrt{2}$ **Fisch** F Taste "Enter" antippen. ENTER Der Inhalt der Kategorie wird angezeigt. Fleisch  $\Diamond$ **Geflüge** Info Taste: EN TER Bestätigen der ausgewählten Kategorie.

<span id="page-30-0"></span>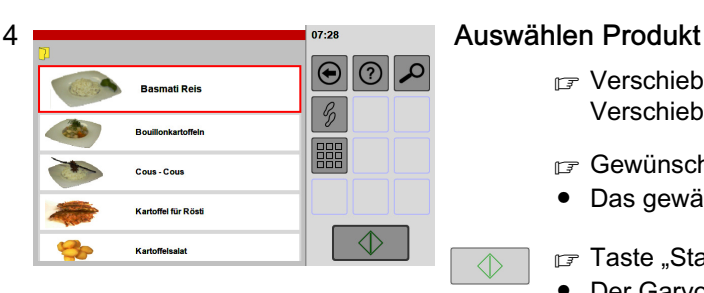

 $\Diamond$ 

- **■** Verschieben der Anzeige, durch Antippen und Verschieben nach oben oder unten.
- Gewünschtes Produkt antippen.
- Das gewählte Produkt ist eingerahmt.

F Taste "Start/Stop" antippen.

- Der Garvorgang wird gestartet.
- Das Fenster Garvorgang wird angezeigt.
- Das Symbol in der Taste "Start/Stop" wechselt von grün nach rot.

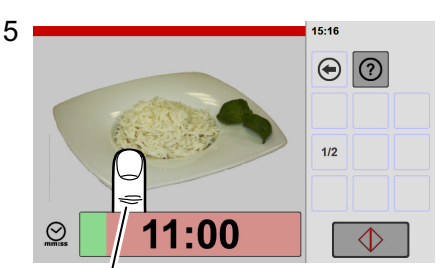

Einstellungen während laufendem Garvorgang ändern: Auf Bild tippen, das Fenster "Einstellungen" wird ca. 5 Sekunden lang angezeigt.

#### Fenster Garvorgang

- Vor dem Ablauf der Garzeit erfolgt die automatische Quantitäts-/Garzeitanpassung (Anzeige AQA).
- Nach Ablauf AQA wird die verbleibende Zeit angezeigt.
- Der Fortschrittsbalken zeigt die abgelaufene Zeit grafisch an.
- Durch Antippen der Taste "Start/Stop" kann der Garvorgang abgebrochen werden.

# 6.8 Arbeiten mit Favoriten (bevorzugte Produkte)

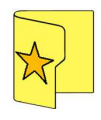

Diese Funktion ist Bestandteil des Kochbuches.

Um Favoriten anzeigen zu können, müssen diese zuvor zugewiesen werden.

Zuordnen Produkte zu Favoriten, siehe ab Seite [33](#page-32-0) Kapitel [7.1](#page-32-0) (Abbildung [6\)](#page-34-0)!

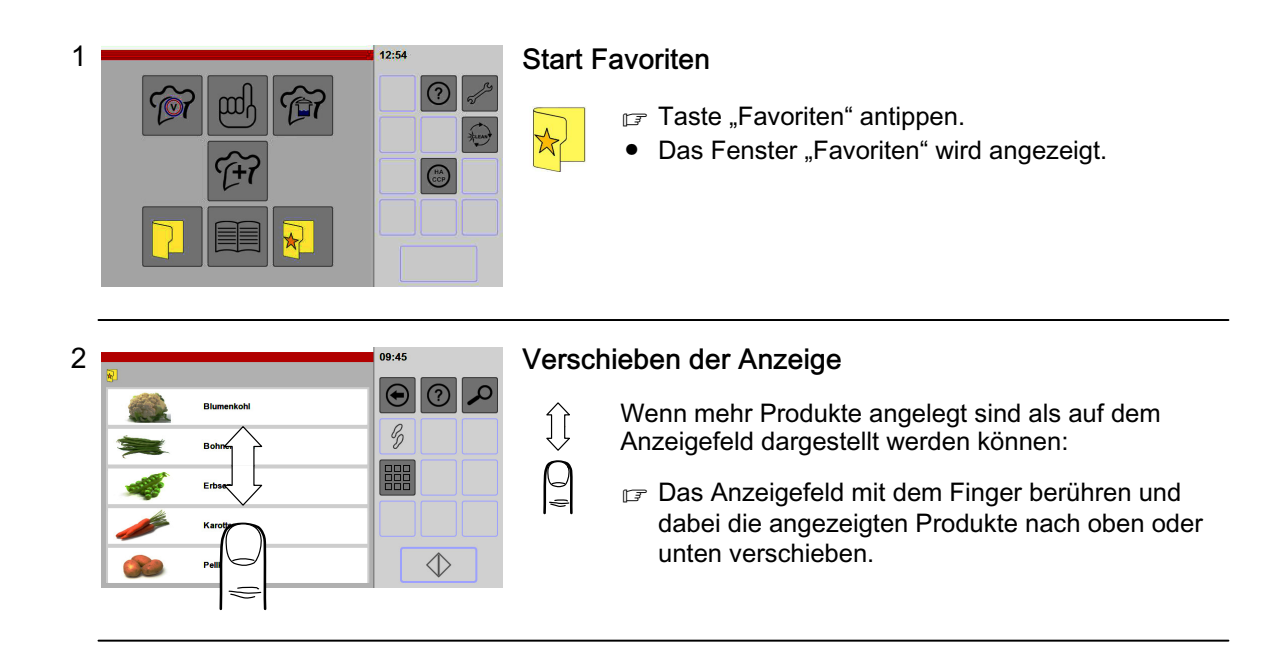

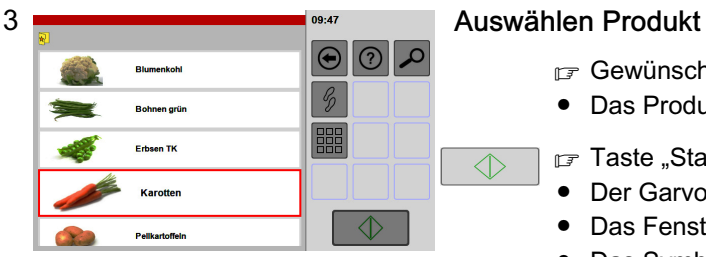

 $\Diamond$ 

- Gewünschtes Produkt antippen.
- Das Produkt ist eingerahmt.
- F Taste "Start/Stop" antippen.
- Der Garvorgang wird gestartet.
- Das Fenster Garvorgang wird angezeigt.
- Das Symbol in der Taste "Start/Stop" wechselt von grün nach rot.

#### Fenster Garvorgang

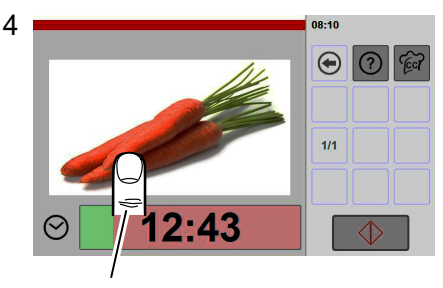

Einstellungen während laufendem Garvorgang ändern: Auf Bild tippen, das Fenster "Einstellungen" wird ca. 5 Sekunden lang angezeigt.

- Vor dem Ablauf der Garzeit erfolgt die automatische Quantitäts-/Garzeitanpassung (Anzeige AQA).
- Nach Ablauf AQA wird die verbleibende Zeit angezeigt.
- Der Fortschrittsbalken zeigt die abgelaufene Zeit grafisch an.
- Durch Antippen der Taste "Start/Stop" kann der Garvorgang abgebrochen werden.

# <span id="page-32-0"></span>7. Anlegen, ändern, löschen von Produkten im Kochbuch

Diese Funktion ist Bestandteil des Kochbuches.

# 7.1 Anlegen von Produkten, speichern und zuordnen

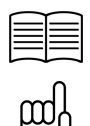

Es können bis zu 20 Garschritte kombiniert werden.

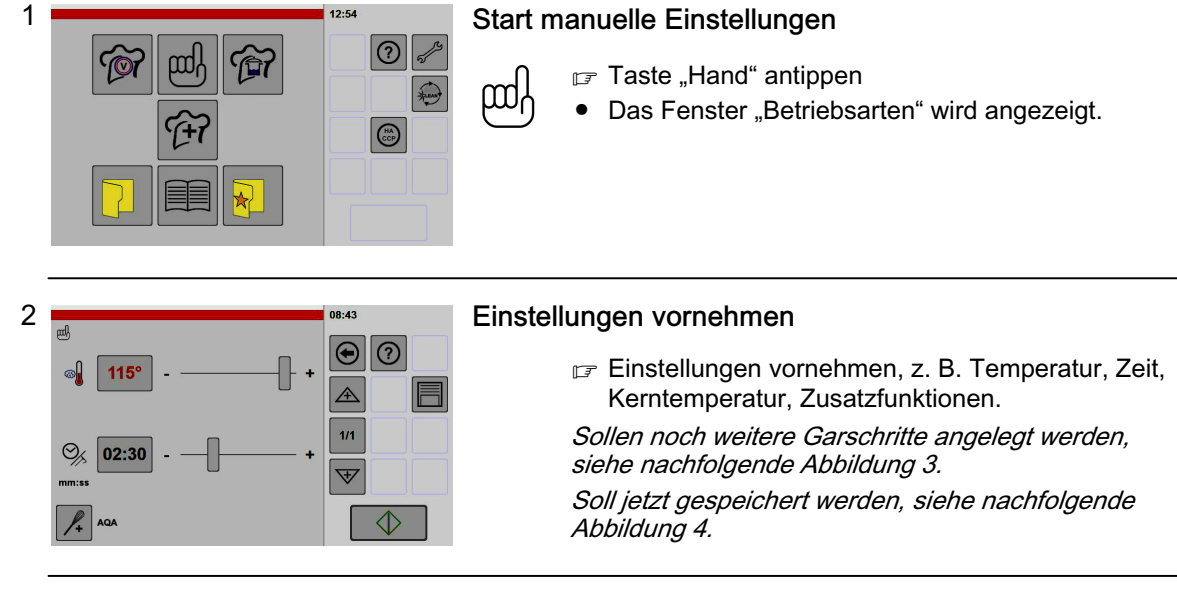

<span id="page-33-0"></span>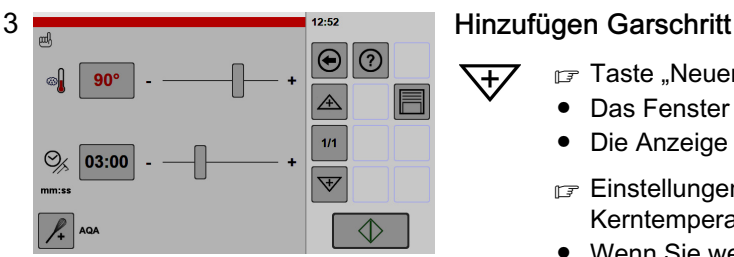

 $\overline{\text{H}}$ 

- $\mathbb{F}$  Taste "Neuer Garschritt" antippen.
	- Das Fenster "Einstellungen" wird angezeigt.
	- Die Anzeige "1/1" wechselt zu "2/2".
	- **Einstellungen vornehmen, z. B. Temperatur, Zeit,** Kerntemperatur, Zusatzfunktionen.
	- Wenn Sie weitere Garschritte benötigen, wiederholen Sie diese Schritte, bis alle gewünschten Garschritte angelegt sind. Es sind bis zu 20 Garschritte möglich.

### Info Tastenfunktionen:

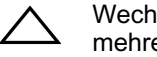

Wechseln in den Garschritten nach oben (nur wenn mehrere Garschritte gespeichert sind).

Wechseln in den Garschritten nach unten (nur wenn mehrere Garschritte gespeichert sind).

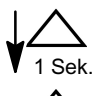

Neuen Garschritt vor dem ausgewählten Garschritt einfügen.

- $\mathbb{F}$  Taste "Pfeil" antippen und kurz halten.
- Tasten Symbol "Neuer Garschritt" wird angezeigt.
- Das Fenster Betriebsarten wird angezeigt.

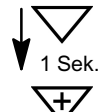

Neuen Garschritt nach dem ausgewähltem Garschritt einfügen:

- $\mathbb{F}$  Taste "Pfeil" antippen und kurz halten.
- Tasten Symbol "Neuer Garschritt" wird angezeigt.
- Das Fenster Betriebsarten wird angezeigt.

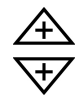

Neuen Garschritt vor oder nach dem markierten Garschritt einfügen.

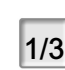

**SYM ALT** 

 $1/3$  Umschalten auf Übersicht Garschritte.

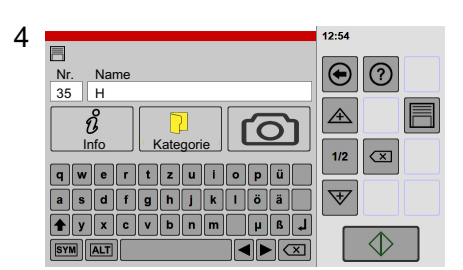

### Öffnen des Fensters für Speichervorgang

- F Taste "Speichern" antippen.
- Das Fenster "Produkteingabe" wird angezeigt.
- Die nächste freie Nr. wird vorgeschlagen.
- Gewünschte Nummer eintippen.
- Gewünschten Namen eintippen.

#### Info Tastenfunktionen:

Umschalten Tastaturbelegung.

Schreibmarke nach links oder rechts bewegen.

〈 × | Löschen Text von rechts nach links.

<span id="page-34-0"></span>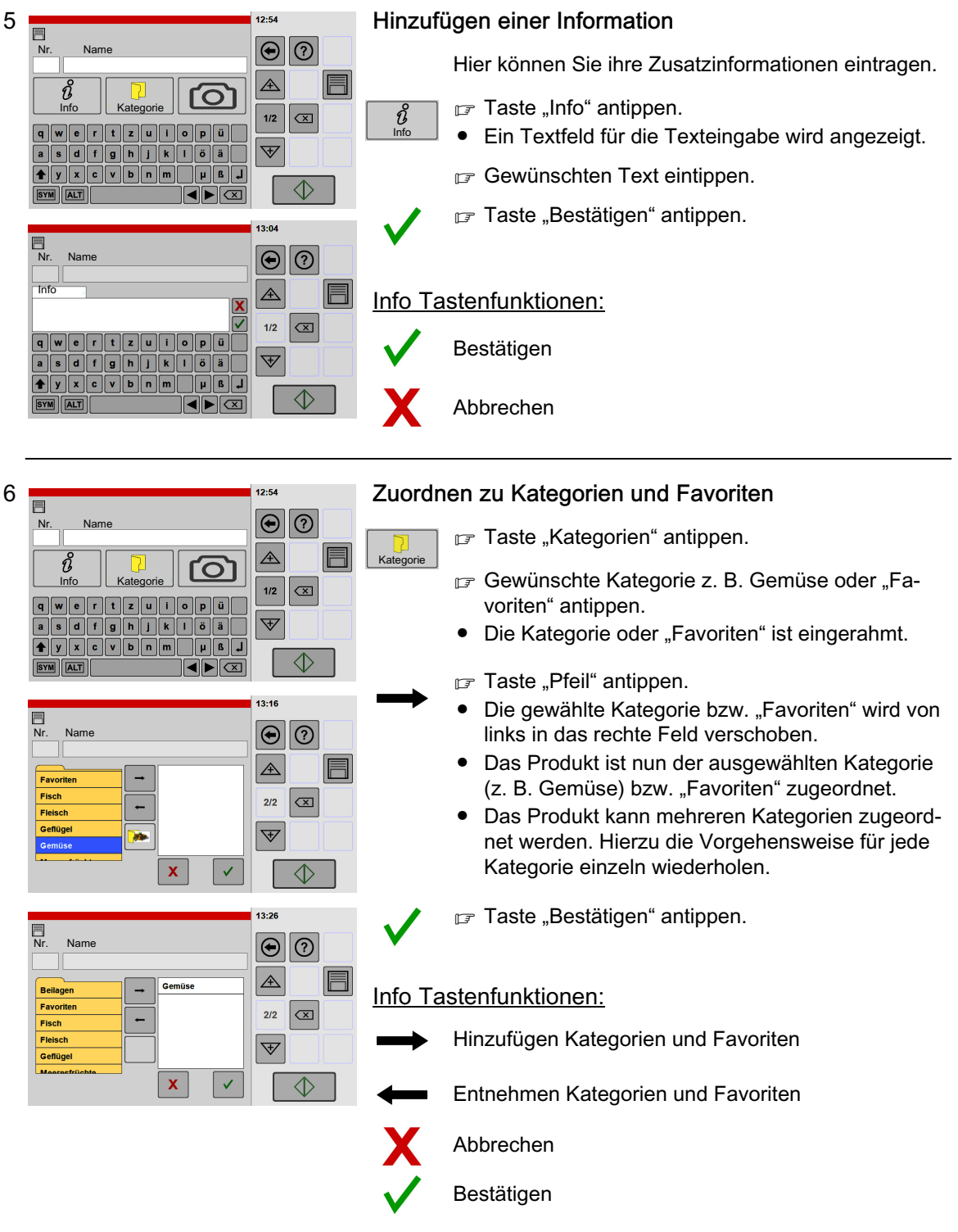

Hinzufügen einer Abbildung  $2:54$  $\overline{\blacksquare}$  $\boxed{\circledcirc}$ Nr. Name Werkseitig sind schon Abbildungen für Speisen angelegt.  $\triangle$ F ช์ <u>ි</u> Möchten Sie eigene Abbildungen verwenden, Info | Kategorie  $1/2$  $\overline{\alpha}$  $\boxed{\bf q}$ müssen Sie diese zuvor in den Speicher einlesen.  $\forall$ Digitalfotos einlesen, siehe Seite [55](#page-54-0) Abbildung [17](#page-54-0)  $\left[\gamma\right]\left[\gamma\right]$   $\left[\gamma\right]$   $\left[\gamma\right]$   $\left[\gamma\right]$   $\left[\gamma\right]$   $\left[\gamma\right]$   $\left[\gamma\right]$   $\left[\gamma\right]$   $\left[\gamma\right]$  $\sqrt{4}$  $\overline{\diamondsuit}$ **EYM** ALT  $\sqrt{1-\sqrt{2}}$  $\mathbb{F}$  Taste "Kamera" antippen.  $13:3$ lO. ● Eine Übersicht aller vorhandenen Abbildungen 目  $\Theta$  $\Omega$ Nr. wird angezeigt.  $\overline{A}$ Ħ Falls erforderlich, Anzeige verschieben. ත  $2/2$  $\overline{\Xi}$ Gewünschte Abbildung antippen.  $\overline{\mathbb{V}}$ ● Die Abbildung ist eingerahmt. À F Taste "Hinzufügen" antippen. ● Die Abbildung wird oberhalb der Hinzufügen-Taste angezeigt.  $\sqrt{p}$  Taste "Enter" antippen.  $\mathbf{Z}_{\scriptscriptstyle{\mathsf{ER}}}$ Die Abbildung ist zugewiesen und das Fenster "Produkteingabe" wird angezeigt. Info Tastenfunktionen: Hinzufügen der ausgewählten Abbildung. Bestätigen Æ<sub>ER</sub>  $13.43$ Entfernen der Abbildung 目  $\bigcirc$  $\odot$ Nr. Name  $\mathbb{F}$  Taste mit der zu löschenden Abbildung antippen.  $\triangle$ Eine Übersicht aller vorhandenen Abbildungen wird angezeigt.  $\overline{1/1}$  $\overline{\mathbf{r}}$  $[1] \begin{picture}(100,10) \put(0,0){\line(1,0){10}} \put(15,0){\line(1,0){10}} \put(15,0){\line(1,0){10}} \put(15,0){\line(1,0){10}} \put(15,0){\line(1,0){10}} \put(15,0){\line(1,0){10}} \put(15,0){\line(1,0){10}} \put(15,0){\line(1,0){10}} \put(15,0){\line(1,0){10}} \put(15,0){\line(1,0){10}} \put(15,0){\line(1,0){10}} \put(15,0){$  $\overline{\mathbb{V}}$  Die angezeigten Abbildungen nach oben  $\boxed{a \mid s \mid d \mid f \mid g \mid h \mid j \mid k \mid l \mid \ddot{o} \mid \ddot{a}}$ schieben, bis am Ende das Symbol "Kamera"

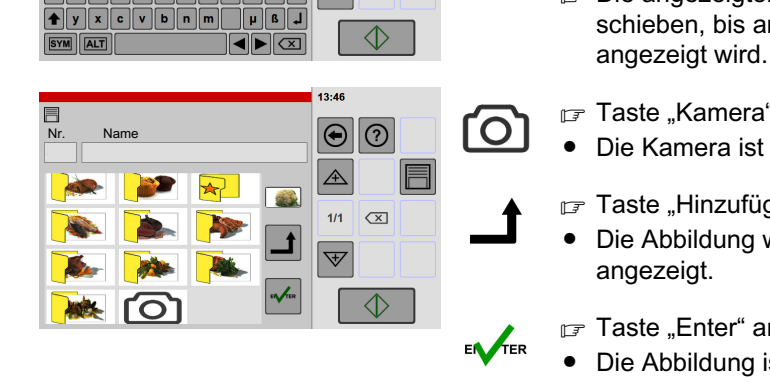

## F Taste "Kamera" antippen.

- Die Kamera ist eingerahmt.
- $\sqrt{p}$  Taste "Hinzufügen" antippen.
- Die Abbildung wird über der Hinzufügen-Taste angezeigt.
- $\mathbb{F}$  Taste "Enter" antippen.
- Die Abbildung ist zugewiesen und das Fenster "Produkteingabe" wird angezeigt.

Info Tastenfunktionen:

Hinzufügen der ausgewählten Abbildung.

Bestätigen

Entfernen der Abbildung und Symbol zuordnen.

7

8
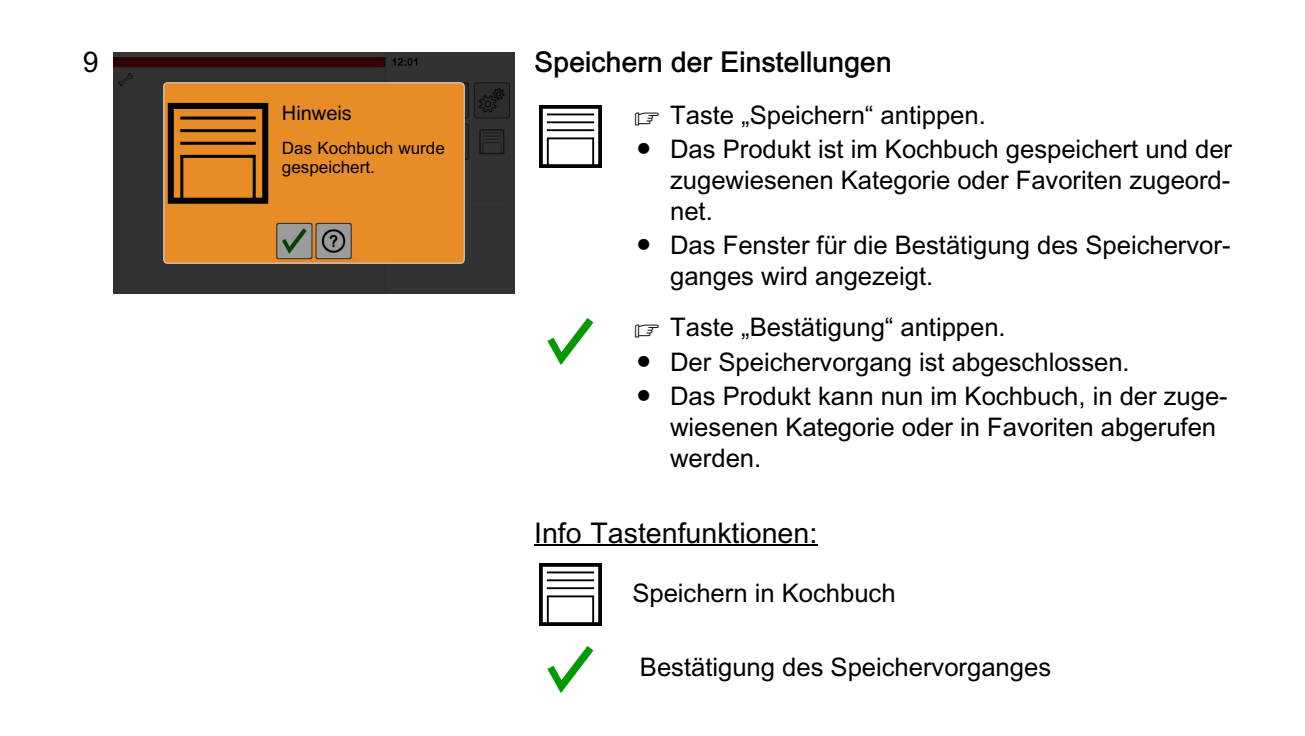

## 7.2 Ändern der Einstellungen von Produkten im Kochbuch

Es lassen sich alle Einstellungen anpassen oder ändern, die im Kochbuch gespeichert sind, wie z. B.: Temperaturen, Zeiten, Favoriten-Zuordnungen, Kategorie-Zuordnungen, Garschritte, usw.

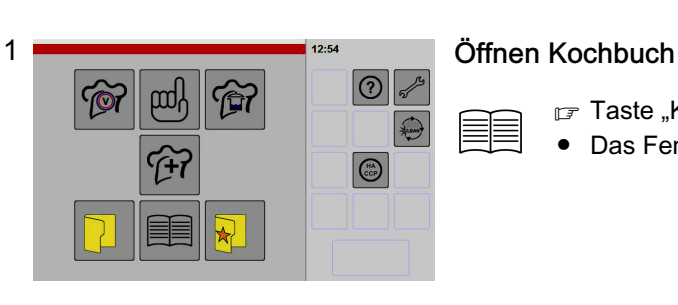

- F Taste "Kochbuch" antippen.
- Das Fenster "Kochbuch" wird angezeigt.

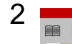

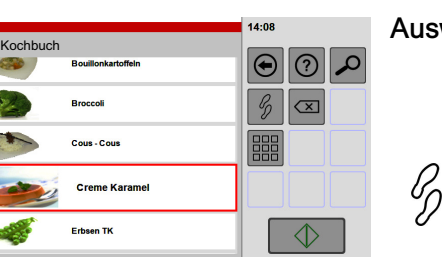

#### Auswählen des Produktes

- Gewünschtes Produkt antippen.
- Das Produkt ist eingerahmt.
- Taste "Garschritte" antippen.
- Das Fenster für Einstellungen wird angezeigt.

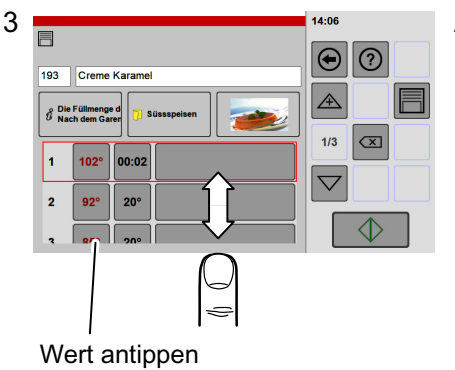

### Anzeigen/Ändern der Garschritte

 $1/3$ 

 $110°$ 

F Taste "Übersicht Garschritte" antippen.

● Das Fenster Übersicht Garschritte wird angezeigt.

Wenn mehr Garschritte angelegt sind, als auf dem Anzeigefeld dargestellt werden können:

- **□ Das Anzeigefeld mit dem Finger berühren und** dabei die angezeigten Garschritte nach oben oder unten verschieben.
- Jeder angezeigte Wert kann durch Antippen auf den angezeigten Wert geändert werden.

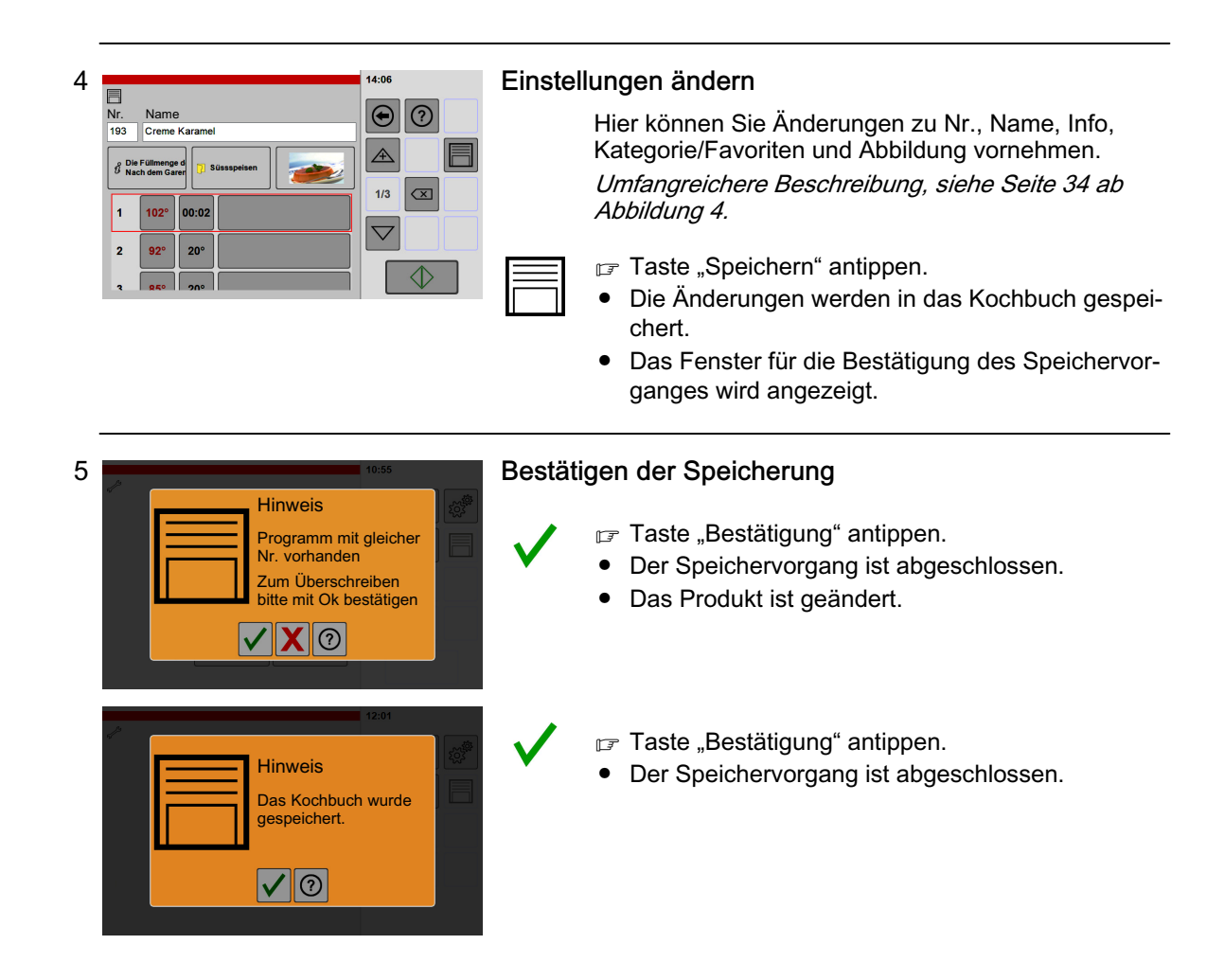

## 7.3 Löschen eines Produktes aus dem Kochbuch

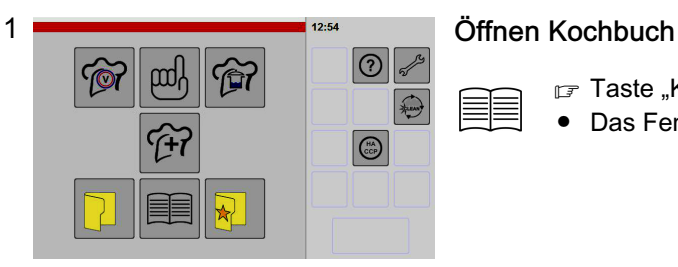

- Taste "Kochbuch" antippen.
- Das Fenster "Kochbuch" wird angezeigt.

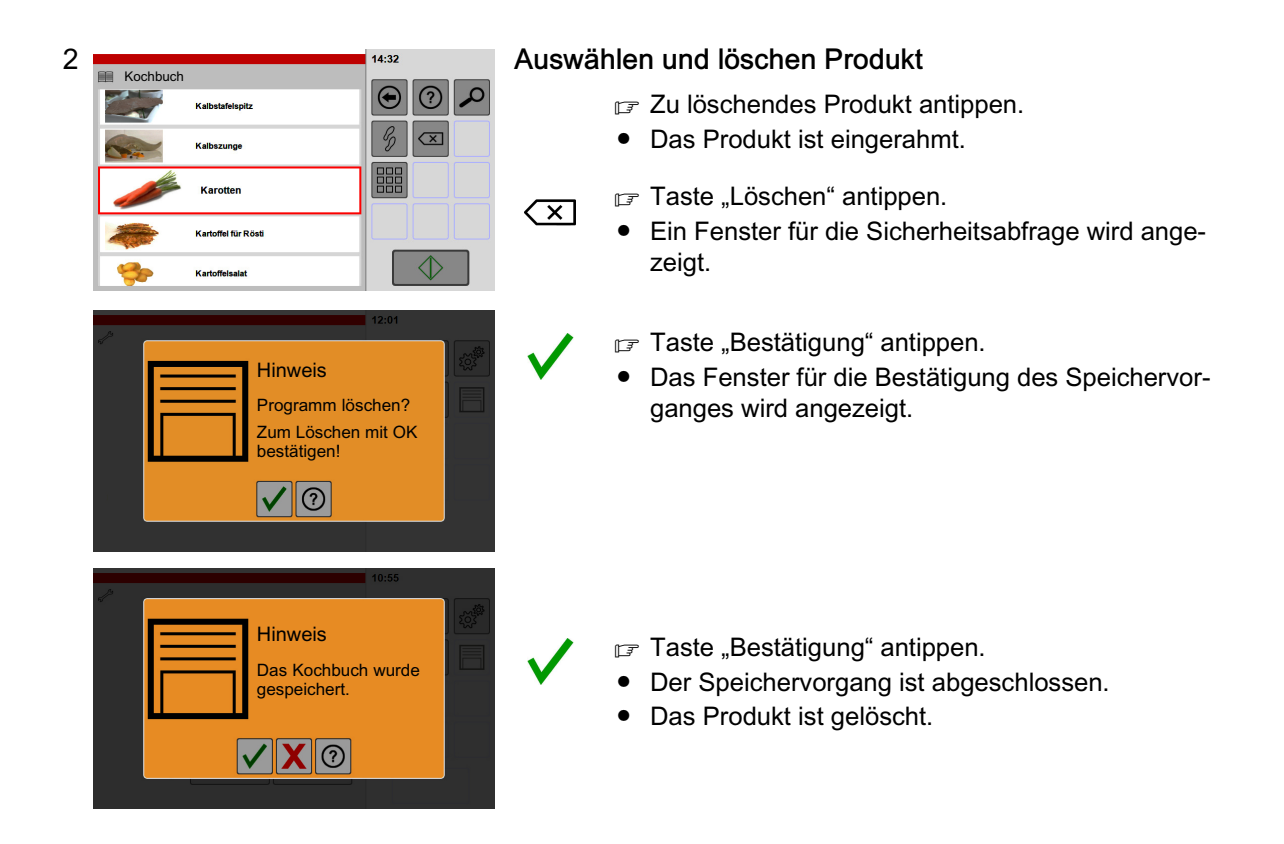

## 7.4 Anlegen und löschen Kategorie

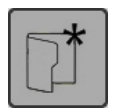

Diese Funktion ist Bestandteil des Kochbuches.

## 7.4.1 Anlegen Kategorie

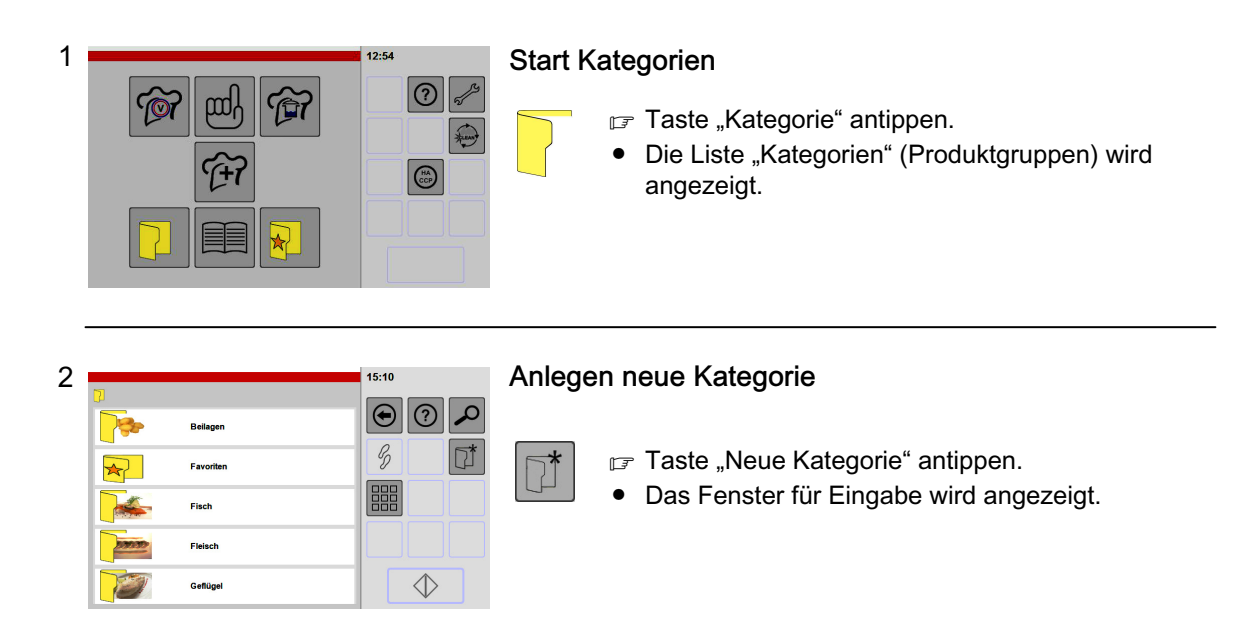

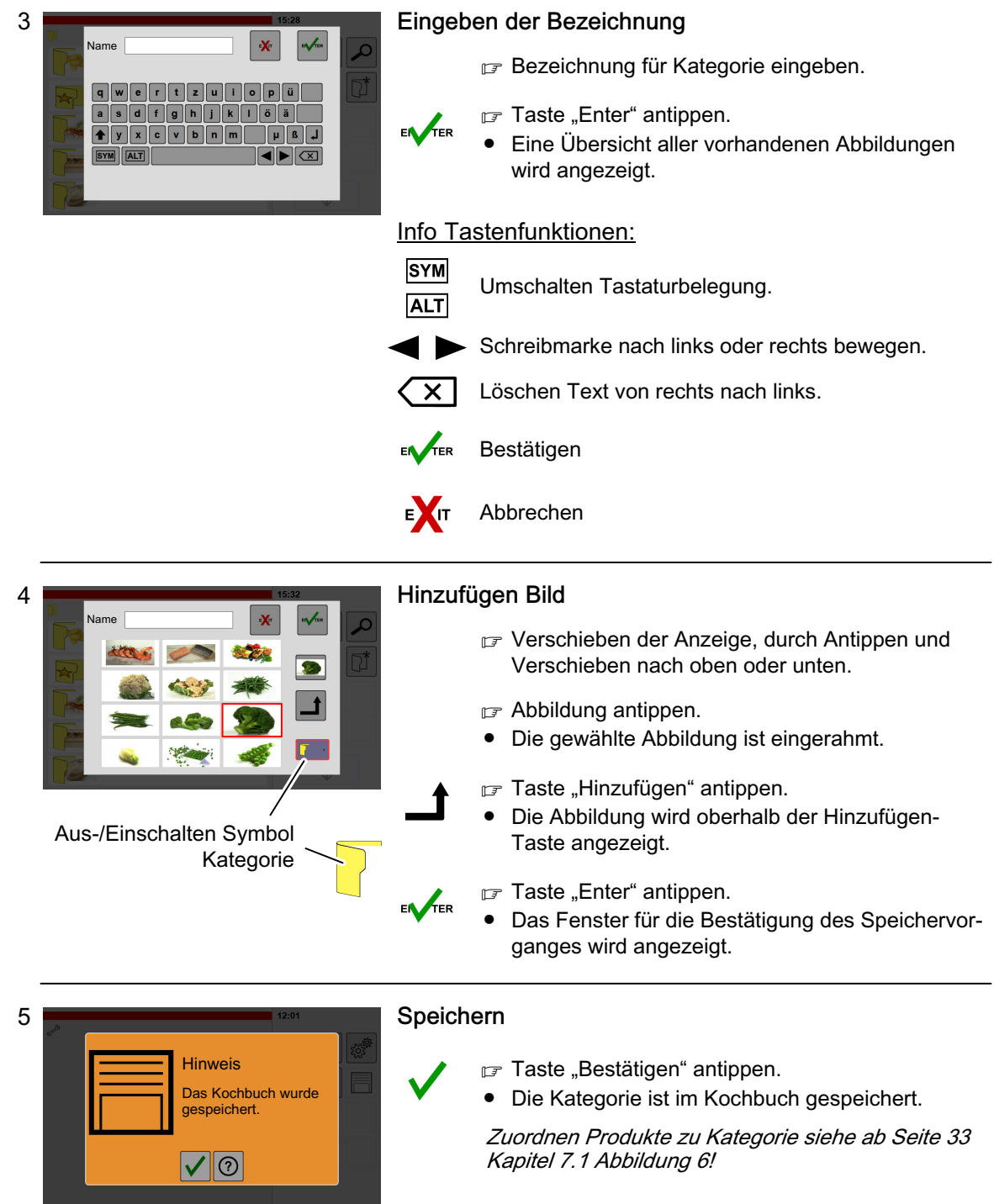

## 7.4.2 Löschen Kategorie mit Produkten

Es lassen sich nur Kategorien löschen, denen keine Produkte zugeordnet sind.

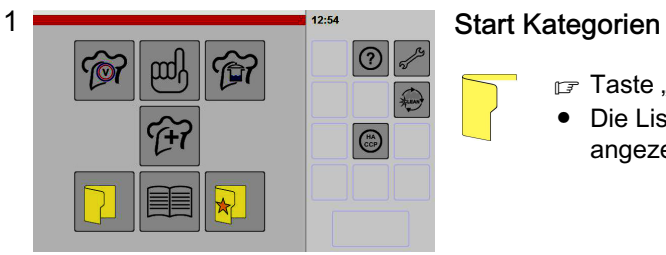

- Taste "Kategorie" antippen.
- Die Liste "Kategorien" (Produktgruppen) wird angezeigt.

<span id="page-40-0"></span>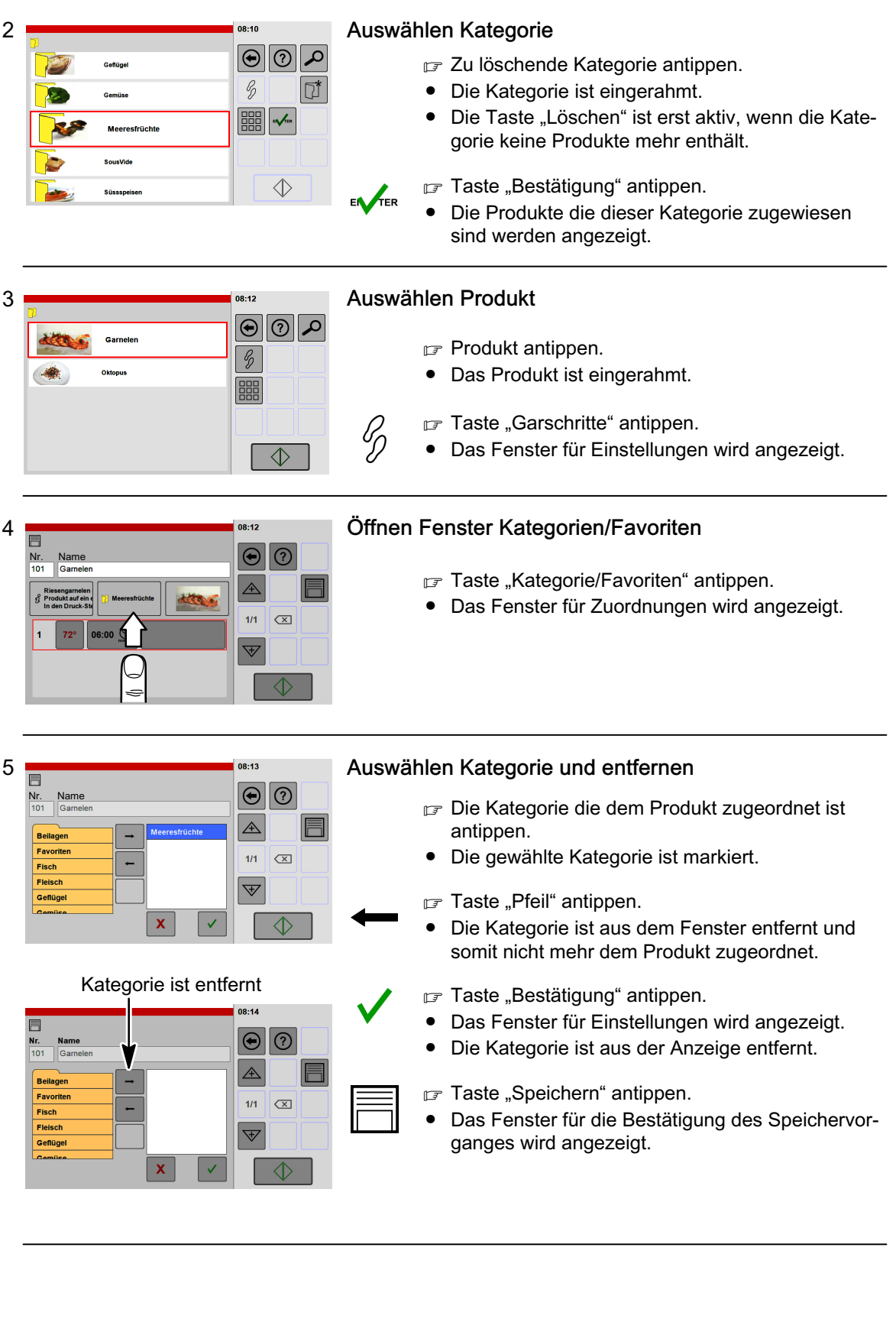

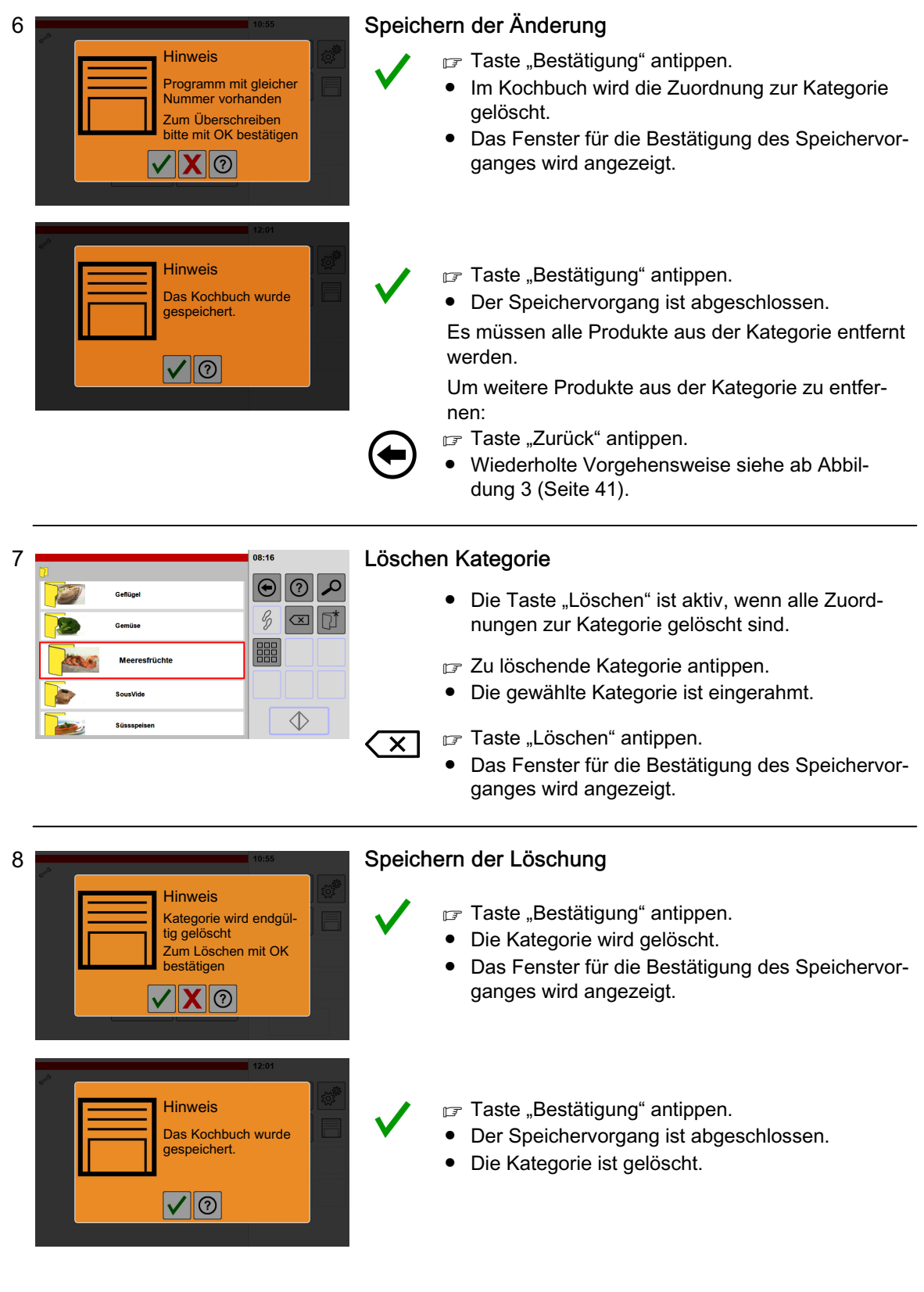

# 8. Anzeigen, Auslesen von HACCP-Protokollen

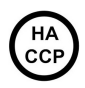

HACCP ist die Abkürzung von Hazard Analysis Critical Control Points.

- Das HACCP-Protokoll wird benötigt, um Pozessabläufe zu überprüfen.
- Die Protokolle sind ein entscheidendes Mittel für die Verantwortlichen, um die Erfüllung Ihrer Sorgfaltspflicht belegen zu können.
- HACCP-Protokolle werden 60 Tage lang gespeichert. Nach dem Überschreiten der 60 Tage werden die Protokolle automatisch gelöscht.

Einstellen Ausgabedaten für HACCP-Protokolle, siehe Seite [55](#page-54-0) Abbildung [16](#page-54-0)! Auslesen von Daten, siehe Seite [55](#page-54-0) Abbildung [18](#page-54-0) (nur mit Option USB-Aktivierung möglich!).

HA<br>CCI

∬

## 8.1 Anzeigen von HACCP-Protokollen

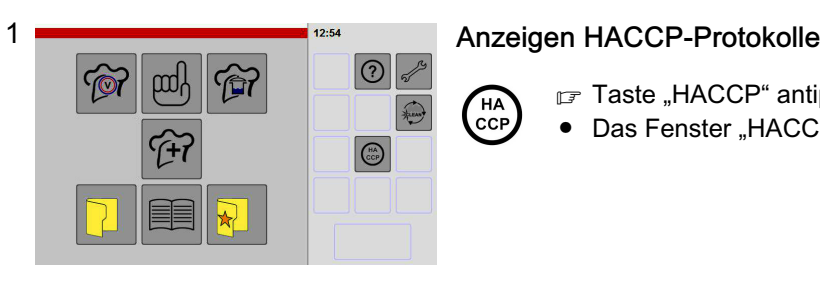

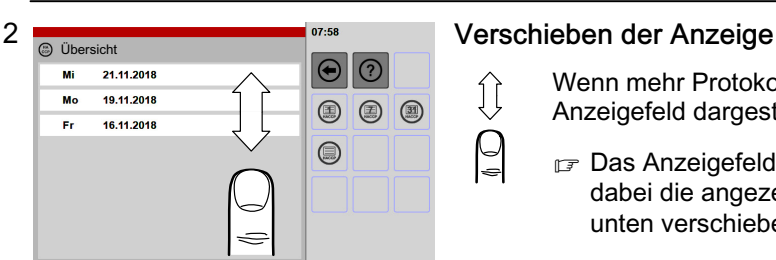

- **□ Taste "HACCP" antippen.**
- Das Fenster "HACCP Übersicht" wird angezeigt.

Wenn mehr Protokolle vorhanden sind als auf dem Anzeigefeld dargestellt werden können:

- Das Anzeigefeld mit dem Finger berühren und dabei die angezeigten Protokolle nach oben oder unten verschieben.
- Gewünschtes Datum antippen.
- Die Auswahl ist eingerahmt.

Info Tastenfunktionen:

Anzeige ausgewähltes Tagesprotokoll

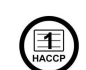

Aktiv bei Geräten mit USB-Aktivierung. Auslesen der Tages-Daten, siehe Seite [44](#page-43-0) Kapitel [8.2](#page-43-0)

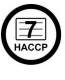

Aktiv bei Geräten mit USB-Aktivierung. Auslesen der Wochen-Daten, siehe Seite [44](#page-43-0) Kapitel [8.2](#page-43-0)

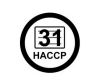

Aktiv bei Geräten mit USB-Aktivierung. Auslesen der Monats-Daten, siehe Seite [44](#page-43-0) Kapitel [8.2](#page-43-0)

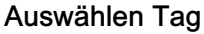

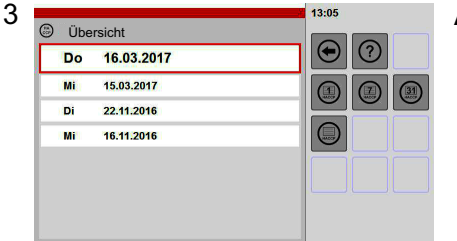

- Gewünschtes Datum antippen.
- Die Auswahl ist eingerahmt.
- Taste "Details" antippen.
- Daten werden angezeigt.

<span id="page-43-0"></span>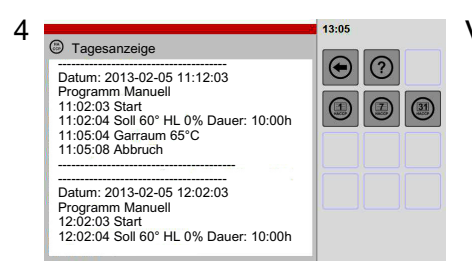

#### Verschieben der Anzeige

Wenn mehr Daten vorhanden sind als auf dem Anzeigefeld dargestellt werden können:

Das Anzeigefeld mit dem Finger berühren und dabei die Anzeige nach oben oder unten verschieben.

## 8.2 Auslesen von HACCP-Protokollen auf USB-Stick

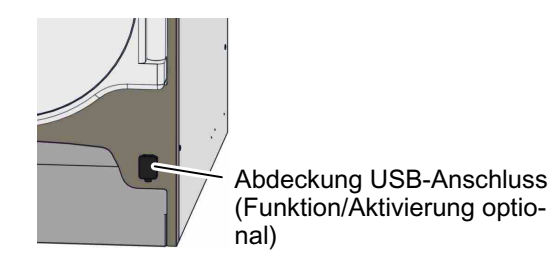

#### Anforderungen USB-Stick

- Formatierung des USB-Stick: Dateisystem = FAT32/FAT32 (Standard), Größe der Zuordnungseinheiten = Standard/Standardgröße.
- Der USB-Stick darf Daten enthalten. Während dem Auslesevorgang wird ein neues Verzeichnis angelegt.
- USB-Stick in USB-Anschluss einstecken.

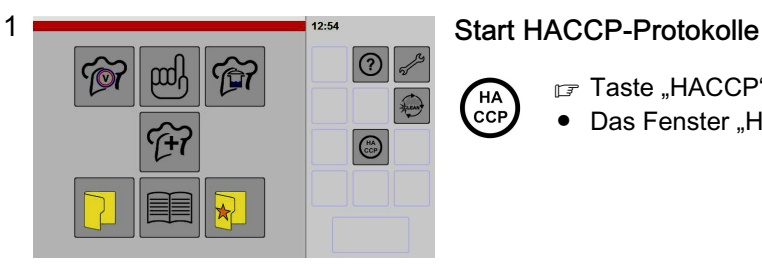

- F Taste "HACCP" antippen.
- Das Fenster "HACCP Übersicht" wird angezeigt.

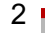

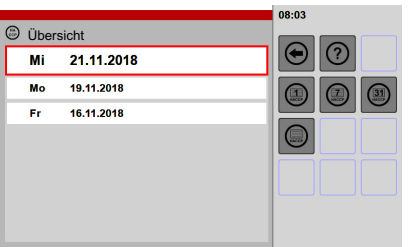

------------------------------------------------

Ausdruckdatum: 06.02.12 10:05:48

------------------------------------------------

#### Auswählen Auslesedatum

- Gewünschtes Datum antippen, ab dem rückwärtig ausgelesen werden soll.
- Die Auswahl ist eingerahmt.
- Taste "Tages-/Wochen- oder Monats-Daten" antippen.
- Die Daten werden auf den USB-Stick geschrieben.
- Sind schon identische Dateinamen auf dem USB-Stick vorhanden, werden diese ohne Warnung überschrieben.
- Nach dem Schreiben der Daten erfolgt ein Hinweis.

Datum: 2012-02-05 Uhrzeit: 22:02

Betriebsstunden:

KT alle 180s

Gerätenummer: 999004 Gerätetyp: E101SCRNFBUW

---------------------------------------- Datum: 2012-02-05 22:02:03 Programm Manuell 22:02:03 Start 22:02:04 Soll 60° HL 0% Dauer: 10:00h 22:05:04 Garraum 65°C 22:05:08 Abbruch

----------------------------------------

■ Taste "Bestätigen" antippen.

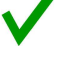

Tag

 $\left(\begin{matrix} \blacksquare \\ \blacksquare \\ \blacksquare \end{matrix}\right)$ 

Woche

 $\left(\frac{1}{HACCP}\right)$ 

Monat

 $\bigoplus$ 

## USB-Stick abziehen.

#### Info Ausgabedaten auf dem USB-Stick:

- ‒ Ein Ordner mit der Geräte-Seriennummer wird angelegt.
- ‒ Der Name der Datei enthält das Ausgabedatum.
- ‒ In der Datei sind die Geräte- und die Gardaten enthalten (siehe Beispiel links).

# 9. Einstellen der Steuerung und Bedienoberfläche

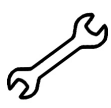

In den nachfolgenden Abbildungen sind alle Einstellmöglichkeiten dargestellt. In Abhängigkeit der Geräteausstattung sind einige Einstellmöglichkeiten ohne Funktion, z. B. grau dargestellt und nicht anwählbar oder das Fenster wird nicht am Bedienfeld angezeigt.

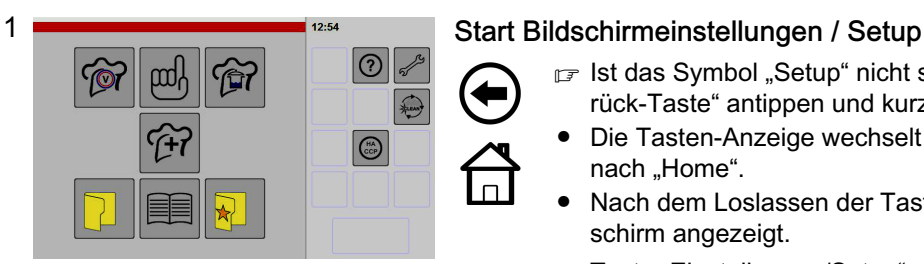

- Ist das Symbol "Setup" nicht sichtbar, die "Zurück-Taste" antippen und kurz halten.
- Die Tasten-Anzeige wechselt von "Zurück-Taste" nach "Home".
- Nach dem Loslassen der Taste wird der Startbildschirm angezeigt.
- Taste "Einstellungen/Setup" antippen.
- Das Fenster "Gerätedaten" wird angezeigt.

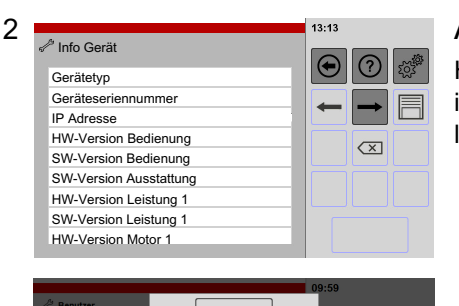

 $\overline{\mathbf{2}}$ 3

 $\epsilon$  $\overline{5}$ 

9 8

 $\sqrt{2}$ 

 $\overline{1}$  $\overline{a}$ 

 $\overline{7}$ 

 $\mathbf{x}$  $\mathbf{o}$ 

#### Anzeigen von Gerätedaten

Hier können Sie die Gerätedaten wie z. B. Versionsnummer, installierte Optionen und freien Speicherplatz (Flash) ablesen.

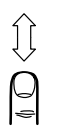

 $|\odot|$ 

 $\overline{\mathbb{Z}}$ 

- Um alle Informationen zu sichten, das Anzeigefeld mit dem Finger berühren und dabei die Liste nach oben oder unten verschieben.
- r Weiterschalten zum nächsten Fenster Pfeiltaste antippen.
- Ist eine PIN (persönliche Identifikations-Nummer) aktiviert, ist ein Weiterschalten nicht möglich und es erscheint das PIN-Eingabefenster.

Hinweise zum Eingeben oder Löschen der PIN, siehe Abbildung [9](#page-49-0) und [10](#page-49-0) in diesem Kapitel.

Zurücksetzen auf Startbildschirm Info Fortschrittsanzeige: Z. B. während Speichern, Exportieren, Importieren Aufrufen der Hilfstexte  $15:19$  $\sqrt{2}$  Import Anwahl für autorisierten Kundendienst  $\odot$  $\bigoplus$ **FTöne** Bereich **Bilde** Kochbüch  $\overline{\mathbf{z}}$ Benutzerkonfiguration Weiterschalten in Anzeigefenstern Importoptionen Ersetzen FErgänzen Importieren Speichern der Einstellung Fortschrittsanzeige  $\left\langle \overline{x}\right\rangle$ Zurücksetzen der Einstellungen

Info Tastenfunktionen:

<span id="page-45-0"></span>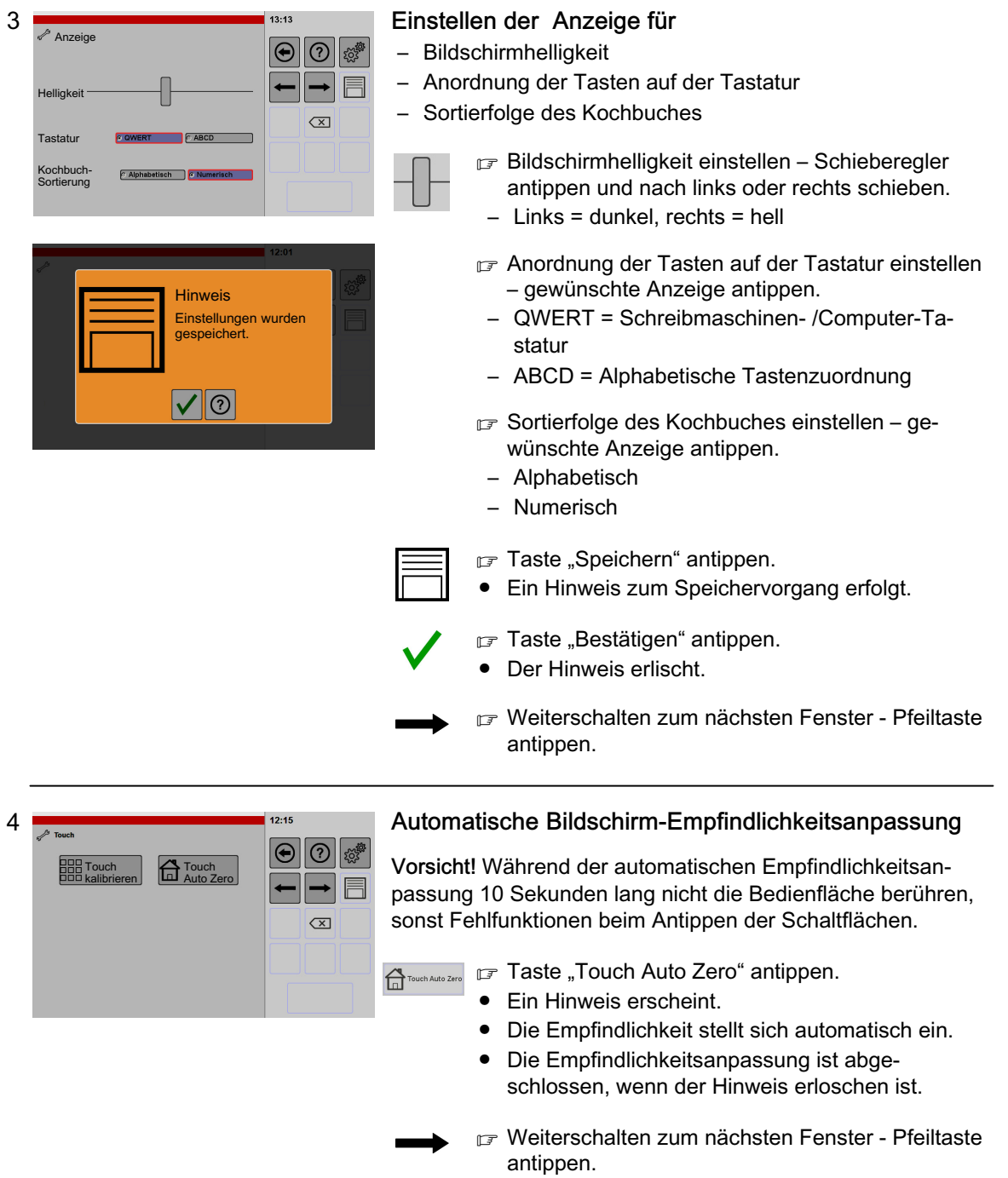

<span id="page-46-0"></span>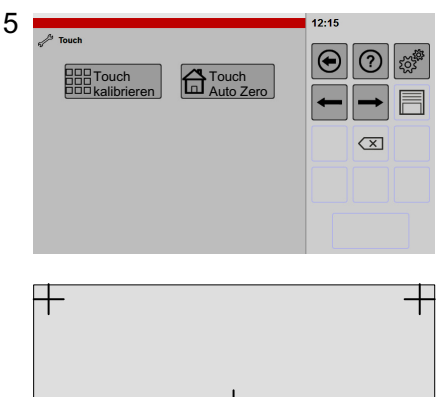

### Kalibrieren/Ausrichten der Anzeige

000<br>000 Touch kalibrieren<br>000

 $\, +$ 

Vorsicht! Wird die Kalibrierung nicht ordnungsgemäß durchgeführt, ist ein Arbeiten durch Antippen nicht mehr möglich! Ist dies der Fall, muss der Kalibriervorgang mit einer Computer-Maus durchgeführt werden! Hierzu eine Computer-Maus mit USB-Anschluss in die USB-Buchse einstecken und mit dem Maus-Cursor die Anweisungen auf der Anzeige durchführen. Die angeschlossene Computer-Maus wird erst durch

einen Neustart des Gerätes erkannt (USB-Aktivierung optional).

- Taste "Touch Kalibrieren" antippen.
- Ein Fenster, mit einem Fadenkreuz in der Mitte, wird angezeigt.
- Wichtig, nur die Fadenkreuze antippen. Nicht in die freie Fläche tippen, sonst Fehlfunktionen.

Das Fadenkreuz antippen.

- Das Fadenkreuz wechselt in die Ecke rechts unten.
- Das Fadenkreuz antippen.
- Das Fadenkreuz wechselt in die nächste Ecke.
- $F$  Das Fadenkreuz solange antippen, bis alle Ecken bestätigt sind.
- Ein Hinweis zum Speichervorgang erfolgt.
- F Taste "Bestätigen" antippen.
- Der Hinweis erlischt.
- Die Kalibrierung ist abgeschlossen.
- weiterschalten zum nächsten Fenster Pfeiltaste antippen.

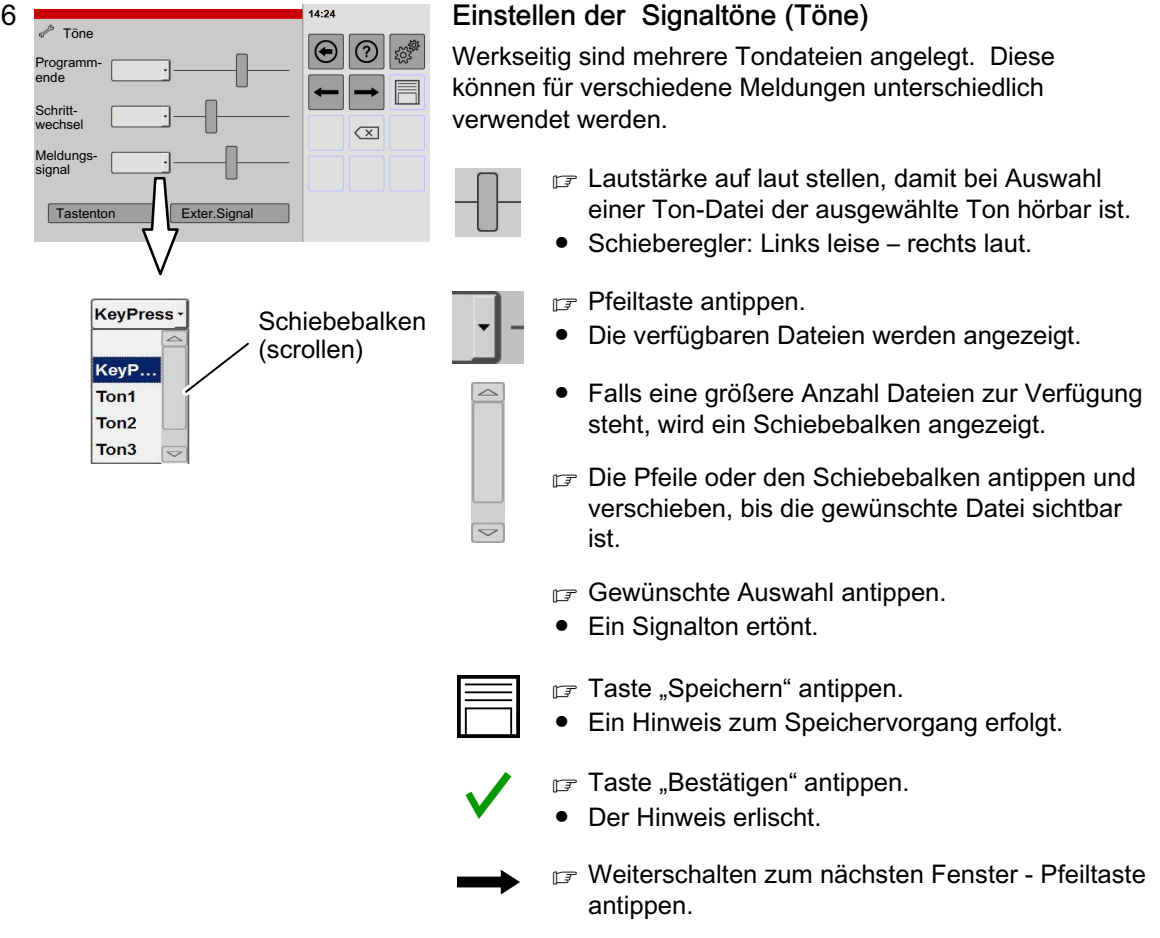

#### Info Einstellmöglichkeiten:

Programmende: Signalton nach dem Ende des Garvorganges.

Schrittwechsel: Bei Garprogrammen mit verschiedenen Betriebsarten, ertönt vor dem Wechsel zur nächsten Betriebsart, ein Signalton.

Meldungssignal: Während dem Einblenden von Hinweisen mit rotem oder gelben Hintergrund. Kombikochen-Einschubzeit: Signalton nach Ablauf einer Einschubzeit.

Tastenton: Signalton beim Antippen.

Externes Signal: Externer Lautsprecher oder auch Licht außerhalb des Gerätes (ist bauseits zu installieren).

<span id="page-48-0"></span>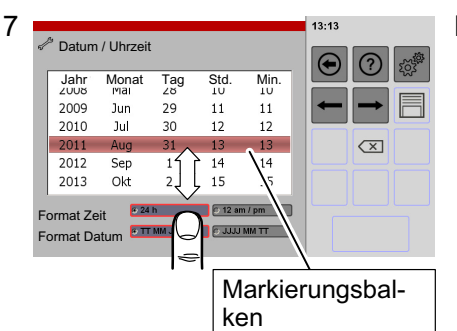

### Einstellen Datum und Uhrzeit

- Diese Werte sind spaltenweise angelegt.
- **z** Zu ändernde Spalte antippen und verschieben, bis sich der gewünschte Wert im Markierungsbalken befindet.
- $\mathbb{F}$  Format Zeit gewünschte Anzeige antippen.
- $-24h$

<u>j</u>

- $-12$  am / pm
- $F$  Format Datum gewünschte Anzeige antippen.
- ‒ Tag-Monat-Jahr
- ‒ Jahr-Monat-Tag
- F Taste "Speichern" antippen.
- Ein Hinweis zum Speichervorgang erfolgt.
- $\mathbb{F}$  Taste "Bestätigen" antippen.
- Der Hinweis erlischt.
- weiterschalten zum nächsten Fenster Pfeiltaste antippen.

Einstellen der Sprache/Region und Programmschutz

- Pfeiltaste antippen (z. B. Sprache oder Kochbuch).
- Die verfügbaren Dateien werden angezeigt.
- Falls eine größere Anzahl Dateien zur Verfügung steht, wird ein Schiebebalken angezeigt.
- r<sub> $\mathbb{F}$ </sub> Den Pfeil oder Schiebebalken antippen und verschieben, bis die gewünschte Datei sichtbar ist.
- Gewünschte Auswahl antippen.
- Ein Signalton ertönt.
- $\mathbb{F}$  Taste "Speichern" antippen.
- Ein Hinweis zum Speichervorgang erfolgt.
- F Taste "Bestätigen" antippen.
- Der Hinweis erlischt.
- F Weiterschalten zum nächsten Fenster Pfeiltaste antippen.

#### Info Einstellmöglichkeiten:

8

**Temperatur** 

Sprache Kochbuch

Sprache / Region

Programm-<br>schutz

Deutsch Englisch Francais Dutch **Czech** 

**Kochbuch** 

Isius Fahrenh **Deutsch** 

Kein Schreibgeschützt Nur leser

● Temperatur in Celsius oder Fahrenheit

Schiebebalken (scrollen)

 $14.25$  $\bigoplus$ 

 $\Omega$   $\mathbb{Z}^*$ 

 $\overline{\alpha}$ 

- Sprache: Einstellung Sprache für Bedien- und Anzeigefeld
- Kochbuch: Auswahl eines Kochbuches
- Programmschutz für Kochbuch
- ‒ Kein: Änderungen und Ergänzungen im Kochbuch sind möglich.
- ‒ Schreibgeschützt: Einstellungen können nur für den aktuellen Garvorgang vorgenommen werden. Die Einstellungen können nicht gespeichert werden.
- ‒ Nur lesen: Das Kochbuch kann verwendet werden. Es lassen sich aber keine Einstellungen für den aktuellen Garvorgang vornehmen.

<span id="page-49-0"></span>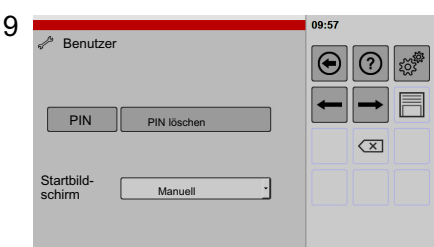

### Aktivieren der PIN / Änderungsberechtigungen einschränken

Möchten Sie Einstellvorgänge nur für bestimmte Personen zulassen, können Sie durch die Eingabe einer PIN die Zugriffe sperren.

Werkseitig ist keine PIN (persönliche Identifikations-Nummer) eingestellt.

Ist eine eingegebene PIN nicht mehr bekannt, kann diese nur vom autorisierten Kundendienst gelöscht werden!

- $\Omega$  $\overline{2}$  $\overline{\mathbf{3}}$  $\overline{\alpha}$  $\mathbf{1}$  $\overline{4}$  $\overline{\phantom{0}}$  $\overline{\mathbf{6}}$  $\overline{7}$  $\bf 8$  $\pmb{9}$  $\sqrt{2}$  $\bar{\mathbf{x}}$  $\bullet$
- $PIN \rightrightarrows$  Taste "PIN" antippen.
	- Die 10-er-Tastatur wird angezeigt.
	- **PIN 4-stellig eingeben.**
- ENTER
- F Taste "Enter" antippen.
	- Eine Aufforderung die gleiche PIN ein zweites Mal einzugeben erscheint.
- PIN **F** PIN wiederholt eingeben.

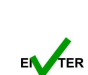

- F Taste "Enter" antippen.
- 
- F Taste "Speichern" antippen.
- Ein Hinweis zum Speichervorgang erfolgt.
- Taste "Bestätigen" antippen.
- Der Hinweis erlischt.
- Das Weiterschalten zum nächsten Fenster ist möglich.

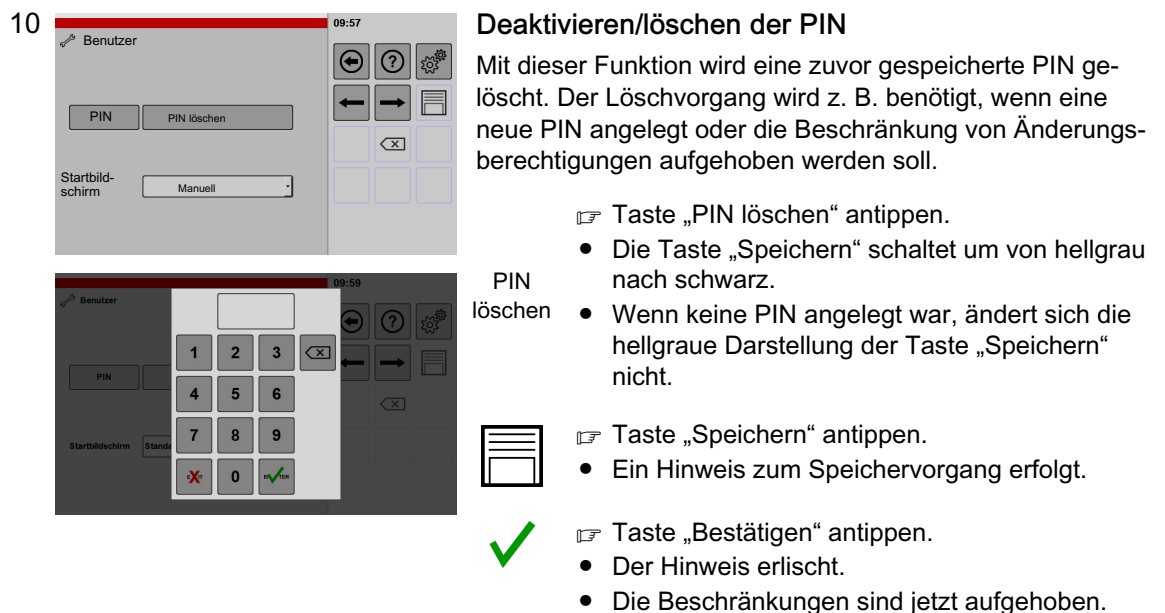

50 / [80](#page-79-0)

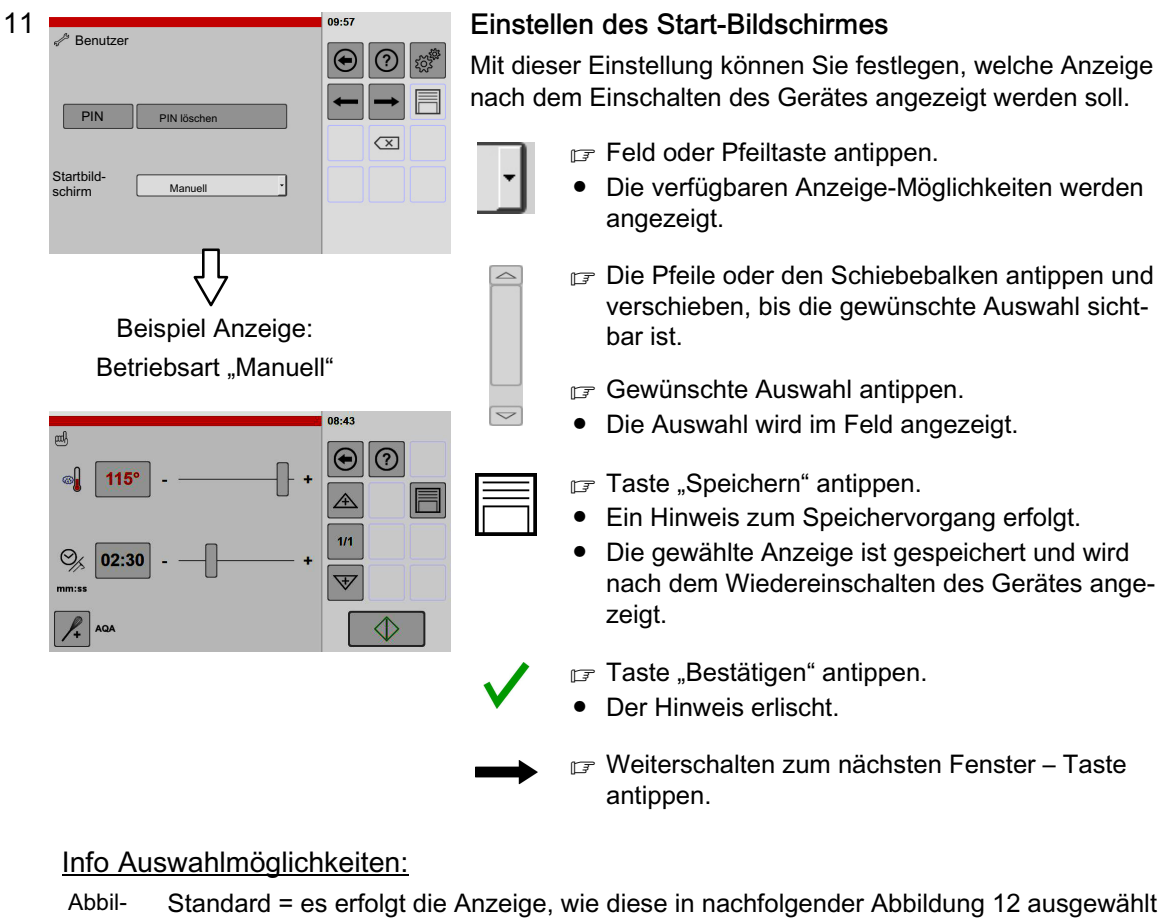

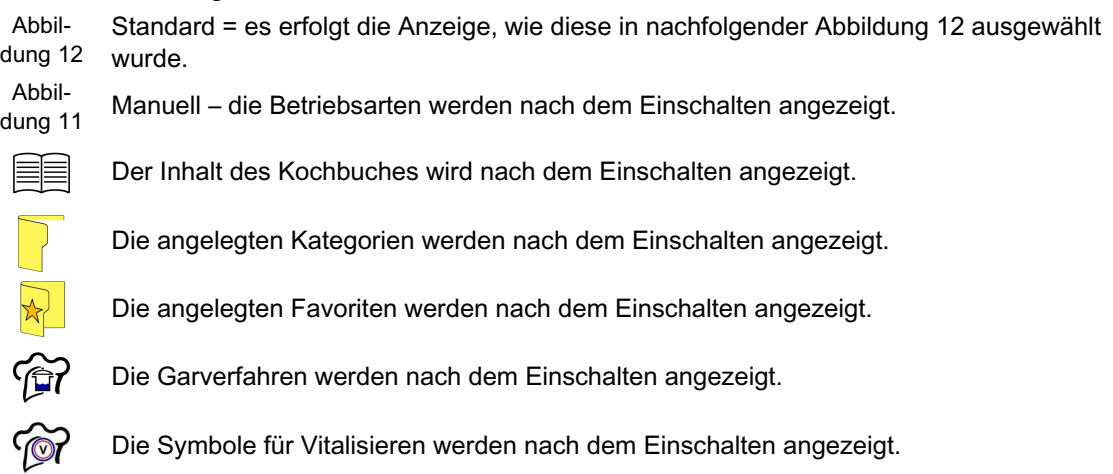

Fenster – Taste

<span id="page-51-0"></span>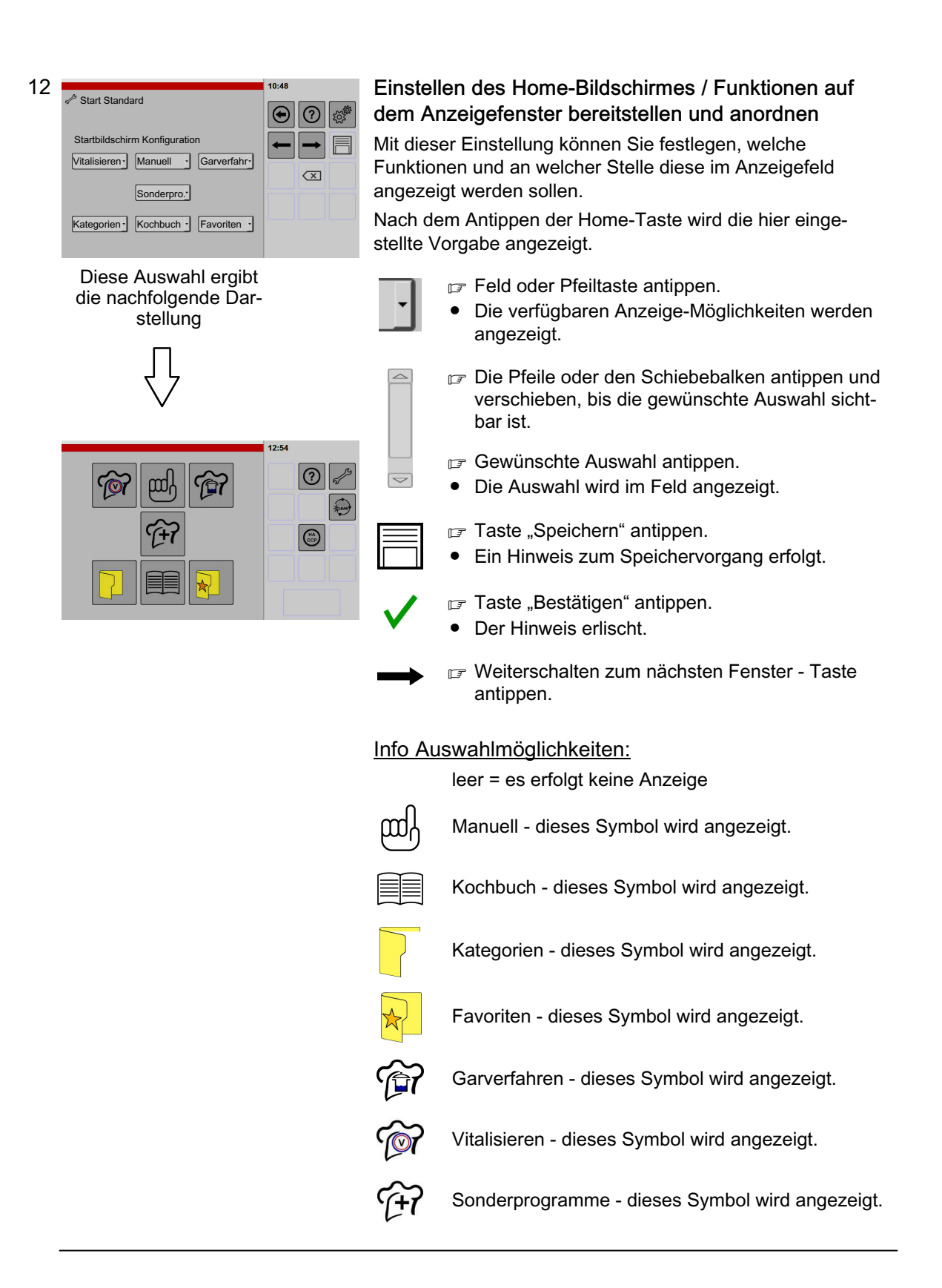

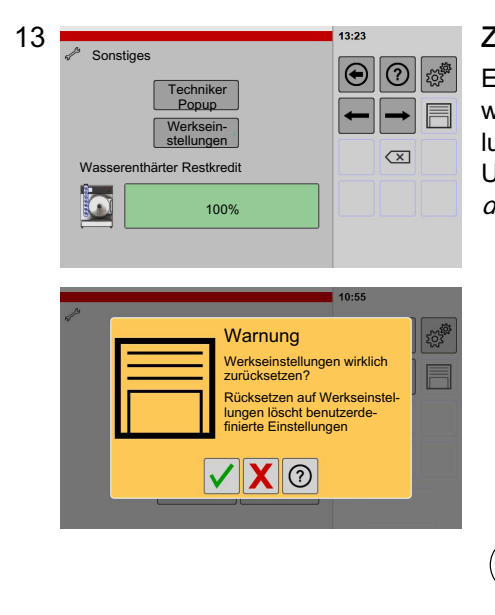

#### Zurücksetzen auf Werkseinstellungen

Einstellungen, die vom Benutzer vorgenommen wurden, werden zurückgesetzt, z. B. Kochbuch und Benutzereinstellungen. Zur Sicherheit zuvor die Benutzereinstellungen auf USB-Stick kopieren. Daten-Export siehe Seite [55](#page-54-0) Abbil-dung [18](#page-54-0) (USB-Aktivierung optional).

- **□ Taste "Werkseinstellungen" antippen.**
- Eine Warnung wird angezeigt.
- **□ Taste "Bestätigen" oder "Abbrechen" antippen.**
- Warten Sie, bis die Meldung erlischt und Sie zum Aus- und Einschalten des Gerätes aufgefordert werden.
- Gerät aus- und einschalten.
- Zwischen dem Aus- und Einschalten ca. 30 Sekunden Wartezeit einhalten.

Info weitere Einstellmöglichkeiten: Techniker Popup: Siehe nachfolgende Abbildung [14!](#page-53-0)

X

 $\mathbb{I}$ 

<span id="page-53-0"></span>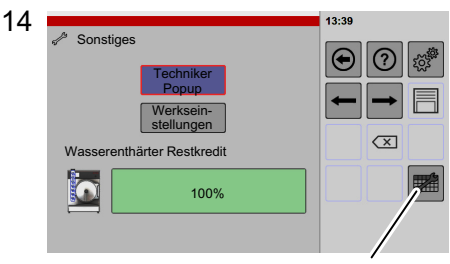

Taste "Techniker Popup"

### Einschalten Funktion "Techniker Popup"

Im Fenster "Techniker Popup" werden die ablaufenden Geräteaktivitäten angezeigt. Diese Anzeige kann zur Fehlerdiagnose verwendet werden.

Um das Techniker Popup während des Betriebes ein- und ausblenden zu können, muss die Taste "Techniker Popup" aktiviert sein.

Nach dem Aus- und Einschalten des Gerätes ist die Taste "Techniker Popup" abgeschaltet.

Techniker Po-Aktivieren Taste "Techniker Popup"

- **Den Schalter "Techniker Popup" antippen.**
- Die Taste "Techniker Popup" wird angezeigt.

Einblenden "Techniker Popup"

- **□ Taste "Techniker Popup" antippen.**
- Das Fenster "Techniker Popup" wird angezeigt.
- Der aktuelle Gerätezustand wird angezeigt.

#### Aktualisierung der Anzeige

- F Taste "Refresh" antippen.
- Gerätezustände werden im "Techniker Popup" aktualisiert.
- Um in Echtzeit Aktualisierungen zu erhalten, Taste Refresh antippen und halten.

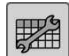

羅

**R<sup>efres</sup>h** 

Ausblenden "Techniker Popup"

- Auf Taste "Techniker Popup" oder beliebig daneben tippen.
- Durch Antippen der Taste "Techniker Popup" erlischt die Anzeige.
- Durch Antippen beliebig neben dem "Techniker Popup" wird das "Techniker Popup" nach hinten ausgeblendet. Zum Einblenden, Taste "Techniker Popup" zweimal antippen.

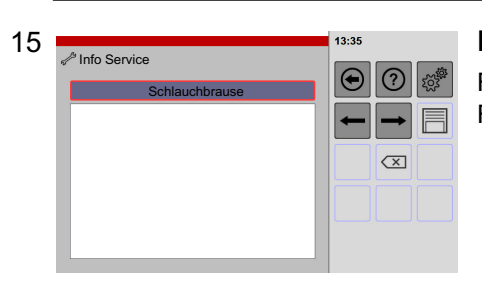

### Ein- / Ausschalten der Schlauchbrause

Falls die Schlauchbrause undicht ist, kann diese mit dieser Funktion abgeschaltet werden.

- Taste "Schlauchbrause" antippen.
- Rot eingerahmt entspricht Schlauchbrause zugeschaltet.
- Taste "Speichern" antippen.
- Ein Hinweis zum Speichervorgang erfolgt.

### <span id="page-54-0"></span>16 Einstellen HACCP-Protokolle

HACCP ist die Abkürzung von Hazard Analysis Critical Control Points.

HACCP-Protokolle werden 60 Tage lang gespeichert. Nach dem Überschreiten der 60 Tage werden die Protokolle automatisch gelöscht.

Auslesen der Daten, siehe Seite 55 Abbildung 18 (nur mit Option USB-Aktivierung möglich!)

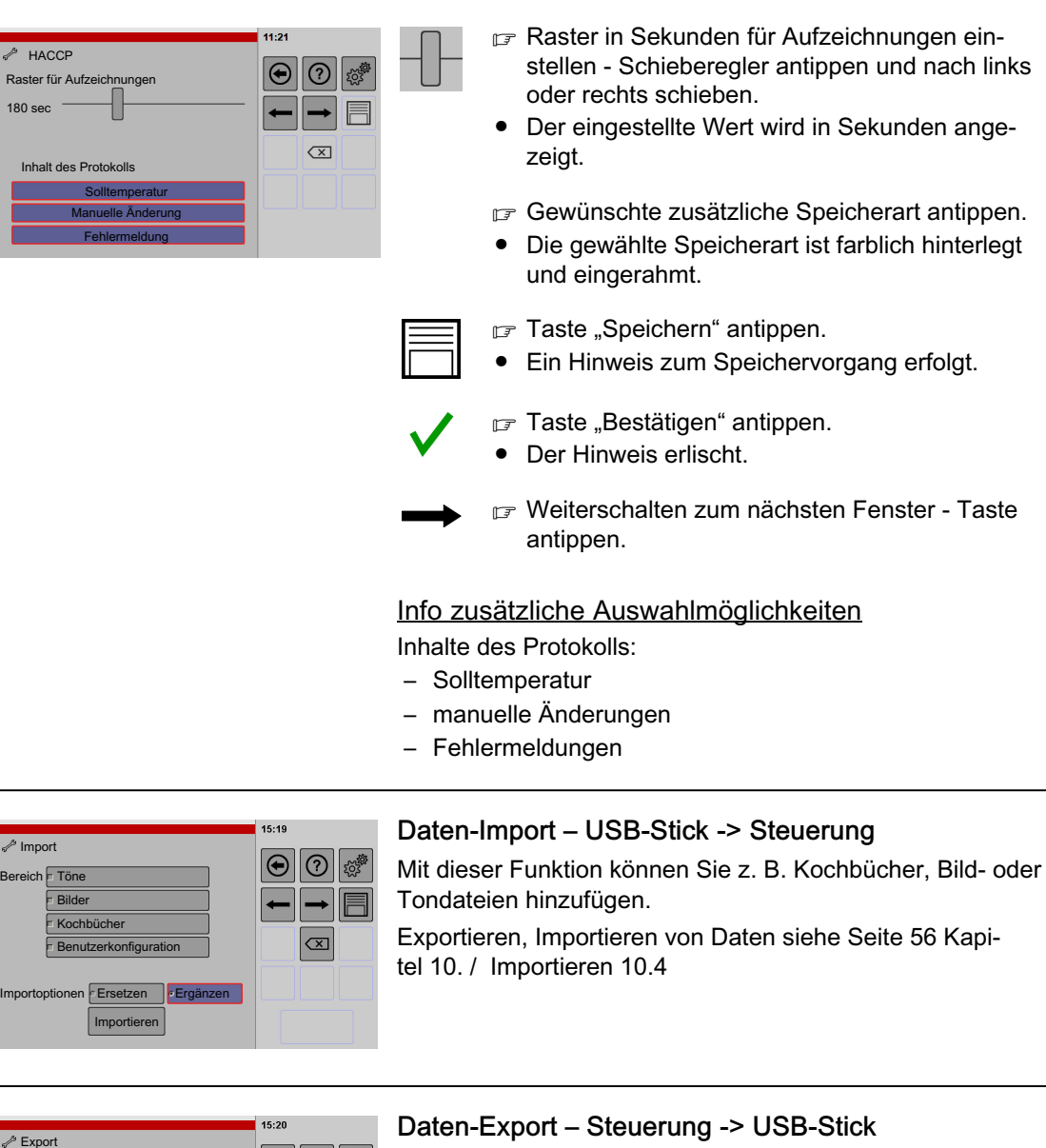

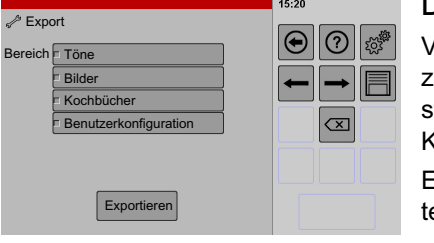

17

18

Verwenden Sie diese Funktion z. B., um Ihre Einstellungen zu sichern. Diese Daten können Sie z. B. zum Wiederherstellen der Benutzereinstellungen, Bild-, Tondateien und Kochbücher verwenden.

[Exportieren, Importieren von Daten](#page-55-0) siehe Seite [56](#page-55-0) Kapitel [10.](#page-55-0) / Exportieren [10.3](#page-58-0)

<span id="page-55-0"></span>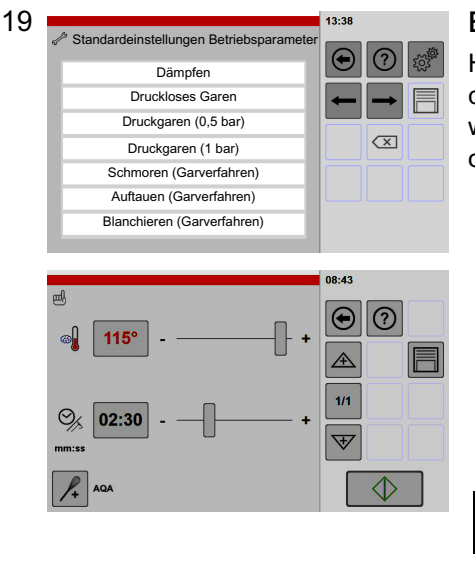

### Einstellen Standard-Gardaten

Hier haben Sie die Möglichkeit, Gardaten auf Ihre betrieblichen Gegebenheiten anzupassen. Diese werden nach Anwahl der entsprechenden Betriebsart, des Garverfahrens oder des Sonderprogrammes angezeigt.

- $\mathbb{F}$  Um alle Einstellmöglichkeiten zu sichten, das Anzeigefeld mit dem Finger berühren und dabei die Liste nach oben oder unten verschieben.
	- Gewünschte Einstellmöglichkeit antippen.
	- Das Fenster Einstellungen wird angezeigt.
	- Gewünschte Standard-Gardaten einstellen.
	- $\mathbb{F}$  Taste "Speichern" antippen.
	- Ein Hinweis zum Speichervorgang erfolgt.
- Taste "Bestätigen" antippen.
- Der Hinweis erlischt.

### Info Betriebsarten / Garverfahren / Sonderprogramme:

Zum Beispiel Dämpfen, Druckloses Garen, Druckgaren, Schmoren, Auftauen, Blanchieren, Vitalisieren, Delta-T, NT-Garen, Zartgaren.

20

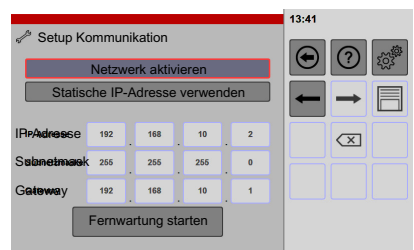

#### Eingabemaske für Fernwartung (optional)

Diese Funktion ist nur für den speziell eingewiesenen Kundendienst bestimmt.

Wird eine Fernwartung benötigt, kann durch Eingabe entsprechender Daten eine Verbindung zum Werk hergestellt werden.

Hierzu muss das Gerät, über ein Netzwerk-Kabel an einen Router mit Internet-Verbindung, angeschlossen werden.

# 10. Exportieren, Importieren von Daten

Mit dieser Funktion können Sie z. B. Daten des Gerätes sichern, Kochbücher, Bild-/Tondateien hinzufügen oder z. B. Kochbücher für alle Geräte vereinheitlichen.

Nur möglich, mit Option USB-Aktivierung!

(USB-Stick = Wechseldatenträger, USB = Universal Serial Bus)

#### Wichtig, vor einem Daten-Import die Gerätedaten sichern (Daten-Export!

- Durch einen Daten-Export erhalten Sie die erforderliche Datenstruktur
	- − Datenstruktur siehe nachfolgendes Kapitel [10.1](#page-56-0)
	- − [Exportieren von Daten Beispiel Daten sichern](#page-58-0) siehe Seite [59](#page-58-0) Kapitel [10.3](#page-58-0)
- Die exportierten Daten können Sie entsprechend Ihren Anforderungen ergänzen und zum Daten-Import wieder verwenden.

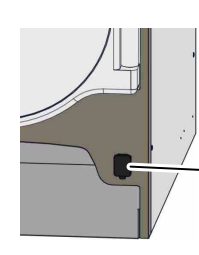

Abdeckung USB-Anschluss (Funktion/Aktivierung optional)

#### Anforderungen USB-Stick

- Formatierung USB-Stick:
- Dateisystem = FAT32/FAT32 (Standard), Größe der Zuordnungseinheiten = Standard/Standardgröße.

## <span id="page-56-0"></span>10.1 Daten-Export: Info zur Datenstruktur auf dem USB-Stick

- Entsprechend der Anzahl ausgewählten Bereiche, wie z. B. Kochbücher, Töne oder Bilder werden auch nur für diese Bereiche die Ordner "cookbooks", "pictograms", "sounds" auf den USB-Stick kopiert.
- Dateinamen dürfen keine Umlaute und Sonderzeichen enthalten wie z. B. ä, ö, ü, \*, / usw.

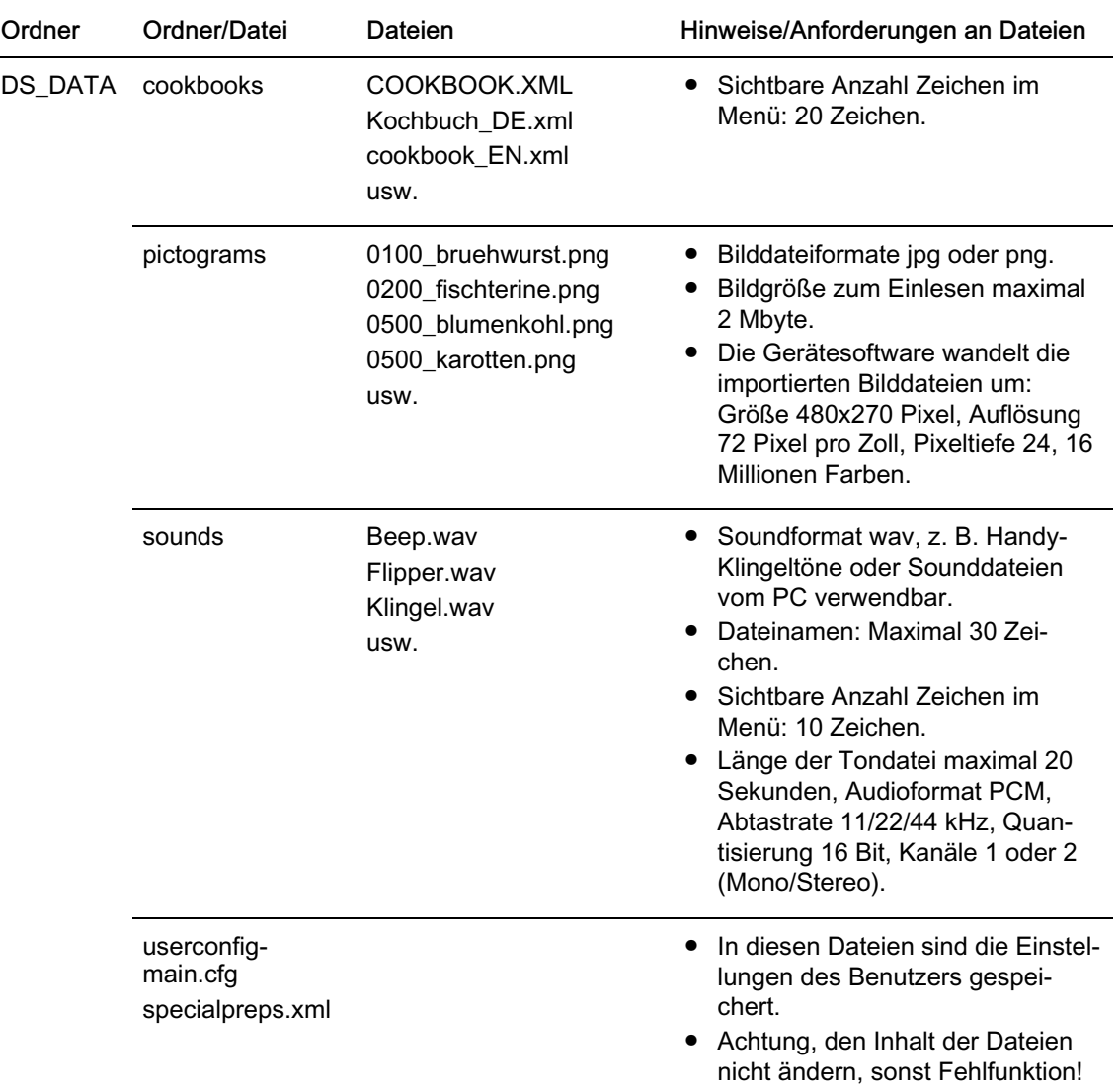

# <span id="page-57-0"></span>10.2 Daten-Import: Info zu Taste "Ersetzen / Ergänzen"

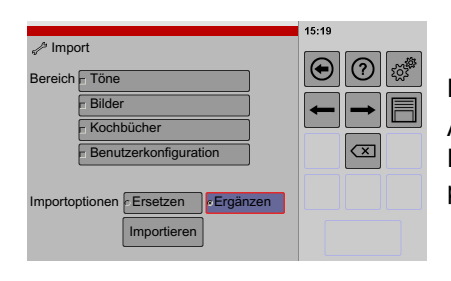

Nach Aufruf des Menüs ist "Ergänzen" aktiviert.

Achtung, bei Funktion "Ersetzen" wird vor dem Ersetzen der Daten der Ordnerinhalt gelöscht, erst dann erfolgt der Kopiervorgang der Daten vom USB-Stick.

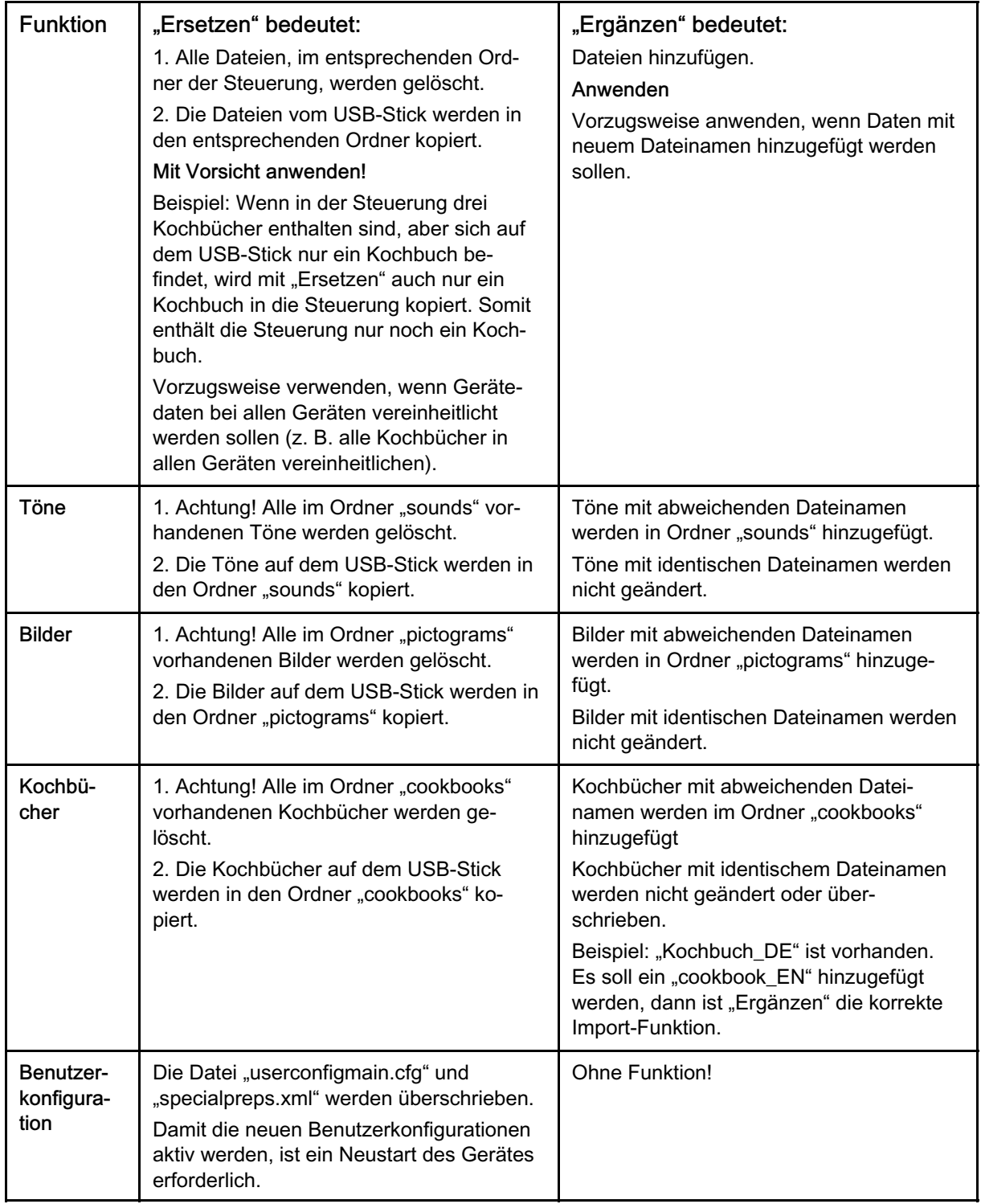

## <span id="page-58-0"></span>10.3 Exportieren von Daten - Beispiel Daten sichern

Bespiele zum Verwenden exportierter Daten:

- ‒ Zur Datensicherung der Töne, Bilder, Kochbücher und Benutzerkonfiguration.
- ‒ Zum Importieren in andere Geräte, um einheitliche Benutzeroberflächen innerhalb des Betriebes zu erhalten.

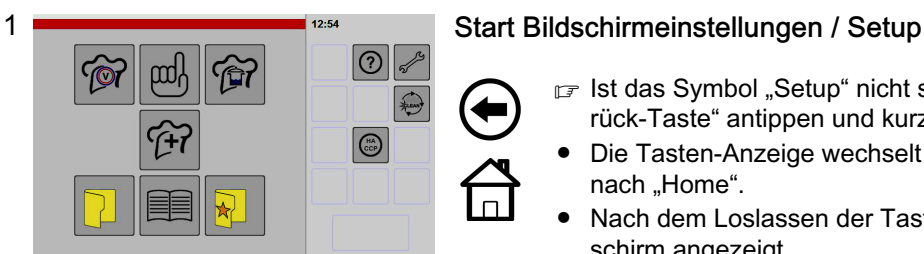

2

Bereich Töne  $\ell$  Export

> Bilder Kochbücher Benutzerkonfiguratio

> > Exportiere

Fortschrittsanzeige

 $|\Theta|$  $| \odot |$ ြက္သ

 $\overline{X}$ 

- Ist das Symbol "Setup" nicht sichtbar, die "Zurück-Taste" antippen und kurz halten.
- Die Tasten-Anzeige wechselt von "Zurück-Taste" nach "Home".
- Nach dem Loslassen der Taste wird der Startbildschirm angezeigt.

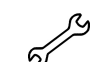

#### ■ Taste "Einstellungen/Setup" antippen.

- Das Fenster "Gerätedaten" wird angezeigt.
- r Weiterschalten zum nächsten Fenster Pfeiltaste antippen.
- Ist eine PIN (persönliche Identifikations-Nummer) aktiviert, ist ein Weiterschalten nicht möglich und es erscheint das PIN-Eingabefenster.

Hinweise zum Eingeben oder Löschen der PIN, siehe ab Seite [50](#page-49-0) Abbildung [9](#page-49-0) und [10](#page-49-0)!

 $F$  Pfeiltaste mehrfach antippen bis Fenster "Export" angezeigt wird.

#### Daten-Export: Steuerung -> USB-Stick

#### Exportieren

r<sup>≠</sup> USB-Stick in den USB-Anschluss einstecken. Einstecken des USB-Stick siehe Seite [55](#page-54-0) Abbildung [17](#page-54-0)

- Ca. 5 Sekunden warten, bis die Steuerung eine Verbindung zum USB-Stick hergestellt hat.
- Gewünschte Auswahl für den Datenexport antippen.
- Die ausgewählte Datenart ist farblich hinterlegt und eingerahmt.

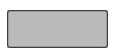

- Taste "Exportieren" antippen.
- Der Kopiervorgang erfolgt (Abhängig von der Datenmenge, Dauer ca. 5 bis 30 Sekunden).
- Nach Fertigstellung erscheint ein Hinweis.

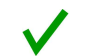

- F Taste "Bestätigen" antippen.
- Der Hinweis erlischt.
- USB-Stick abziehen.
- $\sqrt{p}$  **Zur Sicherung der Daten, die exportierten Daten** vom USB-Stick auf einen PC oder Laptop kopieren!
- Durch Erstellen der Kopie erhalten Sie eine Datensicherung. Diese Daten können Sie bei Bedarf wieder verwenden.

## <span id="page-59-0"></span>10.4 Importieren von Daten - Beispiel Kochbuch/Kochbücher ersetzen

Verwenden Sie diese Funktion z. B. zur Vereinheitlichung von Kochbüchern auf mehreren Geräten. Bevor Sie Daten ersetzen, exportieren Sie sicherheitshalber die Daten auf einen separaten USB-Stick (Exportieren siehe Kapitel [10.3](#page-58-0))

Anforderungen Daten-Import siehe Seite [57](#page-56-0) Kapitel [10.1](#page-56-0)

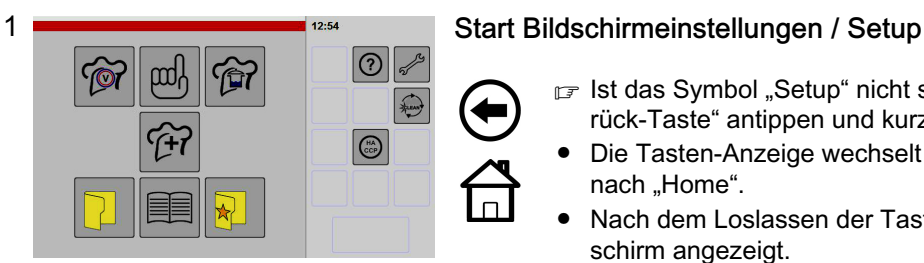

- If Ist das Symbol "Setup" nicht sichtbar, die "Zurück-Taste" antippen und kurz halten.
- Die Tasten-Anzeige wechselt von "Zurück-Taste" nach "Home".
- Nach dem Loslassen der Taste wird der Startbildschirm angezeigt.

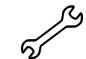

- F Taste "Einstellungen/Setup" antippen.
- Das Fenster "Gerätedaten" wird angezeigt.
- F Weiterschalten zum nächsten Fenster Pfeiltaste antippen.
- Ist eine PIN (persönliche Identifikations-Nummer) aktiviert, ist ein Weiterschalten nicht möglich und es erscheint das PIN-Eingabefenster.

Hinweise zum Eingeben oder Löschen der PIN, siehe ab Seite [50](#page-49-0) Abbildung [9](#page-49-0) und [10](#page-49-0)!

- $F$  Pfeiltaste mehrfach antippen bis Fenster "Import" angezeigt wird.
- Die Taste "Ergänzen" ist farblich hinterlegt und eingerahmt.

2  $\sqrt[3]{\text{Import}}$  $|\mathbf{\Theta}|$  $|\odot|$ 303 Bereich Töne Bilder  $Kochb\ddot{u}$  $\overline{\infty}$ **Benutzerkonfigur** Importoptionen Ersetzen **Ergänzen** Importieren II

Fortschrittsanzeige

### Daten-Import: USB-Stick -> Steuerung

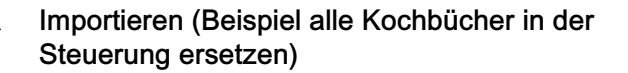

USB-Stick in den USB-Anschluss einstecken. Einstecken des USB-Stick siehe Seite [55](#page-54-0) Abbildung [17](#page-54-0)

- Ca. 5 Sekunden warten, bis die Steuerung eine Verbindung zum USB-Stick hergestellt hat.
- Achtung, die Funktion "Ersetzen" löscht vor-handene Daten! Hinweise in Kapitel [10.2](#page-57-0) beachten!
- Gewünschten Datenimport z. B. Kochbuch antippen.
- Die ausgewählte Datenart ist farblich hinterlegt und eingerahmt.

F Taste "Ersetzen" antippen.

Die Taste "Ersetzen" ist farblich hinterlegt und eingerahmt.

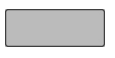

F Taste "Importieren" antippen.

- Der Kopiervorgang erfolgt (Abhängig von der Datenmenge, Dauer ca. 5 bis 30 Sekunden).
- Nach Fertigstellung erscheint ein Hinweis.

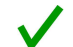

F Taste "Bestätigen" antippen.

- Der Hinweis erlischt.
- Die Daten sind in die Steuerung eingelesen.
- Die importierten Daten stehen erst nach einem Neustart des Gerätes zur Verfügung.
- Neu importiertes Kochbuch nach dem Neustart aktivieren: In der Steuerung das neue Kochbuch auswählen und speichern, siehe Seite [49](#page-48-0) Abbildung [8!](#page-48-0)

# 11. Reinigung und Pflege

Achten Sie auf die Sauberkeit des Gerätes und des Garraumes. Die Erwärmung alter Fett- und Speisereste beeinträchtigt die Geruchs- und Geschmacksrichtung des Gargutes.

#### Hinweise

- Reinigen Sie das Gerät / den Garraum in Abhängigkeit der Verschmutzung, mindestens einmal täglich.
- Vor längeren Betriebspausen, in denen das Gerät abkühlt, den Garraum sofort nach Gebrauch reinigen (Gefahr von Verstopfungen durch erstarrendes Fett oder festhaftende, eintrocknende Reste)!
- Keine ätzenden Reiniger auf die Bedienblende und die Garraumtür bringen!
- Das Gerät nicht mit Wasserleitungsschlauch, Hochdruckreiniger, Dampf-Hochdruckreiniger oder Dampfreiniger abspritzen bzw. reinigen!
- Gebrauchsanweisung der Reinigungsmittelhersteller beachten!
- Zur Reinigung keine spitzen oder scharfen Gegenstände verwenden.
- Das Gerät und den Garraum nicht mit Säuren reinigen oder Säuredämpfen aussetzen, das sonst die Oberfläche verletzt wird und es zu Verfärbungen kommen kann.
- Tragen Sie während der Reinigung Schutzkleidung wie z. B. Handschuhe und Schutzbrille.

### 11.1 Hinweise zu Edelstahl (Korrosionsgefahr!)

- Bitte beachten Sie! Auch hochwertiger Edelstahl kann durch unsachgemäße Behandlung korrodieren. Salz, Säuren, Chlor, Jod und Rückstände von Speisen zerstören die Schutzschicht und können auch bei hochwertigem Edelstahl zu Korrosion und Lochfraß führen!
- Die Oberfläche des Edelstahls bildet nach einer Beschädigung wieder eine Schutzschicht, aber nur wenn Luft oder sauerstoffreiches Wasser auf die Oberfläche einwirken kann.
- Wird der Garraum nicht sorgfältig gereinigt verbleiben Rückstände z. B. Kalk, Eiweiß oder Stärke auf der Edelstahloberfläche. Wenn diese Rückstände nicht vollständig beseitigt werden verhindert dies, dass Luft oder sauerstoffreiches Wasser an die Edelstahloberfläche gelangen. Es kann sich somit keine Schutzschicht mehr bilden und es entsteht Korrosion z. B. Lochfraß, auch bei hochwertigem Edelstahl. Reinigen Sie deshalb gründlich, so dass nach der Reinigung keine Rückstände mehr anhaften.

## 11.2 Edelstahlflächen reinigen

- Edelstahlflächen mit fettlösendem Reinigungsmittel oder Spezial-Edelstahlpflegemittel reinigen.
- Die gereinigten Flächen, ohne Verwendung von Reinigungsmitteln, mit einem sauberen feuchten Spültuch gründlich abwischen.
- Gereinigte Flächen mit weichem fusselfreiem Tuch trockenreiben.

## <span id="page-62-0"></span>11.3 Reinigung und Pflege der Dichtung an der Garraumtür

Die Lebensdauer der Dichtung hängt stark von der Pflege ab. Scharfe Reinigungsmittel greifen das Dichtungsmaterial an und beschleunigen den Verschleiß.

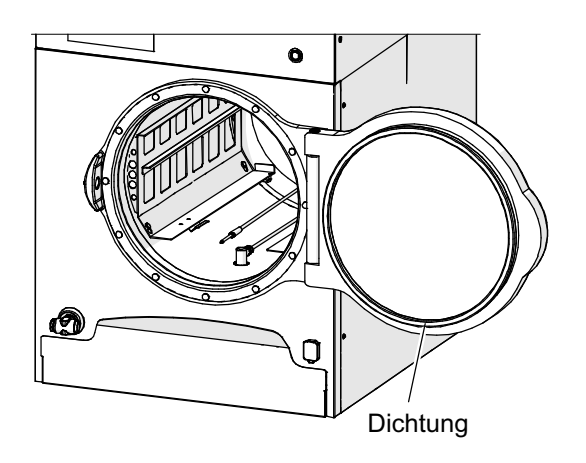

#### Reinigen der Dichtung

- Gerät ausschalten und abkühlen lassen.
- Dichtung abnehmen und fettlösendem Spülmittel reinigen, klarspülen und abtrocknen.
- Den Dichtungssitz gründlich reinigen und trockenreiben.
- Die Dichtung dünn mit lebensmittelechter Pflegeemulsion (Küchenöl) oder Speiseöl einreiben.
- PALUX-Antihaft, Schutz und Pflege (Pflegeemulsion) 0,5 Liter - Artikel-Nr. 883277
- Dichtung einsetzen.

#### Wenn Dampf an der Dichtung entweicht:

- Dichtung abnehmen, reinigen und dünn mit lebensmittelechter Pflegeemulsion (Küchenöl) oder Speiseöl einreiben.
- Ist die Dichtung verschliessen, muss die Dichtung erneuert werden.

## 11.4 Reinigen des Garraumes und der Tropfschale

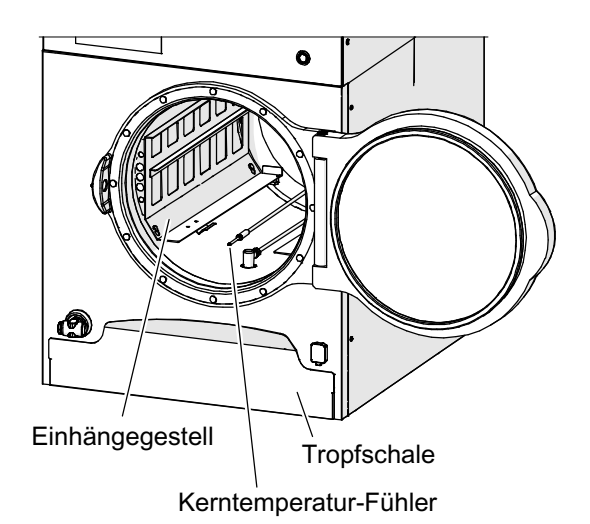

- Gerät ausschalten und abkühlen lassen.
- F Kerntemperatur-Fühler mit Zuleitung im Garraum ablegen.
- **Einhängegestelle aushängen, entnehmen,** täglich mit fettlösendem Reinigungsmittel oder in der Geschirrspülmaschine reinigen.
- Den Garraum mit fettlösendem Reinigungsmittel reinigen und trockenreiben.
- **F** Ablaufsieb reinigen und einsetzen.
- Bei Kalkansatz
	- ‒ den Garraum mit kalklösendem Reinigungsmittel reinigen
	- ‒ den Wasserenthärter regenerieren, siehe Seite [65](#page-64-0) Kapitel [12.](#page-64-0)
- Nach der Reinigung die Garraumtür offen lassen!
- Kein Grillreiniger anwenden, sonst Zerstörung der Spezialloberfläche des Garraumes!

Täglich/wöchtentlich: Spülen des Ablaufes und der Ventile, siehe Seite [64](#page-63-0) Kapitel [11.5](#page-63-0)!

## <span id="page-63-0"></span>11.5 Spülen, reinigen des Abflusses und der Ventile

Täglich: Diesen Spül- und Reinigungsvorgang täglich durchführen.

Wöchentlich: Spül- und Reinigungsvorgang mit Eiswürfel einmal pro Woche durchgeführen.

- Während des Spül- und Reinigungsvorganges werden die Abflussleitungen und das Ablaufventil gereinigt.
- Durch das Einbringen von Eis in den Garraum wird zusätzlich Wasser durch das Abflusssystem gespült.
- Dieser Reinigungsvorgang erfolgt ohne Reinigungsmittel.
- Dauer des Spül- und Reinigungsvorganges ca. 10 Minuten.

#### Vor dem Start des Spül- und Reinigungsvorganges

- Speisereste aus dem Garraum und am Ablaufsieb entfernen.
- Wöchtentlich: Gelochten Gastronorm-Behälter mit ca. 2,5 kg Eiswürfel befüllen und in den Garraum einsetzen.
- r<sub>₹</sub> Garraumtür schließen.

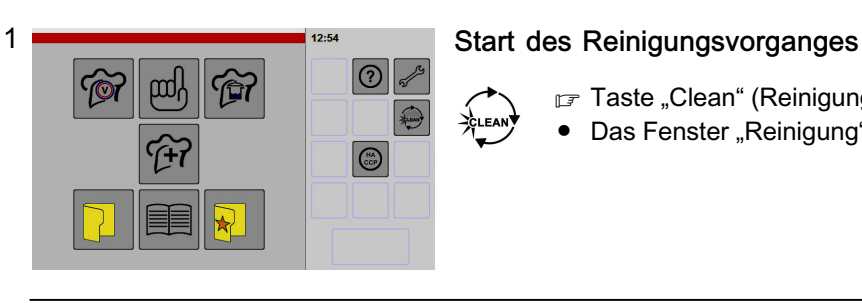

Gastronorm-Behälter mit Eiswür-fel in den Garraum einsetzen.

 $\sqrt{\circ}$ 

- $\mathbb{F}$  Taste "Clean" (Reinigung) antippen.
- Das Fenster "Reinigung" wird angezeigt.

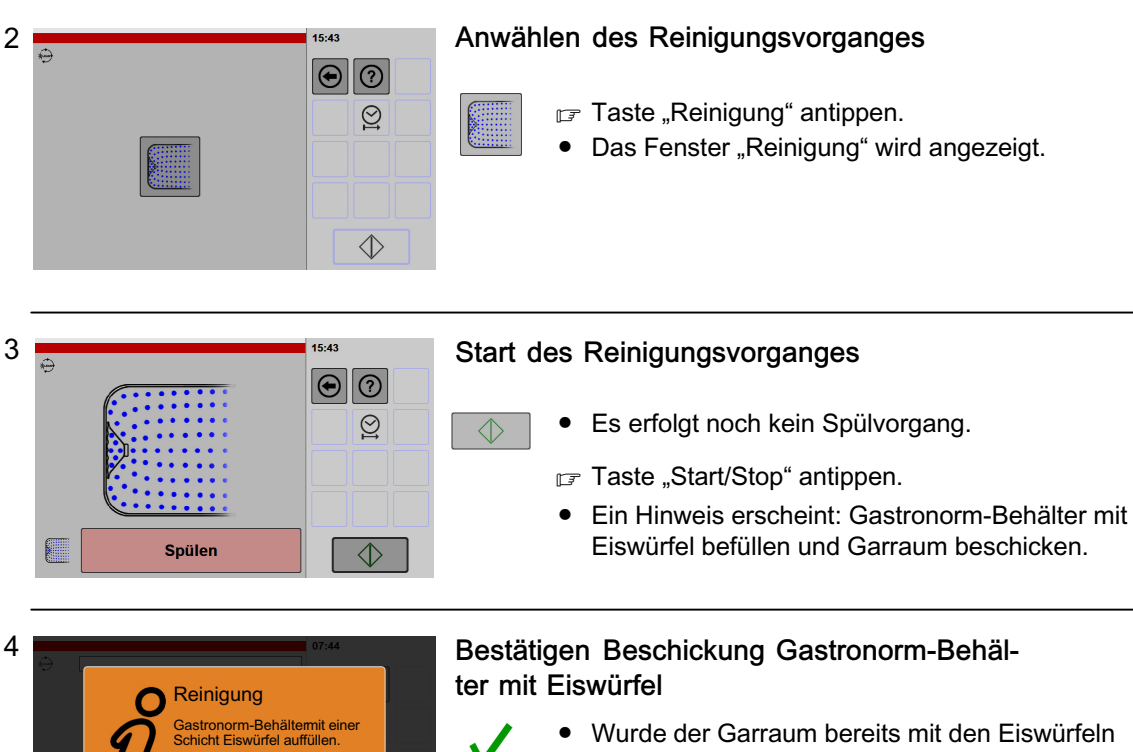

beschickt, kann dieser Hinweis sofort bestätigt werden.

■ Taste "Bestätigen" antippen.

• Das Fenster "Reinigung" wird angezeigt.

<span id="page-64-0"></span>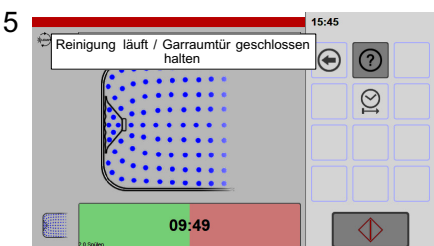

### Reinigungsvorgang

● Der Fortschrittsbalken zeigt den Zeitverlauf des Vorganges an.

Nach Ablauf des Reinigungsvorganges,

- erlischt die Anzeige "Reinigungsprogramm".
- erscheint die Anzeige "Startbildschirm",
- manuelle Reinigungsarbeiten durchführen, siehe ab Seite [63](#page-62-0) Kapitel [11.3](#page-62-0) und [11.4](#page-62-0)!

# 12. Regenerieren des Wasserenthärters

Bitte beachten, der Regeneriervorgang dauert ca. 45 Minuten! Planen Sie deshalb den Regeneriervorgang außerhalb den Kochzeiten!

#### Anforderung Regeneriersalz

ຶ່ງເ

Regeneriersalz mit Körnung 1,4 bis 4 mm verwenden!

Kein Speisesalz verwenden! Speisesalz verringert die Effizienz des Wasserenthärters und die Ionenaustauscherharze können geschädigt werden!

## 12.1 Aufforderung zur Regeneration

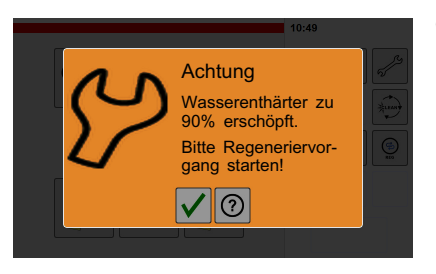

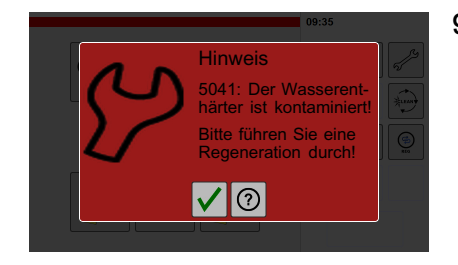

#### 90 Prozent erschöpft

- Ist der Wasserenthärter zu 90 Prozent erschöpft erfolgt die Aufforderung, dass eine Regeneration des Wasserenthärters erforderlich wird.
- Um den normalen Betriebsablauf nicht unterbrechen zu müssen, kann die Regeneration auch zu einem späteren Zeitpunkt durchgeführt werden.

### 95 Prozent erschöpft / kontaminiert

- Ist der Wasserenthärter zu 95 Prozent erschöpft, ist eine Regeneration des Wasserenthärter sofort erforderlich. Diese Meldung erscheint auch, wenn ein Regeneriervorgang abgebrochen wurde (Wasser ist kontaminiert).
- Die Benutzung des Gerätes ist erst wieder möglich, wenn die Regeneration des Wasserenthärters durchgeführt wurde!

## 12.2 Starten des Regeneriervorganges

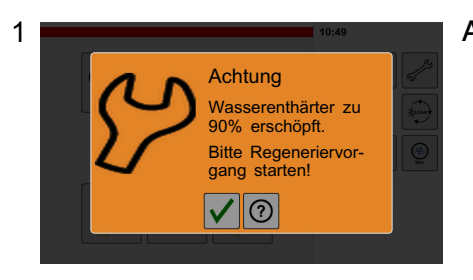

#### Auforderung Regeneriervorgang

● Bevor der Wasserenthärter vollständig erschöpft ist, erfolgt die Aufforderung zur Regeneration.

■ Taste "Bestätigen" antippen.

● Der Startbildschirm und zusätzlich die Taste "Regenerieren" wird angezeigt.

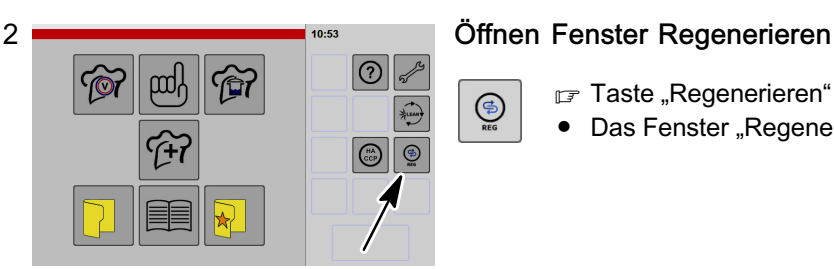

**□ Taste "Regenerieren" antippen.** 

Das Fenster "Regenerieren" wird angezeigt.

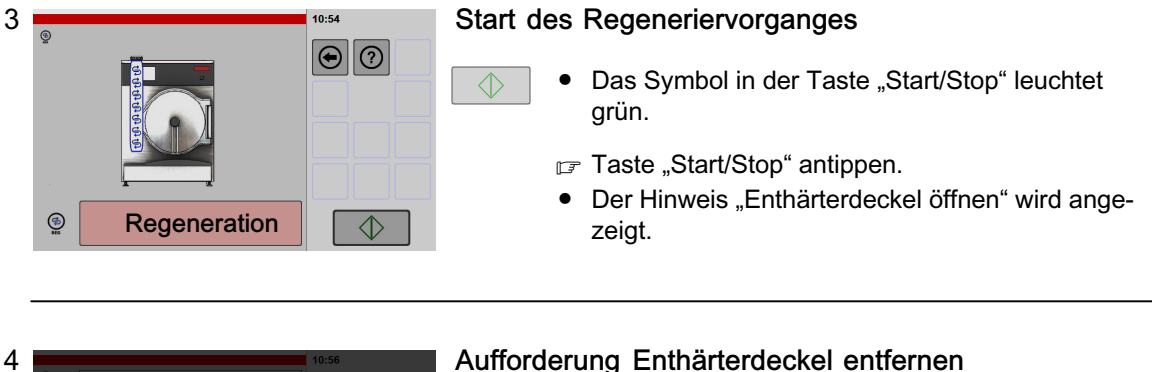

 $\bigcirc$ 

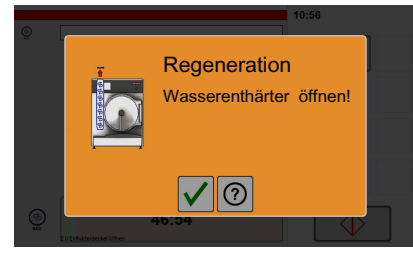

#### Aufforderung Enthärterdeckel entfernen

- Enthärterdeckel am Wasserenthärter abschrauben.
- F Taste "Bestätigen" antippen.
- Ein Hinweis zur Regeneration wird angezeigt.

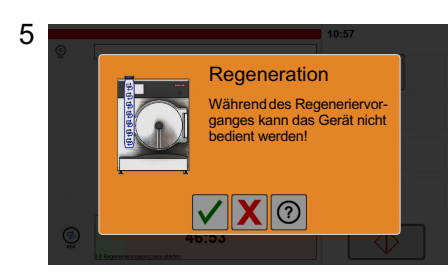

#### Hinweis Regeneriervorgang Bedienung

Bis zu diesem Vorgang ist ein Abbruch des Regeneriervorgang noch möglich.

- F Taste "Bestätigen" antippen.
- Wasser wird aus dem Wasserenthärter abgelassen (Dauer ca. 1 Minute).
- Nach dem Entleervorgang: Die Aufforderung Regeneriersalz einfüllen wird angezeigt.

Info Tastenfunktionen:

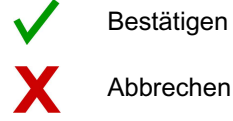

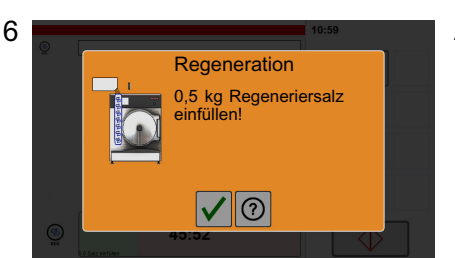

#### Aufforderung Regeneriersalz einfüllen

- $\mathbb{F}$  0,5 kg Regeneriersalz (Körnung 1,4 bis 4 mm) in den Wasserenthärter einfüllen.
- F Taste "Bestätigen" antippen.
- Die Aufforderung "Enthärterdeckel schließen" wird angezeigt.

7

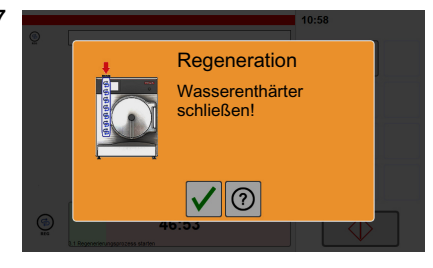

### Aufforderung Enthärterdeckel anbringen

- Wichtig! Enthärterdeckel kräftig zudrehen, sonst besteht die Gefahr, dass Wasser aus dem Wasserenthärter austritt.
- r<sub> $\overline{r}$ </sub> Wasserenthärter mit Enthärterdeckel verschließen.
- **Taste** "Bestätigen" antippen.
- Das Fenster "Regeneriervorgang" wird angezeigt.

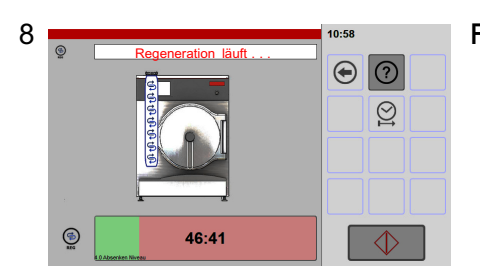

### Fenster Regeneriervorgang

- Das Symbol in der Taste "Start/Stop" leuchtet rot.
- Der Regeneriervorgang läuft ab.
- Die Zeit läuft rückwärts. Die noch verbleibende Zeit wird angezeigt.
- Der Fortschrittsbalken zeigt den Zeitablauf grafisch an.
- Die Steuerung ermittelt den Leitwert des Wassers. Wurde das Regeneriersalz nicht vollständig aufgelöst erfolgt die Aufforderung, dass der Regeneriervorgang wiederholt werden muss.
- Nach Fertigstellung des Regeneriervorganges wird der Startbildschirm angezeigt.

#### Info Tastenfunktionen:

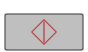

Durch Antippen der Taste "Start/Stop" kann der Regeneriervorgang abgebrochen werden.

Wichtig! Nach Abbruch des Regeneriervorganges ist ein Arbeiten mit dem Druck-Steamer nicht möglich! Der Regeneriervorgang muss wiederholt werden und vollständig ablaufen, sonst gibt die Steuerung die Benutzung nicht frei.

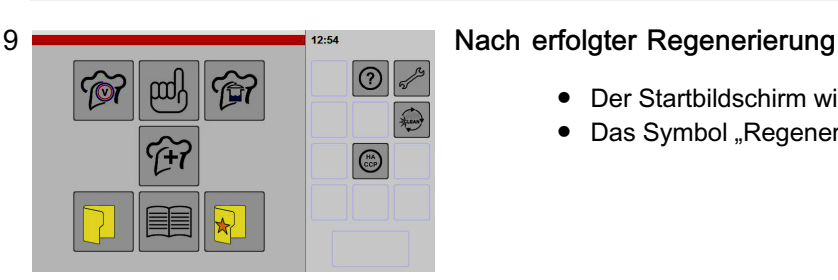

- Der Startbildschirm wird angezeigt.
- Das Symbol "Regenerieren" ist ausgeblendet.

# 13. Störungen und Störungsbehebung

Sollten an diesem Gerät Störungen auftreten, so überprüfen Sie diese bitte anhand folgender Tabelle:

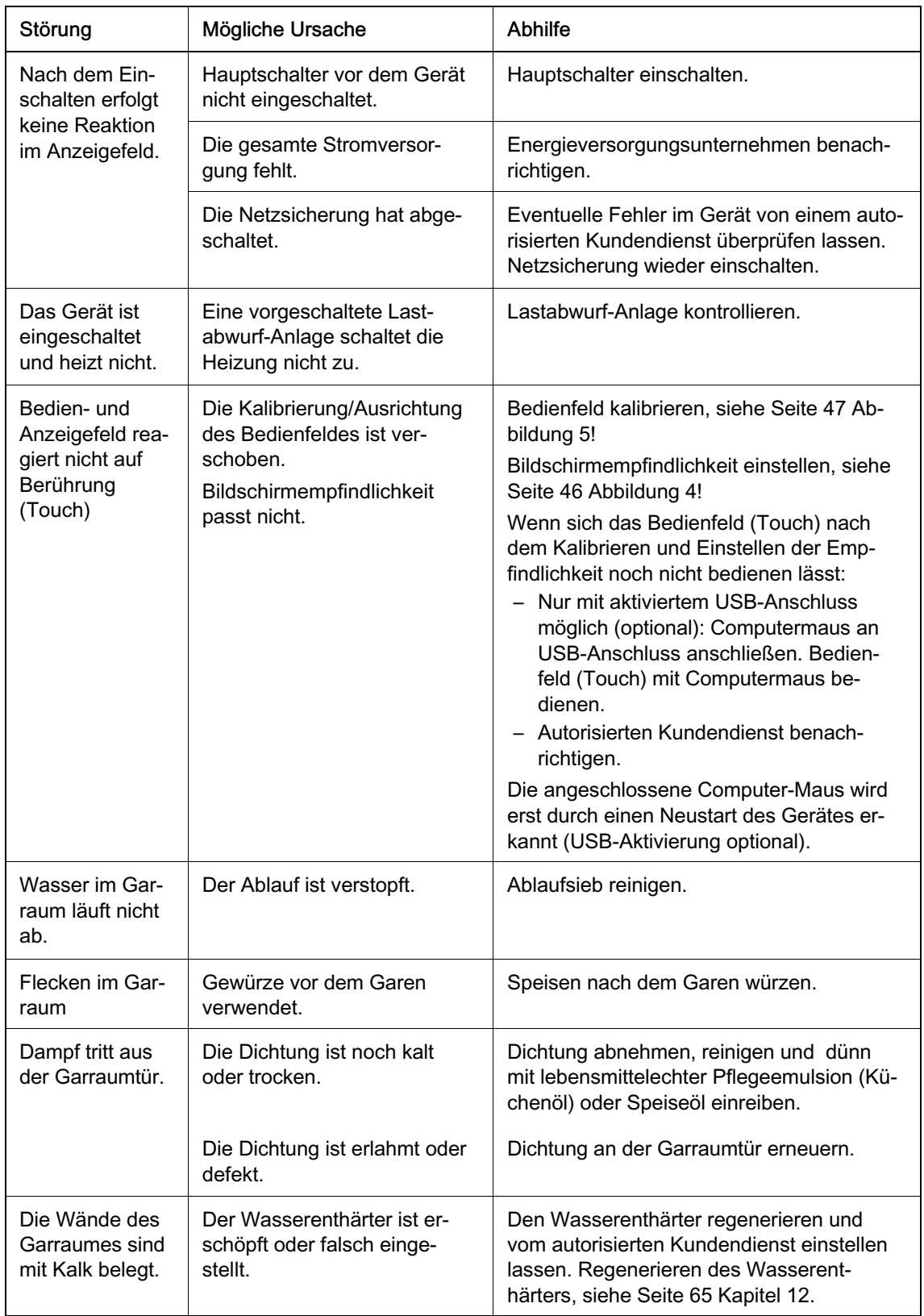

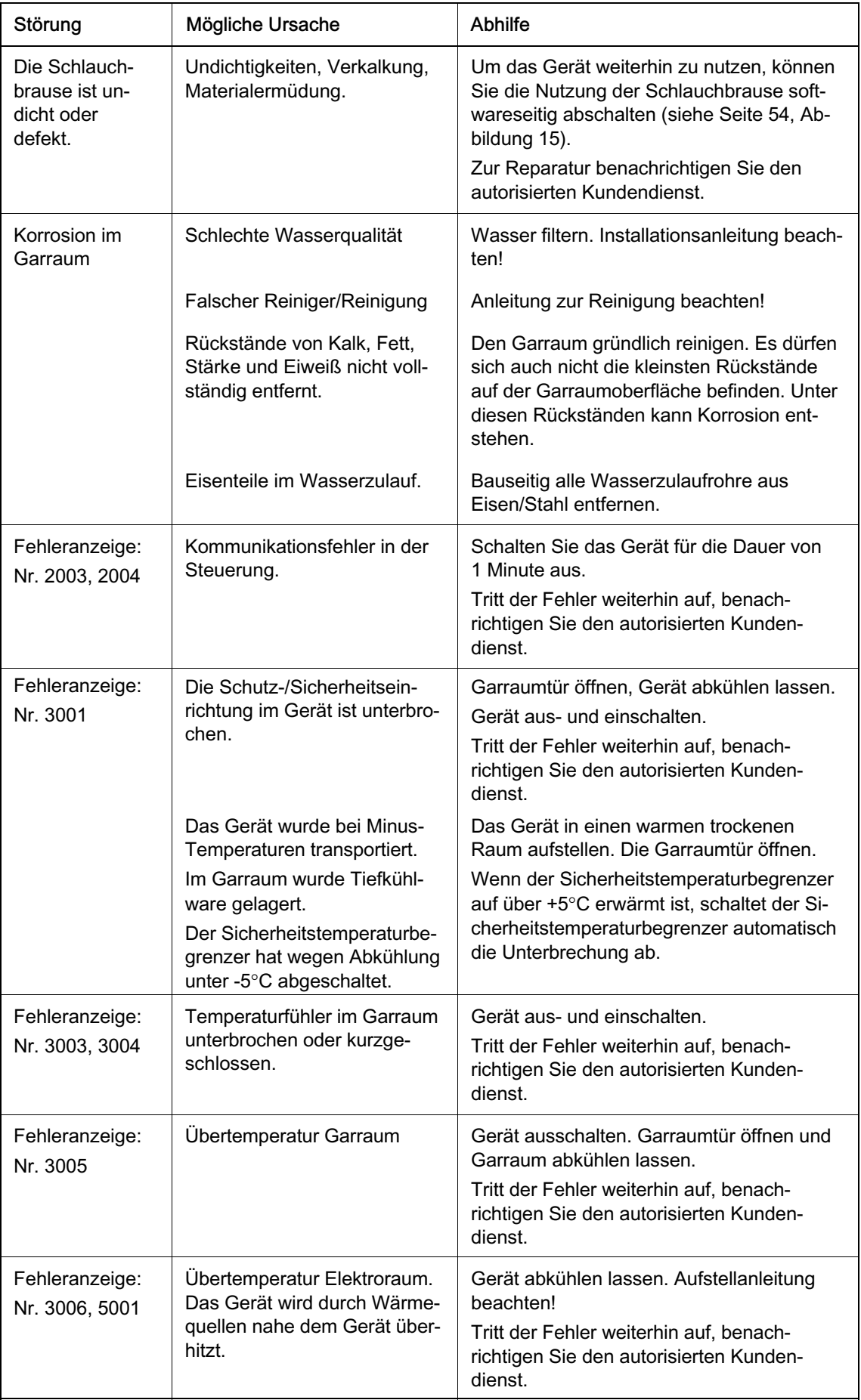

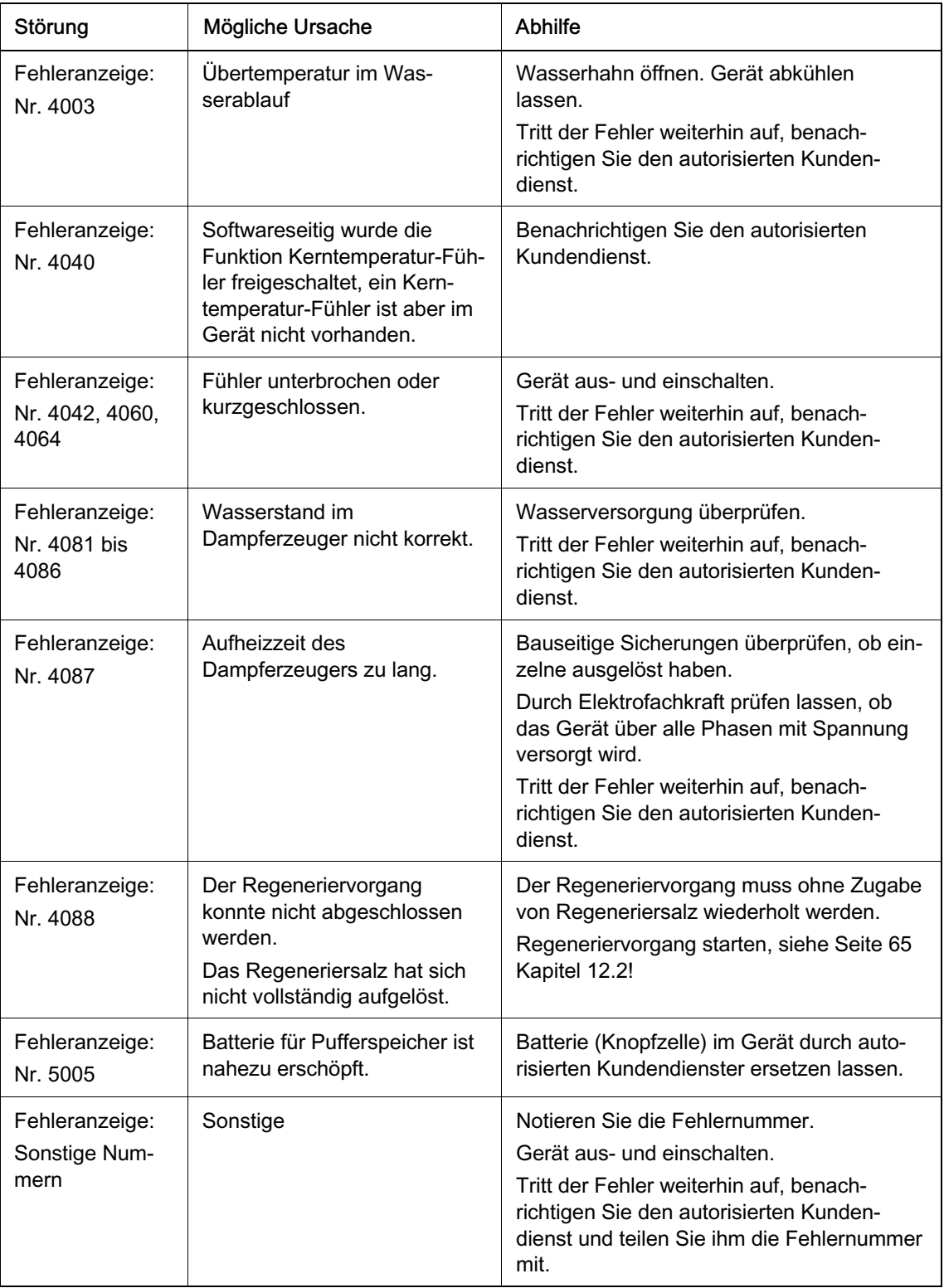

Falls Sie die Störung nicht beseitigen können,

- ‒ das Gerät ausschalten und vom Elektro-Netz trennen,
- ‒ Gehäuse nicht öffnen,
- Kundendienst benachrichtigen.

# 14. Technische Daten

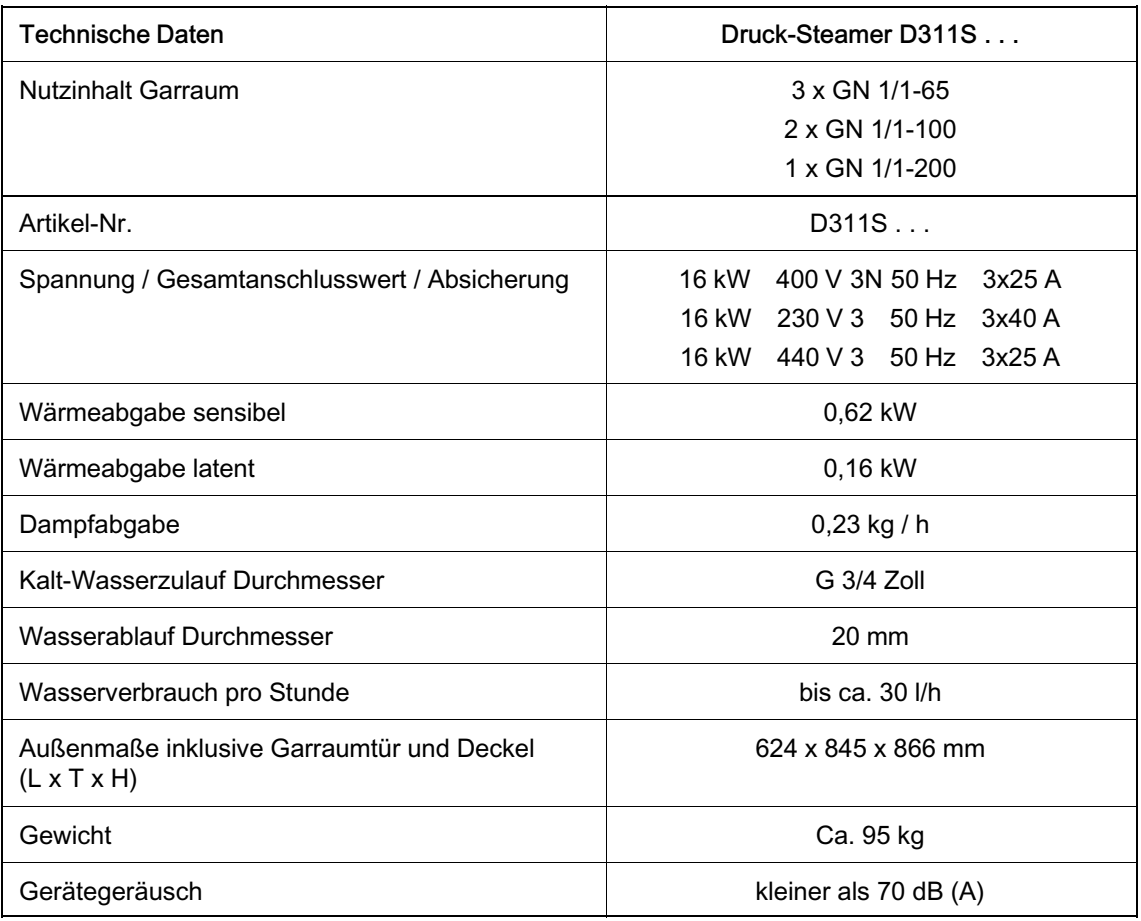

Technische Änderungen vorbehalten!

# 15. Aufstellen und Anschließen

- Beachten Sie die örtlichen küchentechnischen Vorschriften.
- Die Installationen müssen nach den Montageanweisungen des Herstellers und nach den anerkannten Regeln der Technik durchgeführt werden.
- Auf das Gerät dürfen keine weiteren Geräte gestellt werden!
- Die hier aufgeführten Aufstell-, Montage- und Anschlussarbeiten dürfen nur durch Montage-Fachpersonal ausgeführt werden!
- Beachten Sie die Sicherheitshinweise!

## 15.1 Gerät transportieren

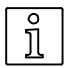

#### ACHTUNG! Beschädigungsgefahr der Dichtungen an der Geräteunterseite!

- ‒ Dichtungen während des Transports nicht beschädigen!
- ‒ Den Transportschutz erst entfernen, wenn alle Ver- und Entsorgungsleitungen angeschlossen sind und das Gerät am endgültigen Aufstellort platziert ist!

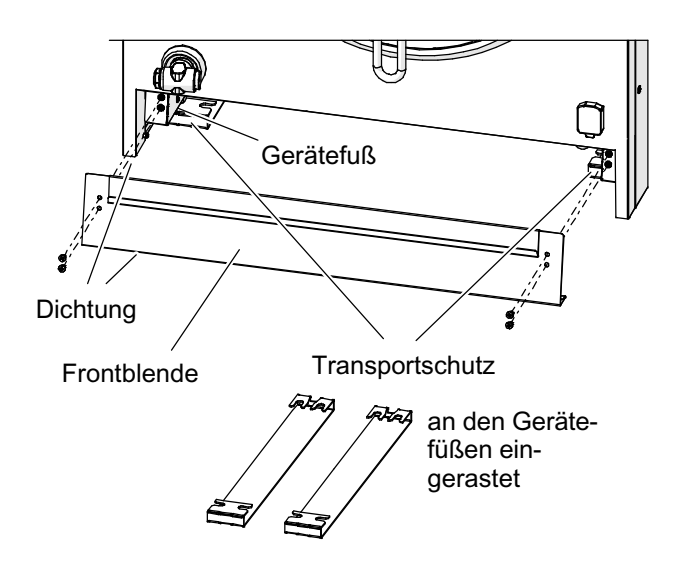

#### Anlieferungszustand

Das Gerät ist unten, vorn und seitlich mit einer Dichtung versehen.

‒ Die Dichtung verhindert, dass Schmutz unter das Gerät gelangen kann und dient gleichzeitig als Sicherung gegen Verschieben.

An den Gerätefüßen ist links und rechts ein Transportschutz angebracht.

- ‒ Auf der Unterseite des Transportschutzes ist ein Gleitfilz angeklebt, so dass das Gerät auf der Aufstellfläche verschoben werden kann.
- Gerät auf der Transportpalette mit Hubwagen oder Stapler bis zum Aufstellort transportieren.
- Schutzhandschuhe tragen.
- Gewicht des Gerätes beachten! Rückengerecht arbeiten!
- Beschädigungsgefahr! Wenn das Gerät bei frostigen Temperaturen gelagert oder transportiert wurde, das Gerät vor dem Anschließen ausreichend lang erwärmen:
	- − Zum Beispiel bei Raumtemperatur über 10°C/50°F
	- − Aufwärmzeit mindestens 24 Stunden

## 15.2 Hinweise zum Aufstellort

- Gerät so aufstellen, dass der Benutzer die Gastronorm-Behälter im Garraum einsehen kann.
- Ausreichend Freiraum über dem Gerät berücksichtigen! Regeneriersalz muss problemlos eingefüllt werden können.
- Ausreichend Bewegungsflächen für die Bedienung berücksichtigen! Auch so, dass während dem Hantieren am Gerät keine Gefährdung durch versehentliches Anstoßen an Personen erfolgt.
- Wird das Gerät im Kundenbereich betrieben, muss ein entsprechender Schutz angebracht werden, so dass der Kunde nicht mit dem Gerät in Berührung kommen kann.
### 15.3 Aufstellen

- Mindestabstände
	- − seitlich links und rechts 50 mm,
	- − hinten 20 mm (für Ethernet-Anschluss mit Winkelstecker ist ein Abstand > 50 mm erforderlich)

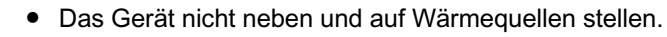

- Das Gerät nicht auf zu hohe Untergestelle oder Tische stellen. Beim Herausnehmen von flüssigem Kochgut kann ein Überschwappen zu Verbrühungen führen. Das Bedienpersonal muss die Behälter im Garraum einsehen können. Das Gerät darf nur so hoch aufgestellt werden, so dass der obere Einschub die Höhe von 1,60 Meter / 63 Zoll nicht überschreitet.
- Dr Untergestell oder Tisch vor dem Aufstellen des Gerätes waagerecht ausrichten.
- Nach ordnungsgemäßer Aufstellung muss im Garraum ein Gefälle zum Garraumablauf vorhanden sein!
- r Schutzfolien am Gerät abziehen. Kleberückstände mit Reinigungs- oder Waschbenzin entfernen.

#### Hinweis Gerätefüße

- Die Gerätefüße sind bereits auf Endhöhe eingestellt. Gerätefüße dürfen nicht verstellt werden!
- Durch Entfernen des Transportschutzes wird das Gerät auf der Dichtung abgesetzt.

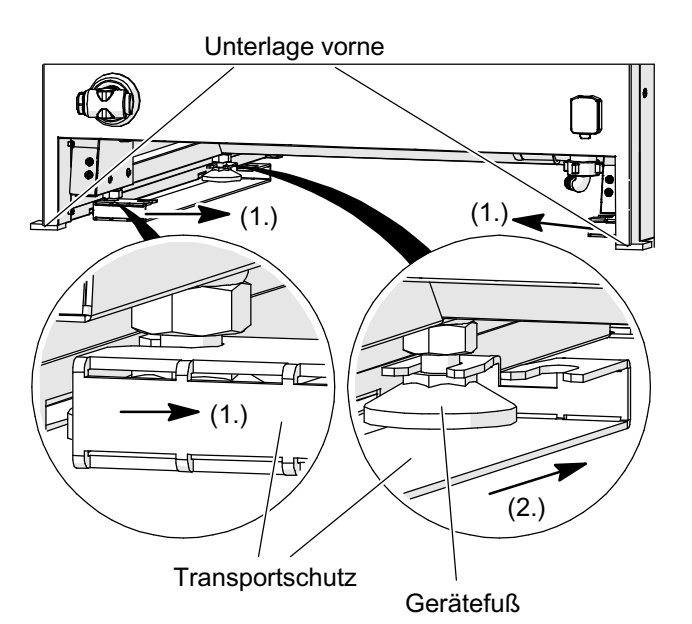

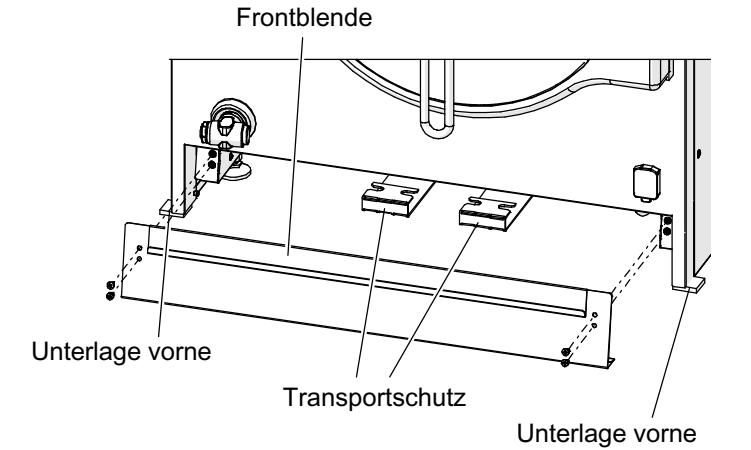

- Frontblende entfernen.
- F Alle Ver- und Entsorgungsleitungen anschließen.
- Gerät am endgültigen Standort platzieren.

#### Entfernen des Transportschutzes

- Gerät vorne anheben und vorne links und rechts unterlegen.
- $\mathbb{F}$  (1.) Transportschutz vorne in Pfeilrichtung aus dem vorderen Gerätefuß ausrasten.
- $\mathbb{F}$  (2.) Transportschutz nach hinten in Pfeilrichtung aus dem hinteren Gerätefuß ausrasten.
- F Transportschutz für spätere Wartungs-/Servicearbeiten unter dem Gerät lagern.

### Montieren der Frontblende

- Gerät vorne wiederholt anheben und vorne links und rechts unterlegen.
- $F$  Frontblende montieren, dabei darauf achten. dass Dichtungen nahtlos zu seitlichen Dichtungen anliegen.
- Gerät vorne anheben und Unterlagen entfernen.
- Bei Einzel-Aufstellung von Geräten auf schmalen Untergestellen, Tischen oder Unterbauten: Das Gerät und Untergestell, Tisch oder Unterbau gegen Umkippen und Verschieben sichern, zum Beispiel durch Festschrauben an der Wand.

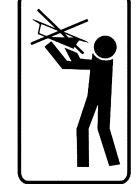

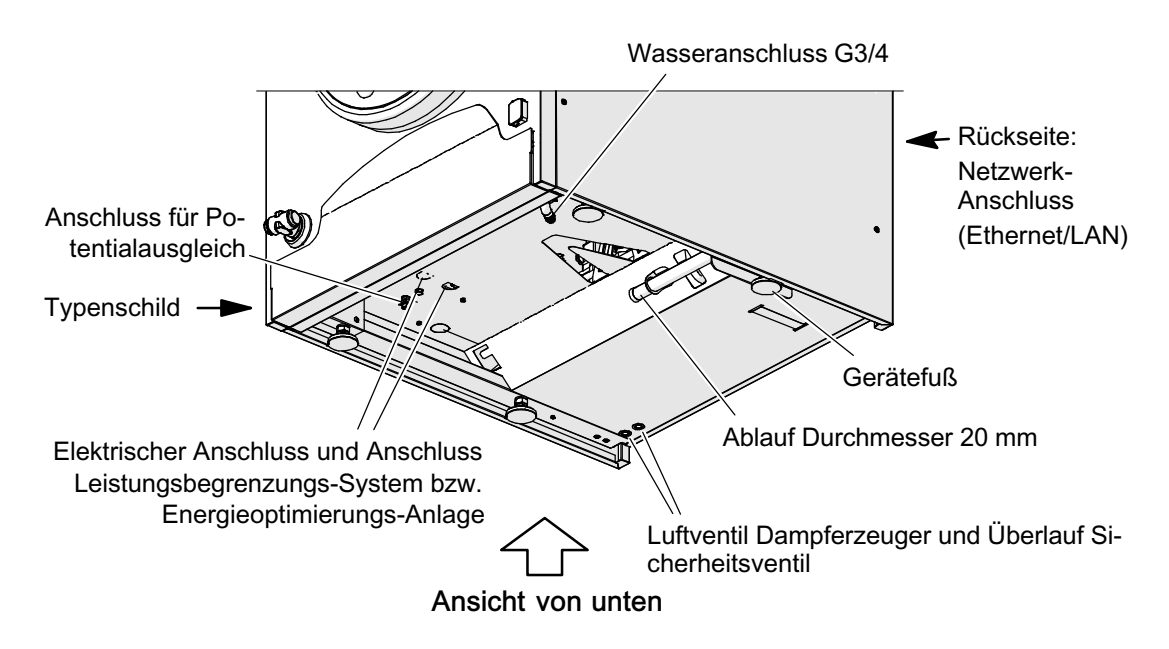

### 15.5 Wasseranschluss

- Beachten Sie die Vorschriften der örtlichen Wasserversorgungsunternehmen!
- Nicht an Warmwasserzulauf, Durchlauferhitzer oder offene Warmwassergeräte anschließen.
- Das Gerät muss mit kaltem Trinkwasser betrieben werden.
- Vor dem Gerät muss ein Wasserhahn und ein Wasserfilter (50 Mikrometer) gut zugänglich installiert sein.
- Wasserdruck (Kaltwasser):
	- − Min. 200 kPa (2 bar) dynamisch der Fließdruck darf auch nicht durch zusätzliche Verbraucher unter 200 kPa fallen, sonst separaten Wasserzulauf oder Druckerhöhungspumpe installieren!
	- − Max. 350 kPa (3,5 bar) statisch über 350 kPa (3,5 bar) muss ein Druckminderer vor dem Gerät eingebaut werden!
- Das Gerät enthält einen eingebauten Wasserenthärter. Dieser muss vom autorisierten Kundendienst eingestellt werden. Regeneration des Wasserenthärters siehe Seite [65](#page-64-0) Kapitel [12.](#page-64-0)
- Das Gerät ist serienmäßig für den Anschluss an die Trinkwasserleitung vorbereitet. Soll das Gerät an eine Osmose-Filteranlage angeschlossen werden,
	- − sind spezielle Geräte-Einstellungen durch den autorisierten Kundendienst erforderlich,
	- − muss die Leitfähigkeit des Wassers aus der Osmose-Filteranlage 2 bis 50 MikroS/cm betragen!
- Anschluss nur mit einem geprüften, druckfesten, beweglichen, lebensmittelechten und zertifizierten Anschlussschlauch. Maximale Länge des Anschlussschlauches 2000 mm.
- Der Zulaufschlauch darf nicht abgeknickt oder plattgedrückt sein!
- Wasserzuleitung und Zulaufschlauch vor dem Anschließen durchspülen!
- Alle Anschlüsse auf Dichtheit prüfen.

### 15.6 Wasserablauf

- Die verwendeten Schläuche und Abwasserrohre müssen temperaturbeständig > 100 $^{\circ}$ C sein.
- Abwasserrohr und Schlauch mit mindesten 3% Gefälle zum Abfluss verlegen.
- Eine Querschnittsverjüngung des Abwasserrohres ist nicht zulässig.
- Gerät nicht direkt an den Abfluss anschließen. Der Anschluss muss nach den nachfolgend aufgeführten Möglichkeiten ausgeführt werden.

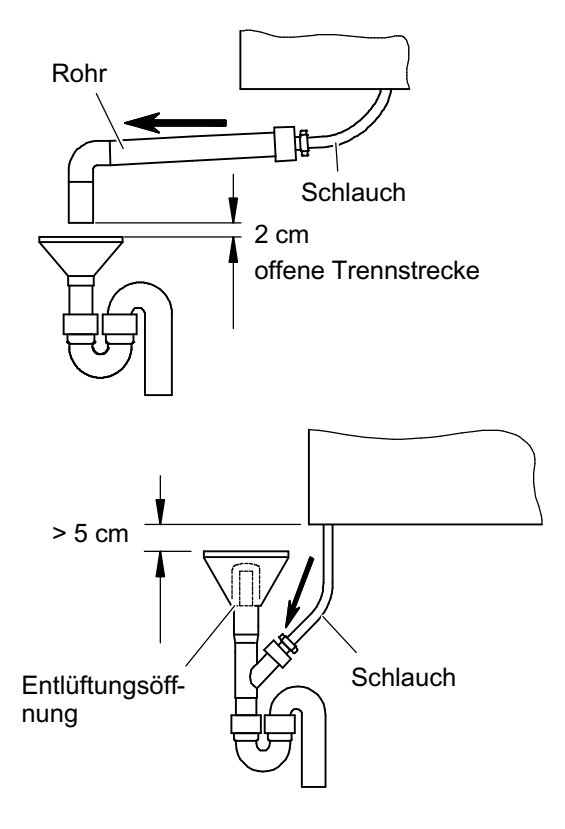

### Ablauf mit offener Trennstrecke

- Ablaufrohr offen in Trichter.
- Trichter nicht direkt unter dem Gerät oder im Unterbau platzieren!
- Abstand Ablaufrohr zur Trichteroberkante mindestens 2 cm.

### Fester Anschluss mit Entlüftungstrichter

- Trichter nicht direkt unter dem Gerät oder im Unterbau platzieren!
- Die Entlüftungsöffnung muss sich mindestens 50 cm unterhalb des Garraumablaufes befinden.

## 15.7 Elektrische Stromversorgung anschließen

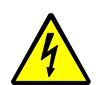

#### GEFAHR! Gefährliche elektrische Spannung!

Gefahr durch Stromschlag mit möglicher schwerer Körperverletzung oder Tod als Folge!

- Elektro-Installationen dürfen nur durch den autorisierten Kundendienst oder Elektro-Fachmann durchgeführt werden!
- Gerät spannungsfrei schalten und gegen Wiedereinschalten sichern!
- Für den elektrischen Anschluss die Daten auf dem Typenschild und dem Gerät beiliegenden Stromlaufplan beachten!
- Der Elektroanschluss muss nach den geltenden Bestimmungen VDE 0190 und den Bestimmungen der jeweils zuständigen Energieversorgungsunternehmen vorgenommen werden.
- Die bewegliche Netzanschlussleitung muss mindestens nach H 07 RN-F ausgeführt sein.
- Aus Sicherheitsgründen empfehlen wir Ihnen den Einbau eines Fehlerstrom-Schutzschalters (FI) > 10 mA.
- Das Gerät in das Potentialausgleichsystem einbeziehen. Die Wirksamkeit muss nach VDE0190 geprüft sein.
- Prüfen, ob dass das Schutzleitersystem der elektrischen Hausinstallation vorschriftsmäßig installiert ist.
- Ein elektrischer Hauptschalter muss leicht zugänglich vorgeschaltet werden. Der Schalter muss das Gerät wirksam und allpolig vom Netz trennen. Die Kontaktöffnung muss dabei mindestens 3 mm betragen.
- Weisen Sie den Betreiber und das Bedienpersonal ein, wo sich der bauseitige elektrische Hauptschalter für das Gerät befindet, damit das Gerät bei Gefahren für den Benutzer gefahrlos ausgeschaltet werden kann.
- Drehschalter des Gerätes auf Aus stellen, erst dann die Spannungsversorgung herstellen.
- Bei Geräten mit Netzsteckern muss der Netzstecker gut zugänglich sein.

### 15.8 Anschluss an eine Energieoptimierungs-Anlage (optional)

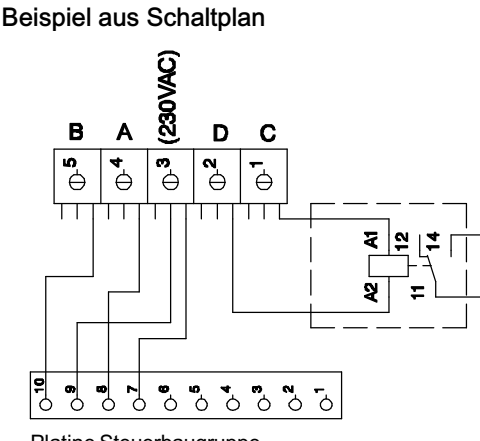

Platine Steuerbaugruppe

- Bei Kauf der Option "Anschluss Energieoptimierung" ist das Gerät werkseitig mit der erforderlichen Schnittstelle ausgestattet (ABCD-Schnittstelle).
	- ‒ A = Gerät eingeschaltet
	- ‒ B = Gerät heizt
	- ‒ C = Anforderung (Energieoptimierungsanlage)
	- $-$  D = Neutralleiter (N)
- Eine Energieoptimierungsanlage darf nur durch einen Elektrofachmann oder vom autorisierten Kundendienst angeschlossen werden.
- Schaltplan beachten!

## 15.9 Anschluss an eine Lastabwurf-Anlage (optional)

- ‒ Lastabwurf-Anlagen schalten bei Stromspitzen die Stromverbraucher ab.
- ‒ Im Falle einer Abschaltung durch die Lastabwurf-Anlage, wird die Garraumheizung abgeschaltet.
- ‒ Aktuell laufende Aufheiz- und Garvorgänge werden dabei nicht berücksichtigt.

### **Anschluss**

● Eine Lastabwurf-Anlage darf nur durch einen Elektrofachmann oder vom autorisierten Kundendienst angeschlossen werden.

# 16. Wartung

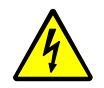

#### GEFAHR! Gefährliche elektrische Spannung!

Gefahr durch Stromschlag mit möglicher schwerer Körperverletzung oder Tod als Folge!

- Wartungsarbeiten an Elektrogeräten dürfen nur durch den autorisierten Kundendienst oder Elektro-Fachmann durchgeführt werden!
- Gerät spannungsfrei schalten und gegen Wiedereinschalten sichern!
- Lassen Sie an diesem Gerät eine regelmäßige Inspektion und Wartung durchführen. Wartungsarbeiten sind zum Beispiel Sicherheits-, Funktions- und Dichtigkeitsprüfungen.
- Nur Original-Zubehör und Original-Ersatzteile verwenden!
- Wir empfehlen Ihnen einen Wartungsvertrag mit dem Kundendienst abzuschließen.

# 17. Altgeräte entsorgen

- Vor dem Demontieren das Gerät spannungsfrei schalten und gegen Wiedereinschalten sichern. Anschließend das Netzkabel an der Netzanschlussdose und am Gerät abklemmen.
- Bei der Entsorgung von Regeneriersalz/Wasserenthärter die örtlichen und nationalen Vorschriften beachten.
- Altgeräte sind kein wertloser Abfall! Durch umweltgerechte Entsorgung können wertvolle Rohstoffe wiedergewonnen werden.

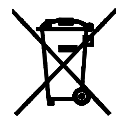

- Beachten Sie im Falle einer Entsorgung des Gerätes die jeweiligen gesetzlichen Vorschriften.
- Gewerbliche Elektrogeräte dürfen nicht in die kommunale Abfallentsorgung gelangen oder mit dem Hausmüll entsorgt werden.

# 18. EG-Konformitätserklärung

Diese Erklärung bezieht sich nur auf die Maschinen in dem Zustand, in dem sie in den Verkehr gebracht wurden. Die Erklärung verliert ihre Gültigkeit, wenn das Produkt ohne Zustimmung umgebaut oder verändert wird.

Hiermit erklären wir, dass die nachfolgend bezeichneten Maschinen aufgrund ihrer Konzipierung und Bauart, sowie in den von uns in Verkehr gebrachten Ausführungen den einschlägigen Bestimmungen der Maschinenrichtlinie 2006/42/EG entsprechen. Die Maschinen entsprechen zusätzlich den Bestimmungen der Richtlinie 2014/35/EU über elektrische Betriebsmittel, der Richtlinie 2014/30/EU über elektromagnetische Verträglichkeit.

### Maschinentypen

Druck-Steamer D311S . . .

### Angewandte harmonisierte EN-Normen

DIN EN 60335-2-42, DIN EN 55014-1, DIN EN 55014-2, DIN EN 61000-3-2, DIN EN 6100-3-11

#### Dokumentationsbevollmächtigter

PALUX Aktiengesellschaft, Roland Fischer, Wilhelm-Frank-Straße 36, 97980 Bad Mergentheim, Germany

## 19. Softwareerklärung

Die Software die in diesem Gerät verwendet wird beinhaltet eine "General Public License" (GNU). Die Lizenzurkunde in englischsprachiger Originalversion finden Sie unter folgender Internet-Adresse: "http://www.gnu.org/licenses/gpl.html". Diese freie Software beinhaltet nicht die kostenlose Weitergabe unserer Bibliotheken.

<span id="page-79-0"></span>Ihr PALUX‐Partner

PALUX Aktiengesellschaft Wilhelm-Frank-Straße 36 97980 Bad Mergentheim Germany

Telefon: +49 7931 55 0 Telefax: +49 7931 55 88 600

Internet: www.palux.de E-mail: info@palux.de

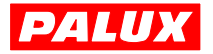